# **INSIGNIA** Manuale del sistema Infotainment

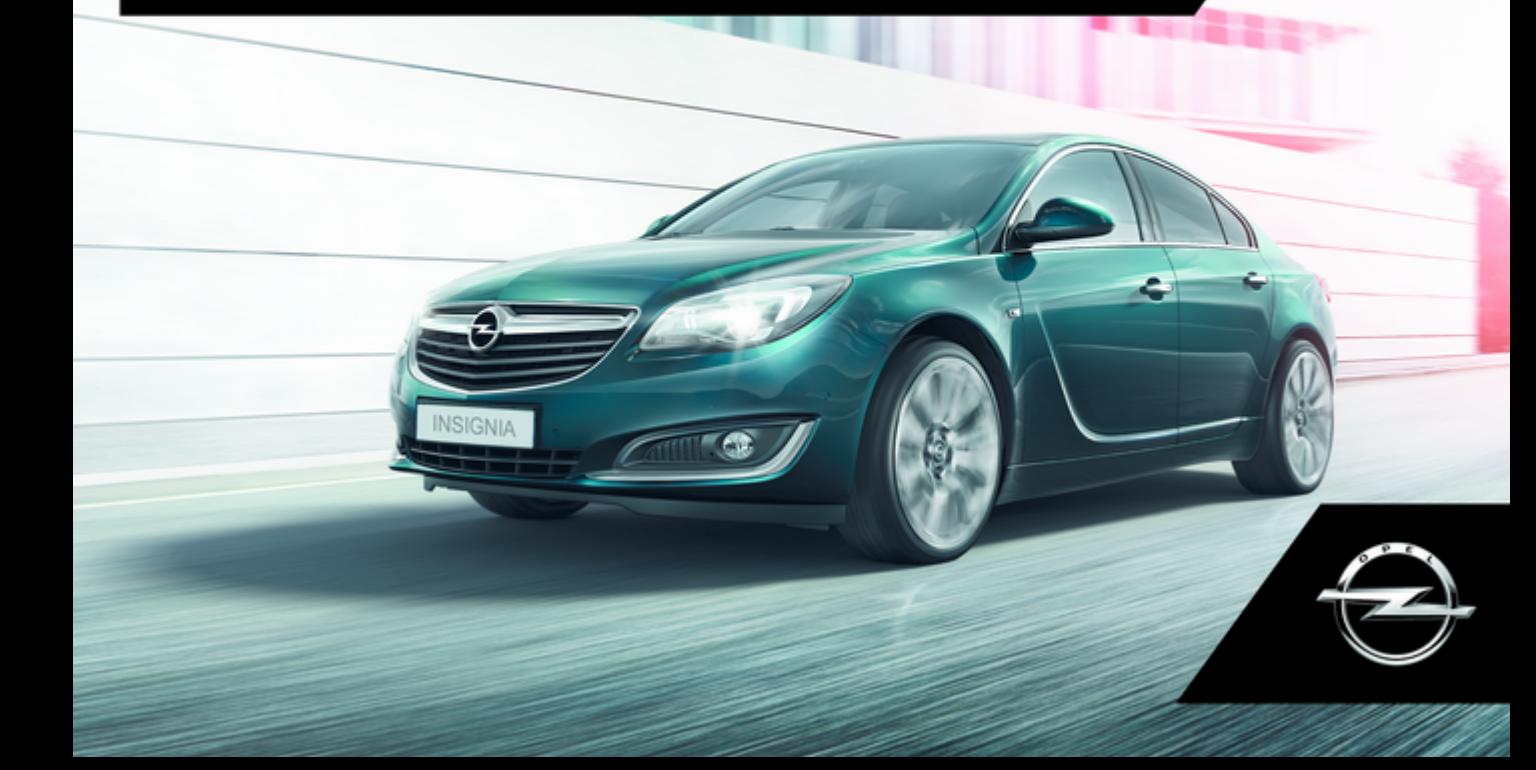

# **Contenuto**

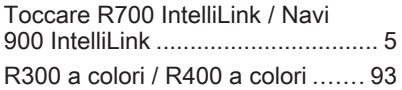

# <span id="page-4-0"></span>Toccare R700 IntelliLink / Navi 900 IntelliLink

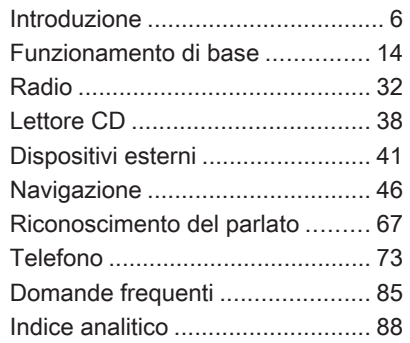

<span id="page-5-0"></span>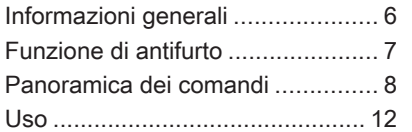

# Informazioni generali

Il sistema Infotainment offre una tecnologia d'avanguardia per l'intrat‐ tenimento e l'informazione in auto.

Utilizzando le funzioni radio FM, AM o DAB, potete registrare numerose stazioni su varie pagine di preferiti.

Potete anche registrare brani musi‐ cali, numeri telefonici, indirizzi di destinazione o impostazioni del tono sulle pagine dei preferiti.

Il lettore CD integrato è in grado di riprodurre CD audio e CD MP3/WMA.

È possibile connettere dispositivi di archiviazione dati esterni al sistema Infotainment come ulteriori fonti audio; tramite un cavo o tramite Blue‐ tooth®.

Il sistema di navigazione con pianifi‐ cazione dinamica del percorso conduce l'utente a destinazione in piena sicurezza e, a richiesta, aggira automaticamente ingorghi stradali o altri intralci alla circolazione.

Inoltre il sistema Infotainment è dotato di un portale telefonico che consente un utilizzo comodo e sicuro del vostro cellulare nel veicolo.

Con la funzione di proiezione del tele‐ fono, è possibile utilizzare applica‐ zioni specifiche sullo smartphone dal sistema Infotainment.

Opzionalmente, è possibile usare il sistema Infotainment dai comandi sul volante o mediante il sistema di rico‐ noscimento vocale.

Il design accurato dei comandi, lo schermo a sfioro e la visualizzazione razionale delle informazioni consen‐ tono di controllare il sistema in maniera semplice e intuitiva.

#### Avviso

Il presente manuale descrive tutte le opzioni e le funzioni disponibili per i vari sistemi Infotainment. Certe descrizioni, comprese quelle per le funzioni di menu e del display, potrebbero non essere valide per il vostro modello di veicolo, specifiche nazionali, equipaggiamento o accessori particolari.

#### <span id="page-6-0"></span>Informazioni importanti sul funzionamento e la sicurezza stradale

### **A** Avvertenza

Guidate sempre con attenzione quando utilizzate il sistema Info‐ tainment.

In caso di dubbi fermatevi prima di mettere in funzione il sistema Info‐ tainment.

# **A** Avvertenza

L'uso del sistema di navigazione non solleva il conducente dalla responsabilità di tenere un comportamento corretto e attento nel traffico. Le norme vigenti del Codice della strada devono sempre essere rispettate.

Immettere dati (per es. indirizzi) soltanto a veicolo fermo.

Qualora un'indicazione per il raggiungimento di una destina‐ zione dovesse contraddire le norme per la circolazione stradale, valgono sempre queste ultime.

# A Avvertenza

In alcune zone, le strade a senso unico o altre limitazioni alla circo‐ lazione (ad esempio le aree pedo‐ nali) nelle quali è vietato entrare, potrebbero non essere segnalate sulla mappa. In tali zone il sistema Infotainment può emettere un'av‐ vertenza che deve essere seguita. Può trattarsi di strade a senso unico o vie/entrate vietate al traf‐ fico.

# Ricezione radio

La ricezione radio può risultare compromessa da disturbi statici, rumore, distorsioni o perdita della ricezione stessa a causa di:

● variazioni di distanza dal trasmet‐ titore

**Introduzione** 

- interferenze dovute alle onde radio riflesse
- oscuramenti

# Funzione di antifurto

Il sistema Infotainment è dotato di un sistema elettronico di sicurezza che funge da antifurto.

Quindi il sistema Infotainment funziona soltanto nel veicolo nel quale è installato ed è privo di valore per i ladri.

# <span id="page-7-0"></span>Panoramica dei comandi

# Display centrale con comandi

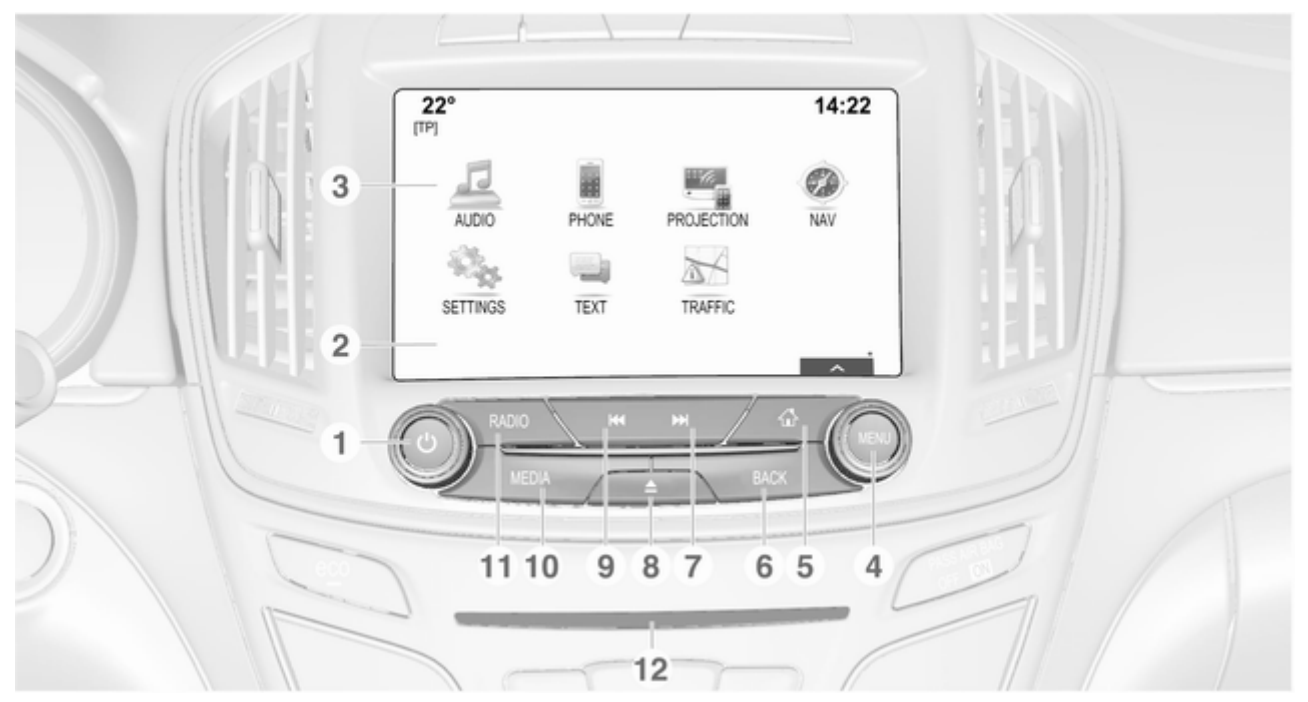

1 X ........................................... [12](#page-11-0)

Se spento: pressione breve: accensione

Se acceso: pressione breve: silenziare il sistema; pressione lunga: spegnere

Se ruotata, regola il volume

- 2 Display / schermo a sfioro
- 3 Schermata iniziale (configurabile) ....................... [16](#page-15-0)

#### 4 MENU

Ruotare: seleziona i tasti dello schermo o le voci del menu; scorre un elenco di voci del menu, modifica un valore delle impostazioni

Pressione: per selezionare/attivare un pulsante a schermo contrassegnato o una voce di menù; confermare il valore impostato; cambiare un'opzione delle impostazioni; aprire il sottomenu specifico dell'applicazione (se disponibile)

#### $5 \quad$

Premere: visualizzare la schermata iniziale

# 6 BACK

Premere: ritornare alla schermata / menù precedente

#### $7 \rightarrow M$

Radio: pressione breve: saltare alla stazione successiva; pressione lunga: ricerca in alto .............. [32](#page-31-0)

Lettore CD / Dispositivi esterni: pressione breve: saltare alla traccia successiva; pressione lunga: avanzamento rapido . . [39](#page-38-0)

#### 8 d

Premere: espellere il disco .... [39](#page-38-0)

#### 9 **H4**

Radio: pressione breve: saltare alla stazione precedente; pressione lunga: ricerca in basso .......... [32](#page-31-0)

Lettore CD / Dispositivi esterni: pressione breve: saltare alla traccia precedente; pressione lunga: riavvolgimento rapido .................................... [39](#page-38-0)

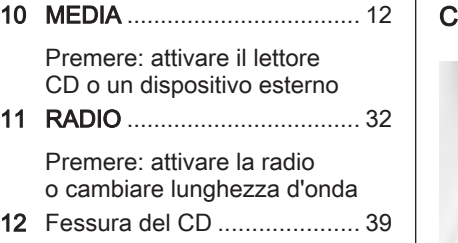

### Comandi al volante

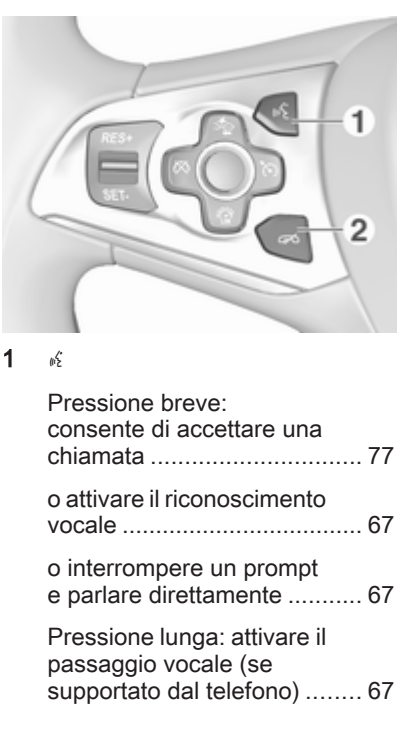

#### $2 \n\infty$

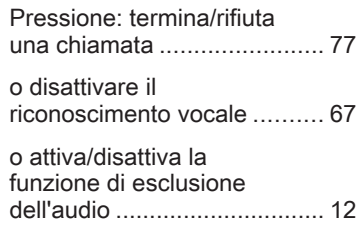

Per una descrizione di tutti gli altri comandi, consultate il manuale d'uso.

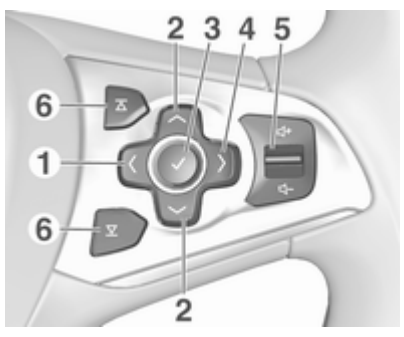

#### $\langle$

Pressione: per visualizzare il menu per la selezione dell'applicazione; tornare al livello del menu immediatamente superiore sul Driver Information Center (vedi immagini sottostanti)

### $2 \sqrt{1}$

Breve pressione: per selezionare la voce del menu sul Driver Information Center

Lunga pressione: scorrimento veloce attraverso un lungo elenco di contatti sul Driver Information Center

### $3<sub>q</sub>$

Pressione: per confermare la selezione sul Driver Information Center

#### $4 \rightarrow$

Pressione: visualizzazione del menu principale specifico dell'applicazione sul Driver Information Center

5 ! / # ..................................... [12](#page-11-0)

Premere in alto: aumenta il volume

Premere in basso: diminuisce il volume

### 6  $\overline{\Delta}/\overline{\Sigma}$

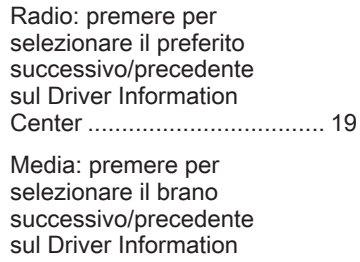

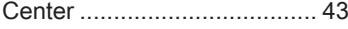

<span id="page-11-0"></span>Driver Information Centre (livello medio):

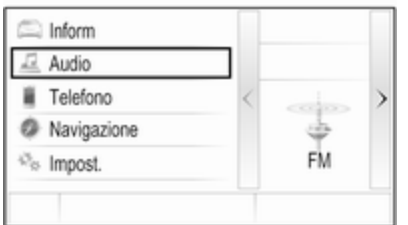

Driver Information Centre (Deluxe):

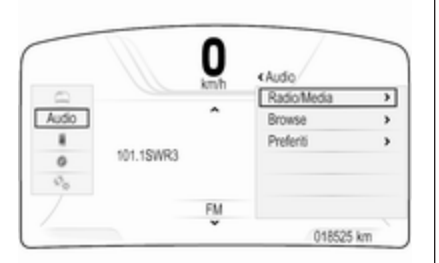

Il Driver Information Centre deluxe consente di cambiare tra due diverse modalità di visualizzazione (temi), Itinerario e Sport.

L'immagine soprastante mostra il tema Itinerario (per cambiare il tema del display consultate il Manuale d'uso).

# Uso

### Accensione/spegnimento del sistema Infotainment

Premere brevemente (b. All'accensione si attiva l'ultima fonte Infotain‐ ment selezionata.

### Spegnimento automatico

Se il sistema Infotainment è stato acceso premendo  $\circlearrowright$  quando l'accensione era disinserita, si spegne auto‐ maticamente dopo 10 minuti.

# Regolazione del volume

Ruotare (b.

L'impostazione corrente viene visua‐ lizzata sul display.

All'accensione del sistema Infotain‐ ment, viene impostato il volume sele‐ zionato per ultimo, purché sia infe‐ riore al volume di accensione massimo  $\ddot{\triangledown}$  [28](#page-27-0).

#### Volume automatico

Quando è attivato il volume automa‐ tico  $\dot{\triangledown}$  [28](#page-27-0) il volume si adatta automaticamente per compensare la rumorosità della strada e del vento durante la guida.

#### Silenziamento

Premere brevemente  $\circledcirc$  per silenziare le fonti audio.

Per annullare di nuovo l'esclusione dell'audio: ruotare  $\circledcirc$  o premerla brevemente.

# Modalità di funzionamento

# Radio

Premere ripetutamente RADIO per attivare la modalità radio o per passare da una banda di frequenza all'altra.

Per una descrizione dettagliata delle funzioni della radio  $\Diamond$  [32](#page-31-0).

### Lettore CD

Premere ripetutamente MEDIA per attivare il lettore CD.

Per una descrizione dettagliata delle funzioni del lettore CD $\Diamond$  [38](#page-37-0).

#### Dispositivi esterni

Premere ripetutamente MEDIA per attivare la modalità di riproduzione per un dispositivo esterno collegato (ad es. dispositivo USB o smart‐ phone).

Per una descrizione dettagliata sul collegamento e il funzionamento dei dispositivi esterni  $\dot{\triangledown}$  [41](#page-40-0).

#### **Navigazione**

Premere « per visualizzare la schermata iniziale.

Selezionare NAV per visualizzare la mappa di navigazione che mostra l'area attorno alla posizione corrente.

Per una descrizione dettagliata delle funzioni del navigatore  $\dot{\triangledown}$  [46.](#page-45-0)

#### Telefono

Prima di poter utilizzare il portale del telefono, è necessario impostare una connessione tra il sistema Infotain‐ ment e il telefono cellulare.

Per una descrizione dettagliata su come preparare e stabilire una connessione Bluetooth tra il sistema Infotainment e il telefono cellulare  $\Leftrightarrow$  [73.](#page-72-0)

Se il telefono cellulare è collegato, premere  $\mathcal{Q}$  e selezionare TELEFONO per visualizzare il menu principale del portale del telefono.

Per una descrizione dettagliata del funzionamento del telefono cellulare dal sistema Infotainment  $\Diamond$  [77.](#page-76-0)

### Proiezione telefono

Per mostrare specifiche app del display dello smartphone sul sistema Infotainment, collegare lo smart‐ phone.

Premere « e poi selezionare PROIEZIONE per avviare la funzione di proiezione.

In base allo smartphone collegato, compare un diverso menu con diverse app selezionabili.

Per una descrizione dettagliata  $\Leftrightarrow$  [45](#page-44-0).

<span id="page-13-0"></span>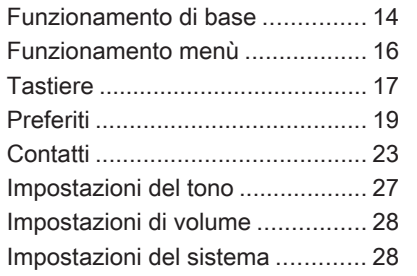

# Funzionamento di base

Il display centrale ha una superficie sensibile al tocco che consente un'in‐ terazione diretta con lo schermo.

# Tasto  $\leftarrow$  sullo schermo

Per ritornare al successivo livello di menù superiore, selezionare  $\pm$ .

# Pulsante a schermo di uscita

Per lasciare il menù attualmente attivo, selezionare Esci.

## Selezionate o attivate un tasto dello schermo o una voce di menù

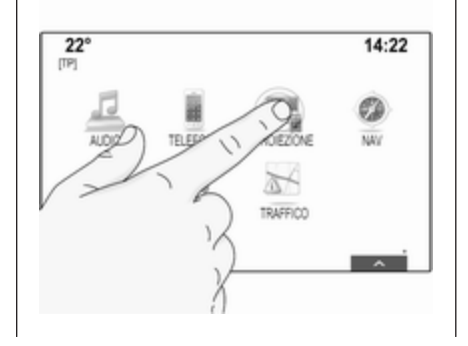

Toccare un tasto dello schermo o una voce di menù.

Viene attivata la corrispondente funzione di sistema o viene visualiz‐ zato un messaggio oppure un sotto‐ menu con ulteriori opzioni.

## Avviso

Nei capitoli successivi le fasi opera‐ tive per selezionare e attivare un tasto dello schermo o una voce di menu mediante lo schermo a sfioro saranno descritte come "...seleziona <nome pulsante>/<nome voce>".

# Spostamento degli oggetti

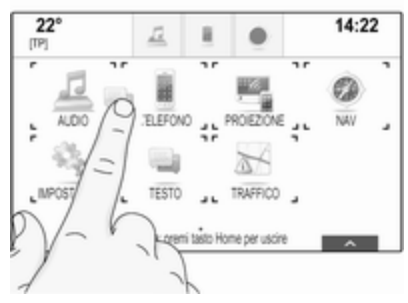

Toccare e tenere premuto sull'ele‐ mento che desiderate spostare fino a quando non appaiano i contorni attorno alle icone. Spostate il dito nella posizione desiderata e rilasciate l'elemento.

#### Avviso

Si deve esercitare una pressione costante e il dito deve essere spostato a velocità costante.

Tutti gli altri elementi vengono riordi‐ nati.

Premere « sul pannello di comandi per uscire dalla modalità di modifica.

#### Avviso

Nei capitoli successivi, le fasi opera‐ tive per spostare un elemento dello schermo mediante lo schermo a sfioro verrà descritto come

"...trascina...l'icona verso..." o

"...trascina la... voce di menù verso".

## Scorrimento elenchi

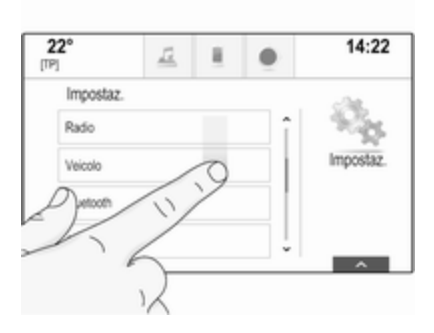

Se sono disponibili più elementi rispetto a quelli presentabili sullo schermo, la lista deve essere fatta scorrere.

Per scorre una lista di voci di menù potete, a scelta:

Posizionare il vostro dito in qualunque punto dello schermo e muoverlo in alto o in basso.

### Avviso

Si deve esercitare una pressione costante e il dito deve essere spostato a velocità costante.

# Funzionamento di base 15

- Toccare  $\vee$  o  $\wedge$  nella parte alta e nella parte bassa della barra di scorrimento.
- Spostare il cursore della barra di scorrimento verso l'alto e verso il basso con il dito.
- Negli elenchi in ordine alfabetico, toccare la lettera rispettiva nella tastiera verticale. L'elenco salta alla posizione corrispondente all'interno della lista.

Per ritornare nella parte superiore della lista, toccare il titolo della lista.

### Avviso

Nei capitoli successivi, le fasi opera‐ tive per lo scorrimento fino ad una voce di elenco mediante lo schermo a sfioro verrà descritto come "...scor‐ rere <nome voce>".

# <span id="page-15-0"></span>Funzionamento menù Schermata iniziale (home)

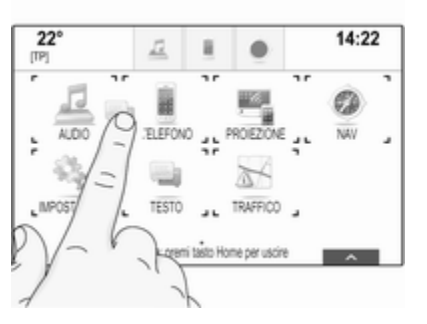

La schermata iniziale viene visualiz‐ zata sul display centrale.

Si può accedere a tutte le applicazioni installate dalla schermata iniziale.

Per personalizzare la schermata iniziale, trascinare l'icona che si desi‐ dera spostare nella sua nuova posi‐ zione. Rilasciate l'icona per lasciarla nella rispettiva posizione. Premere « sul pannello di comandi

per uscire dalla modalità di modifica.

#### Vassoio delle applicazioni

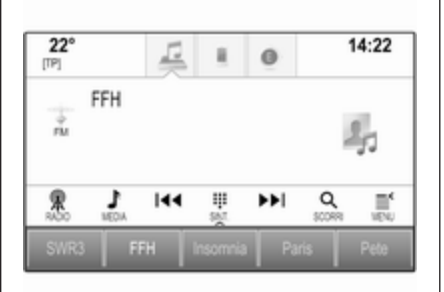

Il vassoio delle applicazioni si trova nella parte superiore centrale dello schermo ed è accessibile da tutti i menù principali.

Da tre a cinque icone di applicazioni possono essere memorizzate nel vassoio delle applicazioni.

Alcune icone di applicazioni si adat‐ tano dinamicamente alla situazione corrente, ad es. indicando che avete perso una chiamata.

Il vassoio delle applicazioni può essere personalizzato spostando gli oggetti all'interno e all'esterno dell'a‐ rea del vassoio delle applicazioni.

### Barra selettrice d'intersezione

La barra selettrice d'interazione si trova nella parte inferiore dello schermo ed è accessibile da tutti i menù principali.

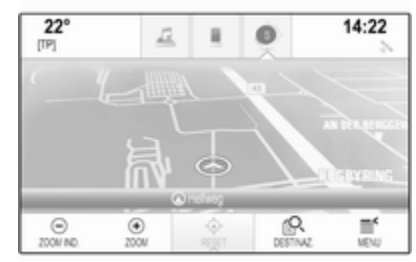

Con la barra selettrice d'interazione potete modificare le diverse visualiz‐ zazioni all'interno di un'applicazione od eseguire azioni specifiche dell'ap‐ plicazione, ad es. avviare una sessione di riconoscimento del parlato.

Per visualizzare la barra selettrice d'interazione quando non è mostrata sul display, selezionare  $\wedge$  in fondo allo schermo.

## <span id="page-16-0"></span>**Messaggi**

In caso di un evento di sistema, prima dell'esecuzione di una funzione di sistema, o dovuto ad una causa esterna, ad es. una telefonata in arrivo, verrete avvisati con un messaggio.

Selezionate una delle opzioni dispo‐ nibili.

Se ignorati, la maggior parte dei messaggi vengono abbandonati automaticamente dopo un certo periodo di tempo. Gli allarmi che non vengono abbandonati automatica‐ mente restano sullo schermo fino a quando siano riconosciuti o la causa scatenante non sia più valida.

# **Tastiere**

### Tastiera

Tastiera di lettere:

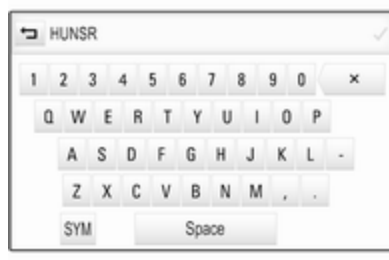

Tastiera di simboli:

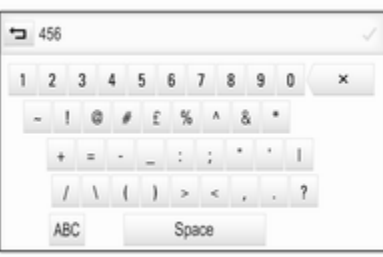

# Funzionamento di base 17

In base all'applicazione o alla funzione attualmente attiva, il menù della tastiera viene visualizzato in modo differente.

Per passare alla tastiera dei simboli, selezionare Sym.

Per passare alla tastiera delle lettere, selezionare ABC.

#### Inserimento dei caratteri

Per inserire un carattere, toccare il rispettivo pulsante a schermo. Il carattere viene inserito al rilascio.

Toccare e tenere premuto il pulsante a schermo della lettera per visualiz‐ zare le lettere associate in un menù lettere a comparsa. Rilasciare e quindi selezionare la lettera deside‐ rata.

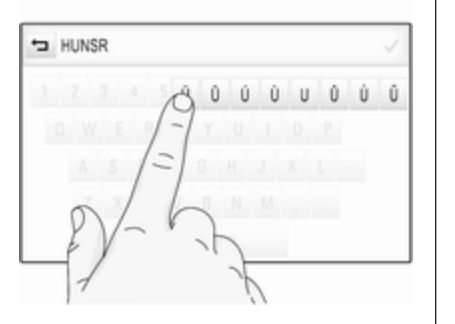

Per confermare l'inserimento, sele‐ zionate il rispettivo pulsante di conferma sullo schermo.

#### Funzione di completamento automatico

Se è stata inserita una volta una sequenza di caratteri, viene memo‐ rizzata nel sistema e può essere richiamata mediante la funzione di completamento automatico.

Non appena si inserisce un carattere (lettera o numero), la funzione di completamento automatico diventa attiva. Ogni altro carattere aggiuntivo inserito viene considerato in un

processo di abbinamento, riducendo l'elenco delle corrispondenze di completamento automatico.

Selezionate  $\vee$  accanto ai caratteri inseriti per visualizzare un elenco di tutte le corrispondenze di completa‐ mento automatico.

#### Avviso

Sopra il pulsante a schermo  $\vee$ , verrà visualizzato il numero di opzioni disponibili. Cambia in base al numero di corrispondenze trovate.

Selezionate la rispettiva voce di elenco. Il tastierino viene visualizzato nuovamente con la rispettiva voce di elenco visualizzata nel campo d'im‐ missione.

#### Modificare un testo

Per posizionare il cursore, toccare la rispettiva posizione all'interno del testo. Inserire le modifiche.

In base all'applicazione, selezionate ╳ per cancellare un carattere inserito. Toccare e tenere premuto ╳ per cancellare tutti i caratteri.

Selezionate il rispettivo pulsante di conferma a schermo per confermare l'inserimento.

#### Caratteri minuscoli e maiuscoli

Nella maggior parte dei casi si dovranno inserire solo maiuscole.

Se è disponibile il riconoscimento dei caratteri maiuscoli e minuscoli, sullo schermo è presente anche il pulsante Shift.

Per attivare la funzione maiuscole (shift) e mettere in maiuscolo una lettera, selezionate Shift.

La funzione si disattiva automatica‐ mente dopo aver inserito una lettera.

### **Tastiera**

Se si è inserito solo un numero o un codice PIN verrà visualizzato un tastierino. In base all'applicazione o alla funzione attualmente attiva, il menù del tastierino viene visualizzato in modo differente.

<span id="page-18-0"></span>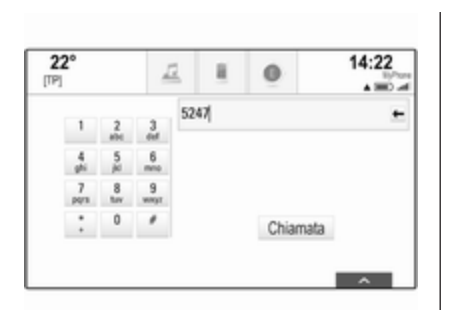

Per una descrizione dettagliata su come inserire caratteri e modificare il testo immesso, vedere in prece‐ denza.

# Preferiti

Una gamma di informazioni differenti possono essere memorizzate come preferiti, ad es.:

- stazioni radio
- brani musicali
- album o artisti
- numeri di telefono
- destinazioni e percorsi
- **POI**
- contatti
- impostazioni tono
- applicazioni della pagina iniziale

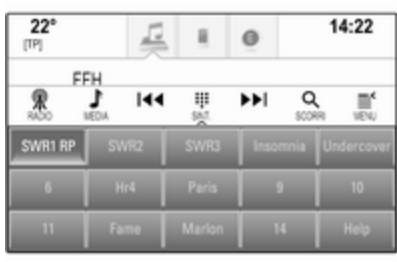

Sono disponibili 60 posizioni di prefe‐ riti, visualizzati con cinque preferiti per riga.

Possono essere visualizzati in una visualizzazione su una riga o su tre righe.

Se la posizione di un preferito è occu‐ pata, il pulsante a schermo dei prefe‐ riti visualizza il testo dell'etichetta del preferito rispettivo. Se una posizione di preferito è vuota, viene indicato il numero di posizione della posizione dei preferiti (da 1 a 60).

# Visualizzazione dei preferiti

L'elenco dei preferiti è accessibile da tutti i menù.

Per visualizzare una riga di preferiti quando non sono visualizzate barre selettrici d'interazione nella parte bassa dello schermo:

Selezionate  $\Lambda$ .

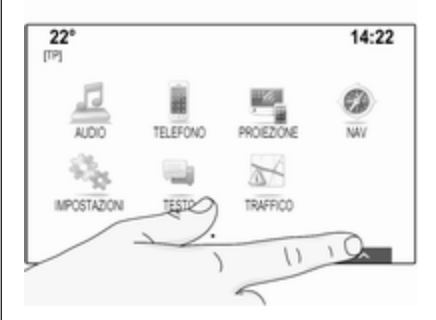

Per visualizzare una riga di preferiti quando la barra selettrice d'intera‐ zione viene visualizzata sullo schermo:

Posizionate il dito sulla barra selet‐ trice d'interazione e spostatela in alto fino a quando una riga di preferiti diventa visibile.

#### Avviso

Si deve esercitare una pressione costante e il dito deve essere spostato a velocità costante.

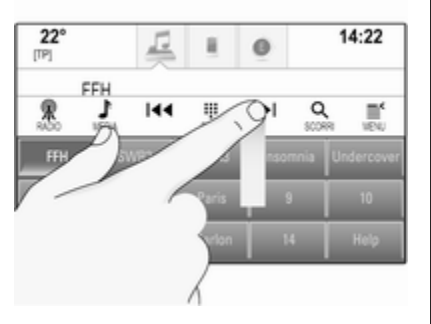

Per visualizzare tre righe dei preferiti, trascinare l'elenco dei preferiti più in alto.

### Scorrimento delle pagine dei preferiti

La pagina dei preferiti è visibile nella visualizzazione a una riga o a tre righe. Per scorrere tra le pagine dei preferiti, posizionate un dito in qualunque punto della pagina dei preferiti e muovetelo da sinistra a destra.

Verrà visualizzata la pagina succes‐ siva o procedente dei preferiti.

#### Avviso

Si deve esercitare una pressione costante e il dito deve essere spostato a velocità costante.

Quando si raggiunge l'inizio o la fine delle pagine dei preferiti, l'intera lista si chiude.

### Avviso

Nella parte bassa dello schermo, degli indicatori segnalano a quante pagine di preferiti si può avere accesso e quale pagina viene attual‐ mente visualizzata. Il numero di indi‐ catori si adatta alla visualizzazione scelta (più pagine in una visualizza‐ zione a una riga, meno pagine in una visualizzazione a tre righe).

## Memorizzazione dei preferiti

I preferiti possono essere memoriz‐ zati dalla pagina iniziale, dall'applica‐ zione audio, dall'applicazione di navi‐ gazione o dall'applicazione del tele‐ fono.

Aprite la lista dei preferiti e fate scor‐ rere la rispettiva pagina.

Toccate e tenete premuto il rispettivo pulsante della schermata dei preferiti.

Se sullo schermo è presente solo un oggetto memorizzabile, si odrà un segnale acustico e l'elemento verrà memorizzato sul rispettivo pulsante dello schermo.

Se sullo schermo è presente più di un oggetto memorizzabile, la pagina dei preferiti verrà minimizzata e il menù mostrato in precedenza verrà visua‐ lizzato nuovamente. Selezionate l'og‐ getto che desiderate memorizzare come preferito. Si odrà un segnale acustico e l'elemento verrà memoriz‐ zato sul rispettivo pulsante a schermo.

Qui di seguito trovate alcuni esempi di memorizzazione dei preferiti.

## Esempio: Stazione radio

Premete ripetutamente RADIO per attivare la funzione radio e la banda di frequenza desiderata.

Cercate la stazione che desiderate memorizzare come preferita  $\ddot{\triangledown}$  [32.](#page-31-0)

Per memorizzare questa stazione come preferita, aprite la lista dei preferiti e fate scorrere la rispettiva pagina.

Toccate e tenete premuto il pulsante a schermo del preferito corrispon‐ dente fino ad udire un segnale acustico. La stazione viene memoriz‐ zata fra i preferiti.

## Esempio: Album

Premete ripetutamente MEDIA e selezionate la sorgente audio deside‐ rata.

Selezionate SCORRI per attivare il menù di esplorazione e quindi sele‐ zionate ALBUM  $\Diamond$  [43](#page-42-0).

Per memorizzare un album come preferito, aprite la lista dei preferiti e fate scorrere la rispettiva pagina.

Toccate e tenete premuto il rispettivo pulsante della schermata dei preferiti. La pagina dei preferiti verrà minimiz‐ zata e la lista degli album verrà visua‐ lizzata nuovamente.

Selezionate l'album che desiderate memorizzare come preferito. L'album selezionato verrà memorizzato come preferito.

### Esempio: Destinazione

Premete  $\mathcal{Q}$  per visualizzare la pagina iniziale e quindi selezionate NAV.

Selezionare DESTINAZ., selezionare RECENTI nella barra selettrice d'in‐ terazione e poi toccare la destina‐ zione desiderata dall'elenco  $\dot{\triangledown}$  [54.](#page-53-0)

Per memorizzare l'indirizzo come preferito, aprite la lista dei preferiti e fate scorrere fino alla rispettiva pagina.

Toccate e tenete premuto il rispettivo pulsante della schermata dei preferiti. L'indirizzo selezionato verrà memo‐ rizzato come preferito.

### Esempio: Numero di telefono

Premete  $\mathcal{Q}$  per visualizzare la pagina iniziale e quindi selezionate TELEFONO.

Selezionate TASTIERA e inserite il numero che desiderate chiamare  $\Rightarrow$  [77](#page-76-0)

Per memorizzare questo numero come preferito, aprite la lista dei preferiti e fate scorrere la rispettiva pagina.

Toccate e tenete premuto il rispettivo pulsante della schermata dei preferiti. Il numero verrà memorizzato come preferito.

# Recupero dei preferiti

Visualizzate una pagina dei preferiti (vedi in precedenza) e scorrete fino alla pagina desiderata dei preferiti (se necessario).

#### Avviso

I preferiti non disponibili appaiono in grigio.

Selezionate il rispettivo pulsante a schermo del preferito. In base al tipo di preferito selezionato, viene trasmessa una stazione radio o viene

riprodotto un brano, viene avviata una telefonata, viene calcolato un percorso o viene avviata un'applica‐ zione.

#### Avviso

Il preferito attivo verrà visualizzato.

#### Utilizzando il telecomando a volante di destra

Premete ripetutamente  $\overline{\Delta}$  o  $\overline{\Delta}$  per selezionare il preferito audio deside‐ rato.

In alternativa, premete  $\langle$  per visualizzare il menù del cruscotto per la scelta dell'applicazione. Selezionare Audio, poi Preferiti. Selezionate il preferito desiderato.

# Digitazione dei preferiti

Selezionate IMPOSTAZIONI sulla schermata iniziale, Radio e poi Gestione preferiti. Una visualizzazione a tre righe dell'elenco dei preferiti appare con le opzioni di digita‐ zione indicate nella barra selettrice d'interazione.

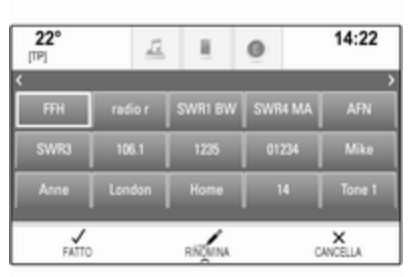

### Rinominare i preferiti

Fate scorrere la rispettiva pagina dei preferiti.

Selezionate il preferito che desiderate digitare.

#### Selezionare RINOMINA.

Si apre una tastiera con il testo dell'e‐ tichetta del preferito corrente visua‐ lizzato nel campo d'inserimento nonché nell'area di previsualizza‐ zione dell'etichetta.

Inserite il testo della nuova etichetta e selezionate Salva. Verrete riportati alla pagina dei preferiti.

Selezionate  $\triangle$  nella parte bassa dello schermo per far apparire la barra selettrice d'interazione e poi selezionate FATTO per ritornare al menù delle impostazioni.

### Cancellare i preferiti

Fate scorrere la rispettiva pagina dei preferiti.

Selezionate il preferito che desiderate cancellare.

Selezionare CANCELLA. Verranno cancellati il preferito e tutti i dati asso‐ ciati.

Selezionate FATTO per ritornare al menù impostazioni.

#### Spostamento dei preferiti

Fate scorrere la rispettiva pagina dei preferiti.

Trascinate il preferito che desiderate spostare nella sua nuova posizione.

Per memorizzare un preferito in una posizione oltre la pagina dei preferiti attualmente visibile, trascinatelo sui simboli  $\langle o \rangle$  nella parte alta della pagina del preferiti. La lista inizia a

<span id="page-22-0"></span>scorrere. Per arrestare lo scorrimento, navigate all'indietro nell'area della pagina dei preferiti.

Selezionate FATTO per confermare l'azione e ritornare al menù delle impostazioni.

### Determinare il numero di preferiti mostrato

Premete  $\mathcal{Q}$  e quindi selezionate IMPOSTAZIONI. Selezionare Radio, poi Numero di preferiti visualizzati.

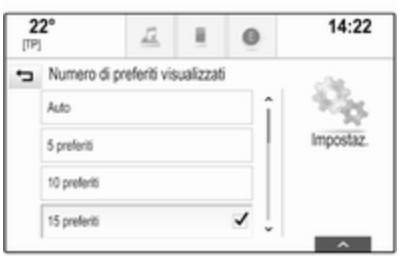

Attivate il numero desiderato di prefe‐ riti da visualizzare.

#### Avviso

Se il numero dei preferiti memoriz‐ zati supera il numero dei preferiti attivati nel menù impostazioni, i preferiti memorizzati in aggiunta non verranno cancellati ma solo nascosti dalla visualizzazione. Possono essere riattivati aumentando il numero di preferiti visualizzabili.

# **Contatti**

Dal sistema Infotainment si può acce‐ dere a due diversi tipi di elenchi contatti:

- elenchi contatti scaricati dai dispositivi Bluetooth o altre fonti esterne
- elenco contatti del veicolo

#### Avviso

Massimo 1000 caratteri possono essere memorizzati nell'elenco contatti del veicolo. Non c'è limite per scaricare elenchi di contatti.

L'elenco dei contatti visualizzato al primo accesso è diverso a seconda dell'applicazione attiva e dei disposi‐ tivi collegati.

# Modifica la fonte

Per visualizzare un elenco di contatti, premere «, attivare il telefono e l'applicazione di navigazione e quindi selezionare CONTATTI nella barra selettrice d'interazione.

Selezionare Cambia lista contatti sul lato destro dello schermo. Il display visualizza un elenco di tutte le sorgenti dei contatti disponibili. L'elenco dei contatti attualmente attivo viene contrassegnato con  $\mathbf v$ .

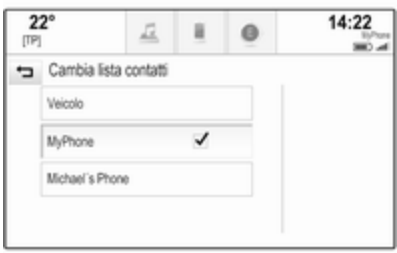

Selezionate l'elenco contatti deside‐ rato. Viene visualizzato l'elenco rispettivo.

#### Avviso

Il sistema ricorda un elenco scelto all'interno di un'applicazione. Quando si reinserisce l'elenco contatti da questa applicazione, l'elenco selezionato in precedenza verrà visualizzato nuovamente.

# Utilizzare l'elenco dei contatti

Per visualizzare un elenco di contatti, premere «, attivare il telefono e l'applicazione di navigazione e quindi selezionare CONTATTI nella barra selettrice d'interazione.

Applicazione di navigazione:

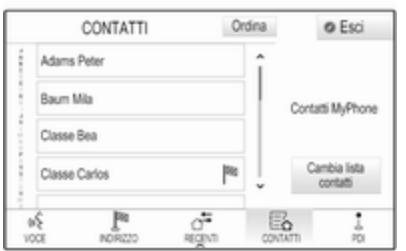

Applicazione telefono:

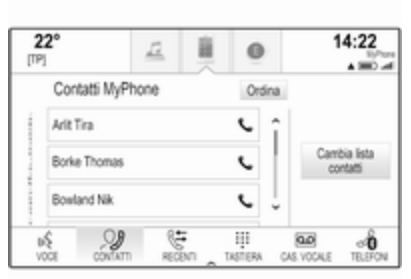

Per visualizzare i dettagli dei contatti, selezionate una delle voci dall'elenco. La visualizzazione dei dettagli dei contatti può comprendere:

- nome e cognome
- diversi numeri di telefono
- diversi indirizzi email
- diversi indirizzi (ad es. casa e uffi‐ cio)
- nell'elenco contatti del veicolo: inserimento categoria
- nell'elenco contatti del veicolo: campo note
- per le voci POI: informazioni sugli orari di apertura dell'attività, menù (ad es. ristorante), prezzi, ecc.

### Avviso

I dati vengono ordinati in base all'ap‐ plicazione attiva, ad es. nell'applica‐ zione del telefono, i numeri di tele‐ fono vengono visualizzati per primi.

Selezionate la voce desiderata.

# Aggiungere nuovi contatti

Per aggiungere informazioni dai menù delle applicazioni all'elenco contatti del veicolo, aprite la rispettiva applicazione.

Applicazione di navigazione: Selezio‐ nare o inserire una destinazione 3 [54.](#page-53-0) Verrà visualizzata la vista dei dettagli della destinazione. Selezio‐ nare Salva. Viene visualizzato il menù.

Applicazione telefono: Selezionare **RECENTI.** Selezionare  $+$  accanto al numero telefonico che desiderate aggiungere all'elenco contatti. Viene visualizzato il menù.

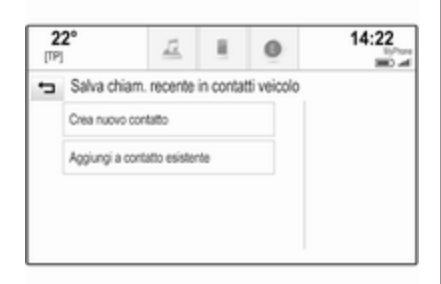

Selezionate una delle opzioni.

#### Crea nuovo contatto

Verrà visualizzato un menù di sele‐ zione della categoria dati.

Selezionate la rispettiva categoria dati per l'informazione che desiderate memorizzare, ad es. indirizzo di lavoro o cellulare. Verrà visualizzata la vista dei dettagli del contatto.

#### Avviso

Le categorie di dati presentate nel nuovo menù corrispondono alle informazioni che desiderate salvare, ad es. se le informazioni da salvare sono un indirizzo, nell'elenco verranno presentati solo tipi di indi‐ rizzo.

Completate l'inserimento e selezio‐ nate Salva per salvare il contatto.

#### Aggiungi a contatto esistente

Verrà visualizzato l'elenco dei contatti del veicolo. Selezionate il contatto desiderato.

La vista dei dettagli del contatto verrà visualizzata con le informazioni da aggiungere visualizzate separata‐ mente a destra dello schermo.

Selezionate la rispettiva categoria dati per l'informazione che desiderate memorizzare, ad es. indirizzo di lavoro o cellulare.

Se scegliete una categoria di dati esistente, le informazioni esistenti verranno sovrascritte.

Selezionate Salva per salvare le nuove informazioni.

## Digitazione dei contatti

Per modificare un contatto, aprire l'elenco dei contatti del veicolo. Sele‐ zionare la voce del contatto deside‐ rato nell'elenco dei contatti del veicolo.

Selezionare Modifica contatto sul lato destro dello schermo.

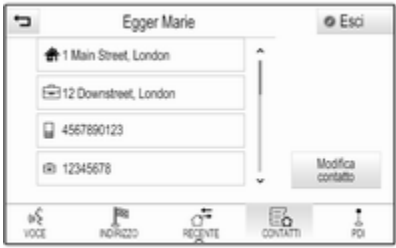

Viene visualizzata la vista per la digi‐ tazione.

#### Modificare informazioni

Selezionate il campo che desiderate modificare. In base al campo selezio‐ nato, verrà visualizzata la tastiera o il tastierino.

Inserire le modifiche  $\dot{\triangledown}$  [17](#page-16-0).

Selezionate Salva nella vista dei dettagli del contatto per salvare le modifiche.

#### Aggiungere nuove informazioni

Selezionate il campo dove desiderate inserire informazioni supplementari.

Se desiderate creare un nuovo campo per una categoria di dati già esistente, ad es. secondo numero di cellulare, selezionate  $+$  nel rispettivo campo dati.

#### Avviso

Il pulsante a schermo  $+$  viene visualizzato solo se è possibile aggiun‐ gere maggiori informazioni per quella categoria di dati.

In base al campo selezionato, verrà visualizzata la tastiera o il tastierino  $\uparrow$  [17](#page-16-0)

Inserite i nuovi dati e selezionate il pulsante a schermo di fronte al campo d'inserimento.

Selezionate Salva nella vista dei dettagli del contatto per salvare le modifiche.

## Eliminazione dei contatti

### Eliminazione di un unico contatto

Per eliminare un unico contatto, aprire l'elenco dei contatti del veicolo. Selezionare la voce del contatto desi‐ derato nell'elenco dei contatti del veicolo.

Selezionare Modifica contatto sul lato destro dello schermo.

Per cancellare il contatto e tutte le informazioni associate, selezionate Cancella. Verrà visualizzato un messaggio di conferma.

Conferma il messaggio. La voce verrà cancellata.

#### Eliminare l'intero elenco dei contatti del veicolo

Per eliminare l'intero elenco dei contatti del veicolo, aprire l'elenco dei contatti del veicolo.

Selezionare Cambia lista contatti sul lato destro dello schermo. Verrà visualizzato un elenco di tutte le fonti di contatti disponibili. L'elenco dei contatti attualmente attivo viene contrassegnato con  $\vee$ .

Selezionate il pulsante a schermo ─ accanto a Veicolo. Verrà visualizzato un messaggio di conferma.

Confermate il messaggio di cancella‐ zione dell'elenco.

### Memorizzazione degli elenchi contatti

Per default, gli elenchi vengono memorizzati in ordine alfabetico per nome. Se non è disponibile il nome verrà utilizzato il cognome. Se non vi è nome o cognome verrà scelto come criterio di suddivisione il primo carat‐ tere.

L'ordine di suddivisione può essere modificato, se il nome e il cognome sono memorizzati in due campi diversi.

Per modificare l'ordine di suddivi‐ sione, selezionare Ordina.

Scegliete l'ordine di suddivisione desiderato. L'elenco viene suddiviso di nuovo di conseguenza.

# <span id="page-26-0"></span>Impostazioni del tono

Nel menù delle impostazioni del tono è possibile impostare le caratteristi‐ che del segnale acustico. È possibile accedere al menu da ciascun menu audio principale.

#### Avviso

Una impostazione personalizzata delle impostazioni del tono può essere memorizzata come preferita. Per una descrizione dettagliata  $\Leftrightarrow$  [19.](#page-18-0)

Per aprire il menù delle impostazioni del tono, selezionare MENU nel rispettivo menù principale audio. Selezionate Impostazioni suono.

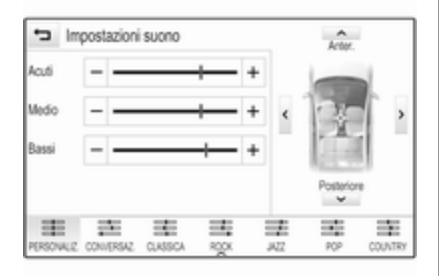

# Alti

Utilizzare questa impostazione per potenziare o attenuare le alte frequenze delle fonti audio.

Regolare l'impostazione toccando ripetutamente  $-$  o  $+$ .

In alternativa, spostare il cursore sulla barra delle impostazioni.

# Media frequenza

Utilizzare questa impostazione per potenziare o attenuare le medie frequenze della fonte audio.

Regolare le impostazioni toccando ripetutamente  $-$  o  $+$ .

In alternativa, spostare il cursore sulla barra delle impostazioni.

## Bassi

Utilizzare questa impostazione per potenziare o attenuare le basse frequenze delle fonti audio.

Regolare le impostazioni toccando ripetutamente  $-$  o  $+$ .

In alternativa, spostare il cursore sulla barra delle impostazioni.

## Balance e fader (bilanciamento e attenuazione)

Nell'illustrazione a destra del menù, determinate il punto dell'abitacolo che dovrà avere il miglior suono.

Per regolare le impostazioni, toccare  $\Lambda$ ,  $\vee$ ,  $\langle e \rangle$ .

Per passare rapidamente da altopar‐ lanti anteriori a posteriori o viceversa, selezionare Anter. o Posteriore nella parte superiore e nella parte inferiore dello schema del veicolo.

# Modalità equalizzatore

(se non dotato di sistema Surround)

Selezionate uno dei pulsanti a schermo nella barra selettrice d'interazione per ottimizzare il tono per determinati stili di musica.

Selezionare PERSONALIZ. se desi‐ derate definire da soli le impostazioni del tono.

# <span id="page-27-0"></span>Impostazioni di volume

## Volume massimo all'accensione

Premete  $\mathcal{P}$  e selezionate IMPOSTAZIONI sulla pagina iniziale. Far scorrere l'elenco e selezionare Radio e poi Massimo volume all'avviamento.

Toccare  $-$  o  $+$  per impostare il volume desiderato.

### Regolazione automatica del volume

Premete  $\mathcal{Q}$  e quindi selezionate IMPOSTAZIONI.

Far scorrere l'elenco e selezionare Radio e poi Volume automatico.

Per regolare il grado dell'adattamento di volume, impostate Volume automatico su una delle opzioni disponibili.

Spento: nessun aumento del volume aumentando la velocità del veicolo.

Alto: massimo aumento del volume aumentando la velocità del veicolo.

## Volume: dei notiziari sul traffico

Per regolare il volume dei notiziari sul traffico, impostare volume desiderato mentre il sistema trasmette il notizia‐ rio sul traffico. La rispettiva imposta‐ zione è quindi memorizzata dal sistema.

# Impostazioni del sistema

Mediante l'applicazione IMPOSTAZIONI possono essere effettuate varie impostazioni e adat‐ tamenti per il sistema Infotainment.

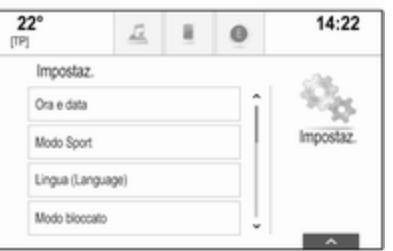

## Ora e data

Premete  $\mathcal{Q}$  e quindi selezionate IMPOSTAZIONI.

Selezionare Ora e data.

#### Impostazione dell'ora

Selezionare Imposta ora per entrare nel rispettivo sottomenù.

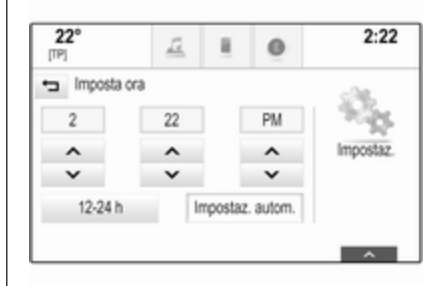

Selezionare Impostaz. autom. nella parte bassa dello schermo. Attivate Acceso - RDS o Spento - manuale.

Se viene selezionato Spento manuale, regolare le ore e i minuti toccando  $\wedge$  o.  $\vee$ 

Toccare 12-24 h a destra dello schermo per selezionare una moda‐ lità per l'ora.

Se viene selezionata la modalità 12 ore verrà visualizzata una terza colonna per le impostazioni AM e PM. Selezionare l'opzione desiderata.

### Impostare la data

Selezionare Imposta data per entrare nel rispettivo sottomenù.

#### Avviso

Se le informazioni sulla data vengono fornite automaticamente, questa voce di menù non sarà dispo‐ nibile.

Selezionare Impostaz. autom. nella parte bassa dello schermo. Attivate Acceso - RDS o Spento - manuale. Se viene selezionato Spento manuale, regolare la data toccando  $\wedge$  o  $\vee$ .

#### Display orologio Selezionare Mostra orologio per entrare nel rispettivo sottomenù.

Per spegnere il display dell'orologio digitale nei menù, selezionare Spento.

# Lingua

Premete  $\mathcal{Q}$  e quindi selezionate IMPOSTAZIONI.

Far scorrere l'elenco e selezionare Lingua.

## Avviso

La lingua attualmente attiva è contrassegnata con  $\mathbf{\mathsf{v}}$ .

Fate scorrere l'elenco e selezionate la lingua desiderata.

# Modalità posteggiatore

Se è attivata la modalità posteggia‐ tore, tutti i display del veicolo sono bloccati e nessuna modifica può essere effettuata nel sistema.

### Avviso

I messaggi correlati al veicolo e la telecamera per la retromarcia restano abilitati.

#### Bloccaggio del sistema

Premete  $\mathcal{Q}$  e quindi selezionate IMPOSTAZIONI.

Far scorrere l'elenco e selezionare Modo bloccato. Viene visualizzato un tastierino.

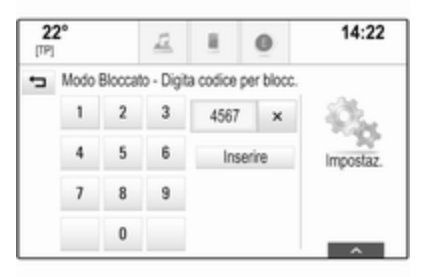

Inserire un codice a quattro cifre e quindi selezionare Inserire. Il tastie‐ rino viene visualizzato nuovamente.

Per confermare il primo inserimento, inserire nuovamente il codice a quat‐ tro cifre e selezionare Blocco. Il sistema è bloccato.

### Sbloccaggio del sistema

Attivare il sistema Infotainment. Viene visualizzato un tastierino.

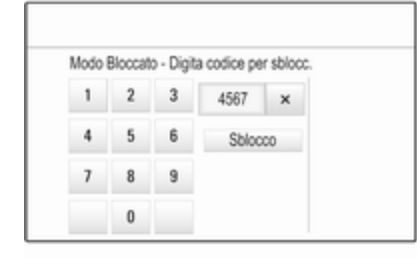

Inserire il rispettivo codice a quattro cifre e quindi selezionare Sblocco. Il sistema è sbloccato.

#### Codice PIN dimenticato

Per reimpostare il codice PIN alle impostazioni di default, contattate la vostra officina.

# **Display**

Premete  $\mathcal{Q}$  e quindi selezionate IMPOSTAZIONI.

Far scorrere l'elenco e selezionare Display.

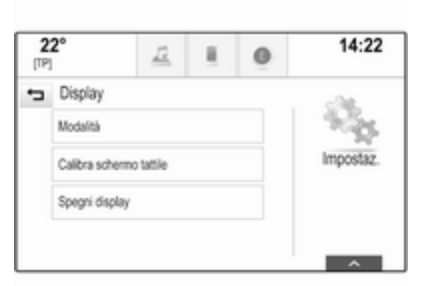

## Modalità

Selezionare Modalità per entrare nel rispettivo sottomenù.

In base alle condizioni di illumina‐ zione esterna, selezionate **Giorno** o Notte.

Se selezionate Auto, il sistema regola automaticamente il display.

### Tarare lo schermo a sfioro

Selezionare Calibra schermo tattile per entrare nel rispettivo sottomenù.

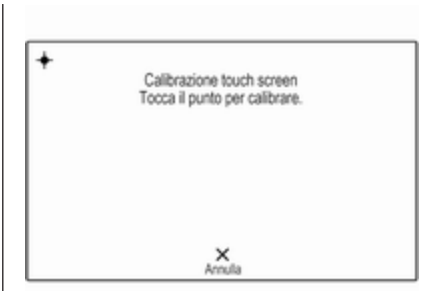

Seguite le istruzioni sullo schermo, toccando i rispettivi punti indicati. Lo schermo a sfioro è tarato.

### Disattivare il display

Selezionare Spegni display per disattivare il display.

Per attivare nuovamente il display, toccate lo schermo a sfioro o premete un pulsante sul pannello comandi.

### Ritornare alle impostazioni di fabbrica

Premete  $\mathcal{Q}$  e quindi selezionate IMPOSTAZIONI.

Far scorrere l'elenco e selezionare Ritorna a impostazioni fabbrica.

#### Ripristinare le impostazioni del veicolo

Selezionate Ripristina impostazioni veicolo per ripristinare tutte le impo‐ stazioni di personalizzazione del veicolo. Verrà visualizzato un messaggio d'avvertimento.

Selezionare Ripristina. Le imposta‐ zioni sono nuovamente fissate.

#### Cancellare tutti i dati privati Selezionate Rimuovi tutti i dati privati per cancellare i seguenti dati:

- dispositivi Bluetooth abbinati
- rubriche memorizzate
- elenco contatti del veicolo
- elenchi delle destinazioni
- preferiti

Verrà visualizzato un messaggio d'avvertimento.

Selezionare Cancella. I dati sono stati cancellati.

#### Ripristinare le impostazioni della radio

Selezionate Ripristina impostazioni radio per reimpostare i seguenti dati:

- impostazioni tono
- impostazioni del volume
- impostazioni del parlato
- vassoio delle applicazioni
- sorgenti dei contatti

Verrà visualizzato un messaggio d'avvertimento.

Selezionare Ripristina. Le impostazioni sono nuovamente fissate.

# Informazioni sul software

Premere « e selezionare IMPOSTAZIONI.

Far scorrere l'elenco e selezionare Informazioni software.

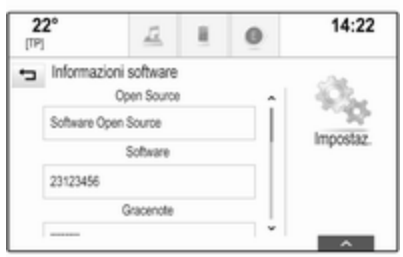

Un elenco di numeri di versione di tutti gli articoli caricati sul sistema verrà visualizzato.

### Aggiornamento del sistema

Per aggiornare il software del sistema, contattate la vostra officina.

# <span id="page-31-0"></span>Radio

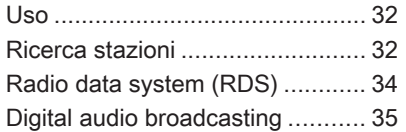

# Uso

La funzione radio fa parte dell'appli‐ cazione AUDIO.

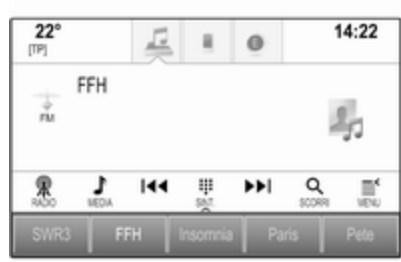

### Attivazione della funzione radio

Selezionare AUDIO sulla schermate iniziale e poi selezionare RADIO nella barra selettrice d'interazione.

In alternativa, premere RADIO sul pannello dei comandi.

## Selezione della lunghezza d'onda

Selezionate o premete ripetutamente RADIO per passare da una banda di frequenza all'altra.

# Ricerca stazioni

#### Ricerca automatica stazione radio

Premere KI o DI per ascoltare la stazione precedente o successiva.

### Ricerca manuale di una stazione radio

Tenere premuto KI o DD. Rilasciate il rispettivo pulsante quando la frequenza desiderata è stata quasi raggiunta.

# Regolazione delle stazioni

Selezionare SINT. nella barra selet‐ trice d'interazione. Viene visualizzato un tastierino.

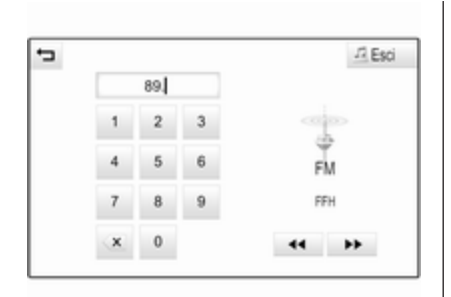

Toccare il campo Introduzione frequenza e poi immettere la frequenza desiderata. Confermate l'inserimento.

# Elenchi stazioni

Negli elenchi delle stazioni sono disponibili per la scelta tutte le stazioni radio ricevibili nell'area di ricezione corrente.

Per visualizzare l'elenco stazioni della banda di frequenza attualmente attiva, potete facoltativamente:

- Toccare lo schermo.
- Selezionare **SCORRI** nella barra selettrice d'interazione.
- Ruotare MENU.

Viene visualizzato l'elenco delle stazioni.

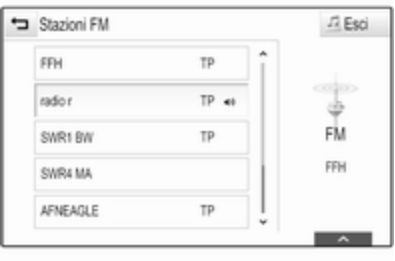

#### Avviso

La stazione ricevuta correntemente è quella evidenziata.

Far scorrere l'elenco e selezionare la voce di elenco desiderata.

# Elenchi per categoria

Numerose stazioni RDS  $\Diamond$  [34](#page-33-0) e DAB  $\Diamond$  [35](#page-34-0) trasmettono un codice PTY che specifica il tipo di programma trasmesso (ad es. il noti‐ ziario). Alcune stazioni, inoltre, modi‐ ficano il codice PTY a seconda dei contenuti della trasmissione in corso.

Il sistema Infotainment memorizza queste stazioni, ordinate per tipo di programma nell'elenco per categoria corrispondente.

### Avviso

La voce di elenco Categorie è disponibile solo per le bande di frequenza FM e DAB.

Selezionare MENU nella barra selet‐ trice d'interazione per visualizzare il rispettivo menu della gamma d'onda e selezionare Categorie.

Viene visualizzato un elenco di cate‐ gorie di tipi di programma attualmente disponibili.

Selezionare la categoria desiderata. Viene visualizzato un elenco di stazioni che trasmettono un programma del tipo selezionato.

# <span id="page-33-0"></span>34 Radio

Selezionare la stazione desiderata.

### Aggiornamento dell'elenco delle stazioni

Se non è più possibile ricevere le stazioni memorizzate nell'elenco delle stazioni di una specifica gamma d'onda, selezionate Aggiorna lista stazioni.

#### Avviso

Se una specifica lista di frequenze radio viene aggiornata, ciò avviene anche per la corrispondente lista di categoria.

Aggiornamento lista stazioni è visua‐ lizzato sullo schermo fino a quando la ricerca non sia stata completata.

# Radio data system (RDS)

RDS è un servizio delle stazioni FM che migliora notevolmente la ricerca della stazione desiderata e la sua ricezione priva di disturbi.

# Vantaggi del sistema RDS

- Sul display compare il nome del programma della stazione anzi‐ ché la frequenza.
- Durante la ricerca di una stazione il sistema Infotainment sintonizza solamente stazioni RDS.
- Il sistema Infotainment si sinto‐ nizza sempre sulla migliore frequenza di trasmissione ricevi‐ bile della stazione impostata per mezzo della funzione AF (frequenza alternativa).
- A seconda della stazione ricevuta il sistema Infotainment visualizza testo radio che può contenere, ad es., informazioni sul programma corrente.

# Impostazioni RDS

Per configurare le opzioni delle impo‐ stazioni RDS, attivare la funzione radio e quindi selezionate la banda di frequenza FM. Selezionare MENU nella barra selettrice d'interazione per visualizzare il menù FM.

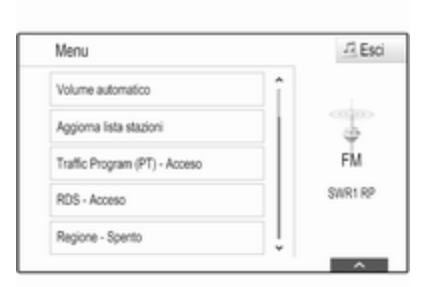

#### RDS Impostate RDS - Acceso o RDS - Spento.

### Programma traffico (TP)

Le stazioni del servizio informazioni sul traffico sono stazioni RDS che trasmettono notizie sul traffico. Se il servizio informazioni sul traffico è atti‐ vato, la funzione correntemente attiva viene interrotta per la durata dell'an‐ nuncio sul traffico.

Se il servizio traffico radio è attivato, [TP] è visualizzato nella prima riga di tutti i menu principali. Se la stazione corrente o il media riprodotto non

<span id="page-34-0"></span>trasmette informazioni sul traffico, [ ] viene visualizzato e viene avviata automaticamente una ricerca della stazione successiva disponibile che trasmette informazioni sul traffico. Non appena viene trovata una stazione che trasmette informazioni sul traffico. **ITPI** viene evidenziato. Se non viene trovata nessuna stazione radio di servizi sul traffico, [ ] resta sullo schermo.

Se un annuncio sul traffico è trasmesso sulla rispettiva stazione radio di servizi sul traffico, viene visualizzato un messaggio.

Per interrompere l'annuncio e ritor‐ nare alla funzione precedentemente attivata, non considerare l'allarme.

#### Impostate Traffic Program (PT) - Acceso o Traffic Program (PT) - Spento.

#### Regione

A volte le stazioni RDS trasmettono programmi diversi su frequenze diverse a livello regionale.

Se la regionalizzazione è attiva, le frequenze alternative con gli stessi programmi regionali sono selezionate se necessario. Se la regionalizza‐ zione è disattivata, le frequenze alternative delle stazioni vengono selezio‐ nate senza tenere conto dei programmi regionali.

Impostate Regione - Acceso o Regione - Spento.

# Digital audio broadcasting

DAB trasmette le stazioni radio in modalità digitale.

# Vantaggi del DAB

- Le stazioni DAB sono indicate dal nome del programma anziché dalla frequenza di trasmissione.
- Con il segnale DAB è possibile trasmettere diversi programmi radio (servizi) su un'unica frequenza.
- Oltre ai servizi audio digitali di alta qualità, DAB è anche in grado di trasmettere dati asso‐ ciati ai programmi e una quantità di altri servizi dati, tra cui infor‐ mazioni sul percorso e sul traf‐ fico.
- Finché un dato ricevitore DAB è in grado di captare il segnale emesso da una stazione trasmit‐ tente (anche se il segnale è molto debole) la riproduzione audio è assicurata.
- In caso di ricezione scadente, il volume viene ridotto automatica‐ mente per evitare l'emissione di rumori fastidiosi.

Se il segnale DAB è troppo debole per poter essere catturato dal ricevitore, la ricezione si inter‐ rompe completamente. Questo può essere evitato attivando Collegamento DAB a DAB e/o Collegamento DAB a FM nel menù DAB (vedere di seguito).

- Le interferenze causate da stazioni su frequenze vicine (un fenomeno tipico della ricezione AM e FM) non si verificano con il DAB.
- Se il segnale DAB viene riflesso da ostacoli naturali o edifici, la qualità di ricezione di DAB

migliora, mentre in questi casi la ricezione AM o FM risulta note‐ volmente compromessa.

Quando è abilitata la ricezione DAB, il sintonizzatore FM del sistema Infotainment rimane attivo in background e cerca continuamente le stazioni FM con migliore ricezione. Se è atti‐ vato TP  $\dot{\triangledown}$  [34,](#page-33-0) vengono prodotti gli annunci sul traffico della stazione FM con migliore rice‐ zione. Disattivate TP se non desi‐ derate che la ricezione DAB venga interrotta dagli annunci sul traffico FM.

### Impostazioni DAB

Per configurare le opzioni delle impo‐ stazioni DAB, attivate la funzione radio e quindi selezionate la banda di frequenza DAB. Selezionare MENU nella barra selettrice d'intersezione per visualizzare il menù DAB.

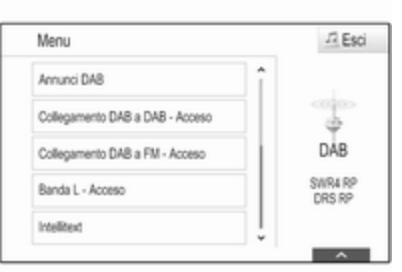

### Annunci DAB

Oltre ai programmi musicali, molte stazioni DAB trasmettono anche annunci di varie categorie. Se si atti‐ vano alcune o tutte le categorie, il servizio DAB ricevuto al momento è interrotto quando viene effettuato un annuncio di queste categorie.

Selezionate Annunci DAB per visualizzare l'elenco delle categorie DAB.

Selezionare le categorie desiderate. Le categorie selezionate sono contrassegnate con  $\vee$ .

#### Avviso

Gli annunci DAB possono essere ricevuti solo se la banda di frequenze DAB è attivata.

#### Collegamento DAB con DAB

Se questa funzione è attivata, il dispo‐ sitivo passa allo stesso servizio (programma) o a un altro ensemble DAB (se disponibile) quando il segnale DAB è troppo debole per essere rilevato dal ricevitore.

Impostate Collegamento DAB a DAB

- Acceso o Collegamento DAB a DAB - Spento.

#### Collegamento DAB con FM

Se questa funzione è attivata, il dispo‐ sitivo passa a una stazione FM corri‐ spondente del servizio DAB attivo (se disponibile) quando il segnale DAB è troppo debole per essere catturato dal ricevitore.

Impostate Collegamento DAB a FM - Acceso o Collegamento DAB a FM - Spento.
Radio 37

#### Banda L

Se Banda L è attivato, il sistema Info‐ tainment riceve una gamma di frequenza aggiuntiva. Le frequenze per la banda L comprendono la radio terrestre e satellitare (1452 - 1492 MHz).

Impostate Banda L - Acceso o Banda L - Spento.

#### Intellitext

La funzione Intellitext consente la ricezione di informazioni aggiuntive quali annunci, informazioni finanzia‐ rie, sport, notizie, ecc.

Selezionare una delle categorie e scegliere una voce specifica per visualizzare le informazioni detta‐ gliate.

# Lettore CD

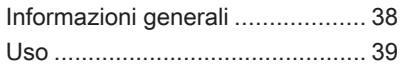

# Informazioni generali

Il lettore CD del sistema Infotainment è in grado di riprodurre CD audio e CD MP3WMA.

# Attenzione

Per nessun motivo si devono inse‐ rire nel lettore CD dei DVD sago‐ mati o con diametro di 8 cm.

Non attaccare etichette adesive ai CD perché potrebbero farli incep‐ pare all'interno del lettore CD e provocarne il guasto. Sarà neces‐ saria la sostituzione del disposi‐ tivo.

# Informazioni importanti sui CD audio e sui CD MP3/WMA

● È possibile utilizzare i seguenti formati di CD:

CD, CD-R e CD-RW

● È possibile utilizzare i seguenti formati di file:

> ISO9660 Livello 1, Livello 2, (Romeo, Joliet)

I file MP3 e WMA scritti in un formato diverso da quelli elencati sopra potrebbe non essere ripro‐ dotti correttamente, e i loro nomi di file e di cartella potrebbero non essere visualizzati corretta‐ mente.

- I CD audio con protezione anticopia non conformi allo standard CD audio potrebbero non essere riprodotti correttamente o non essere riprodotti affatto.
- I CD-R e i CD-RW masterizzati sono più sensibili a un tratta‐ mento non corretto rispetto ai CD preregistrati. Pertanto è neces‐ sario garantire un trattamento corretto, specialmente nel caso di CD-R o CD-RW masterizzati.
- I CD-R e CD-RW masterizzati potrebbero non essere riprodotti correttamente o non essere ripro‐ dotti affatto.
- Su CD misti (che contengono audio e dati, ad es. MP3), vengono rilevati e riprodotti solo i brani audio.
- <span id="page-38-0"></span>● Evitare di lasciare impronte digitali durante la sostituzione dei CD.
- Riporre i CD nelle loro custodie immediatamente dopo averli estratti dal lettore audio per proteggerli da danneggiamenti e sporcizia.
- La sporcizia e i liquidi sui CD delle mappe possono sporcare la lente del lettore audio all'interno del dispositivo e provocare guasti.
- Proteggere i CD dal calore e dalla radiazione solare diretta.
- Le seguenti restrizioni si applicano ai dati memorizzati su un CD MP3/WMA:

Numero massimo di file/canzoni: 800

Cartelle massime nella gerarchia di profondità: 8

Non è possibile riprodurre file WMA con Digital Rights Manage‐ ment (DRM) provenienti da negozi di musica on line.

È possibile riprodurre senza problemi i file WMA solo se creati con Windows Media Player versione 9 o successive.

Estensioni applicabili della play‐ list: .m3u, .pls

Le voci della playlist devono essere state create come percorsi relativi.

#### Avviso

Questa sezione si occupa solo della riproduzione dei file MP3, in quanto il funzionamento dei file MP3 e WMA è identica. Se si inserisce un CD contenente file WMA vengono visualizzati i relativi menu MP3.

# Uso

# Avviare la riproduzione del CD

Inserire il CD audio o MP3 con il lato stampato verso l'alto nella fessura del lettore CD finché non viene caricato.

Selezionare ripetutamente MEDIA nella barra selettrice d'interazione o premere MEDIA sul pannello dei comandi per attivare la funzione CD.

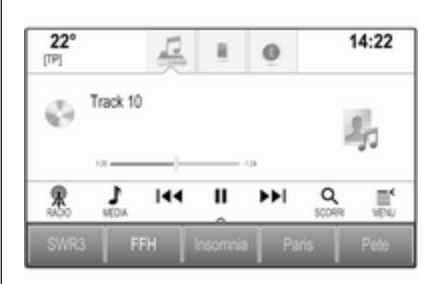

# Rimozione di un CD

Premere ▲. Il CD viene espulso dalla fessura del lettore CD.

Se il CD non viene rimosso dopo l'espulsione, viene caricato dopo alcuni secondi.

# Tasti funzione

# Pausa della riproduzione del CD

Selezionare II per mettere in pausa la riproduzione. Il tasto sullo schermo  $c$ ambia in  $\blacktriangleright$ .

Selezionare ► per riprendere la riproduzione.

#### Saltare il brano precedente o successivo

Selezionare KI o DD per passare alla traccia precedente o successiva.

In alternativa, ruotare MENU per saltare alla traccia precedente o successiva.

#### Avanzamento o riavvolgimento rapido

Toccare e tenere premuto su K<sup>4</sup> o ▶ per riavvolgere o avanzare velocemente.

In alternativa, spostare il cursore sulla barra temporale.

# Elenco tracce

Per visualizzare l'elenco delle tracce potete, a scelta:

- Toccare lo schermo.
- Selezionare **SCORRI** nella barra selettrice d'interazione.
- Ruotare MENU.

Viene visualizzato l'elenco delle tracce.

### Avviso

Verrà evidenziato il brano attual‐ mente in riproduzione.

Far scorrere l'elenco e selezionare la voce di elenco desiderata.

## Avviso

Per una descrizione dettagliata dell'esplorazione di CD MP3  $\dot{\triangledown}$  [43.](#page-42-0)

# Ordine di riproduzione

Selezionare MENU nella barra selet‐ trice d'interazione per visualizzare il menu CD.

Se Casuale viene impostato su Acceso, tutte le tracce del CD attivo vengono riprodotte in ordine casuale.

Impostate Casuale - Acceso o Casuale - Spento.

# <span id="page-40-0"></span>Dispositivi esterni

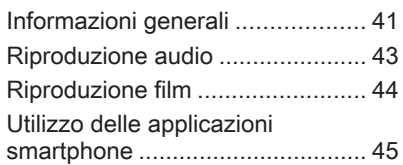

# Informazioni generali

Un ingresso AUX e USB per il colle‐ gamento di dispositivi esterni è collo‐ cato sotto il bracciolo nella consolle centrale. Trovate una descrizione dettagliata sul sollevamento del brac‐ ciolo nel Manuale d'uso.

### Avviso

La presa deve sempre essere mantenuta pulita e asciutta.

# Ingresso AUX

È possibile connettere dei dispositivi esterni tramite l'ingresso AUX.

Il sistema Infotainment può riprodurre file musicali contenuti in questi dispo‐ sitivi.

Una volta connesso all'ingresso AUX, il segnale audio del dispositivo ausi‐ liario è trasmesso dagli altoparlanti del sistema Infotainment.

È possibile regolare le impostazioni del volume e del tono dal sistema Infotainment. Tutte le altri funzioni di comando devono essere gestite dal dispositivo ausiliario.

#### Connessione/disconnessione di un dispositivo

Per collegare il dispositivo ausiliario alla presa dell'ingresso AUX del sistema Infotainment usare il sequente cavo:

a 3 poli per sorgente audio.

Per scollegare il dispositivo AUX, selezionate un'altra funzione e poi rimuovete il dispositivo AUX.

# Porta USB

Alla porta USB è possibile collegare un lettore MP3, una chiavetta USB o uno smartphone.

Il sistema Infotainment può riprodurre file musicali e video contenuti in questi dispositivi.

In caso di collegamento alla porta USB, è possibile gestire i dispositivi mediante i comandi e i menù del sistema Infotainment.

### Avviso

Non tutti i dispositivi esterni sono supportati dal sistema Infotainment. Controllare l'elenco di compatibilità sul nostro sito Web.

#### Connessione/disconnessione di un dispositivo

Collegare il dispositivo USB alla porta USB.

#### Avviso

Se si connette un dispositivo USB non leggibile, appare un messaggio di errore corrispondente e il sistema Infotainment passa automatica‐ mente alla funzione precedente.

Per scollegare il dispositivo USB, selezionate un'altra funzione e poi rimuovete il dispositivo di archivia‐ zione USB.

# Attenzione

Evitare di disconnettere il disposi‐ tivo durante la riproduzione. Può danneggiare il dispositivo o il sistema Infotainment.

# **Bluetooth**

I dispositivi che supportano i profili musica Bluetooth A2DP e AVRCP possono essere connessi all'Infotain‐ ment System tramite connessione wireless. Il sistema Infotainment può riprodurre file musicali contenuti in questi dispositivi.

#### Connessione/disconnessione di un dispositivo

Per una descrizione dettagliata della connessione Bluetooth  $\Diamond$  [74.](#page-73-0)

# Gestione dispositivi Bluetooth

Per cambiare il dispositivo Bluetooth collegato, selezionare MENU nella barra selettrice d'interazione.

Selezionate Gestione dispositivi Bluetooth per visualizzare l'elenco dispositivi.

Per una descrizione dettagliata  $\uparrow$  74

# Formati file

Sono supportati solo dispositivi formattati nei sistemi di file FAT32, NTFS e HFS+.

## Avviso

È possibile che alcuni file non siano riprodotti correttamente. Ciò potrebbe essere dovuto a un formato di registrazione diverso o alle condizioni del file.

Non è possibile riprodurre i file provenienti da negozi online soggetti a Digital Rights Management (gestione dei diritti digitali).

Il sistema Infotainment può riprodurre i seguenti file audio e video memoriz‐ zati sui dispositivi esterni.

# File audio

I formati file audio riproducibili sono .mp3, .wma, .aac, .m4a e .aif.

Nella riproduzione di un file con infor‐ mazioni ID3 tag il sistema Infotain‐ ment è in grado di visualizzare informazioni quali il titolo della traccia e l'artista.

### File video

I formati file video riproducibili sono .avi, .mpg, .mp4, .xvid e .wmv.

Sono generalmente supportati combinazioni comuni audio e video per i dispositivi mobili.

# <span id="page-42-0"></span>Riproduzione audio

# Avviare la riproduzione

Se non collegato, collegate il disposi‐ tivo  $\Leftrightarrow$  [41.](#page-40-0)

Selezionare ripetutamente MEDIA nella barra selettrice d'interazione o premere MEDIA sul pannello dei comandi per attivare la sorgente multimediale desiderata.

Esempio: menù principale USB.

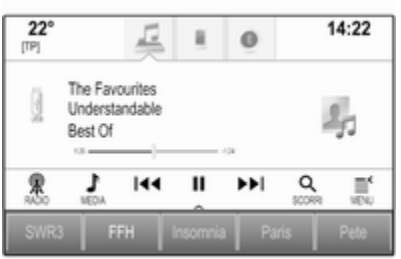

# Tasti funzione

## Avviso

Durante una riproduzione AUX, i pulsanti funzionali non sono dispo‐ nibili.

# Pausa della riproduzione

Selezionare II per mettere in pausa la riproduzione.

Selezionare  $\triangleright$  per riprendere la riproduzione.

#### Saltare il brano precedente o successivo

Selezionare KI o DD per passare alla traccia precedente o successiva.

In alternativa, ruotare MENU per saltare alla traccia precedente o successiva.

#### Avanzamento o riavvolgimento rapido

Toccare e tenere premuto su K<sup>4</sup> o ▶ per riavvolgere o avanzare velocemente.

In alternativa, spostare il cursore sulla barra temporale (disponibile solo per USB).

# Funzione di esplorazione

## Avviso

La funzione di esplorazione non è disponibile per le sorgenti multime‐ diali AUX.

Per visualizzare la schermata di esplorazione potete, a scelta:

- Toccare lo schermo.
- Selezionare **SCORRI** nella barra selettrice d'interazione.
- Ruotare MENU.

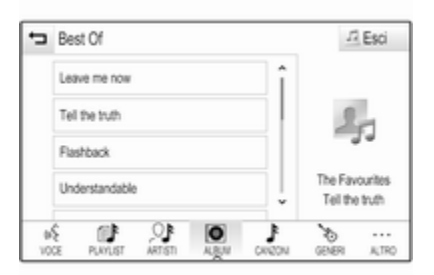

#### <span id="page-43-0"></span>Selezionare PLAYLIST, ARTISTI, ALBUM, CANZONI, GENERI o ALTRO. ALTRO comprende le cate‐ gorie aggiuntive: Visualizza cartelle, Podcast, Audiolibri, Video e Compositori.

Esplorate le categorie fino a quando trovate il brano desiderato. Selezio‐ nare il brano del quale avviare la riproduzione.

# Ordine di riproduzione

Se Casuale è attivato, tutti i brani sul dispositivo attivo vengono riprodotti in ordine casuale.

### Avviso

Nella riproduzione USB la funzione casuale dipende dalla modalità di filtro selezionata per la riproduzione di brani, ad es. album, artista, genere.

Per visualizzare il menù audio rispet‐ tivo, selezionate MENU nella barra selettrice d'interazione.

Impostate Casuale - Acceso o Casuale - Spento.

# Riproduzione film

# Avviare la riproduzione video

Collegare il dispositivo  $\ddot{\triangleright}$  [41.](#page-40-0) Selezionare ripetutamente MEDIA nella barra selettrice d'interazione o

premere MEDIA per attivare la sorgente multimediale desiderata.

Selezionare SCORRI, poi ALTRO. Selezionate Video e poi il file video desiderato. La riproduzione video avrà inizio.

# Avviso

I video possono essere riprodotti solo se con freno di stazionamento inserito.

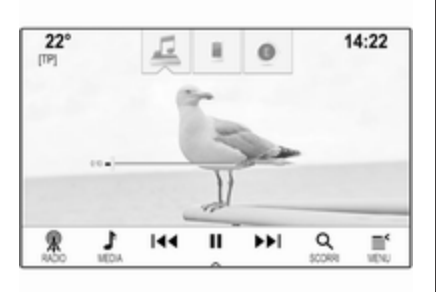

# Tasti funzione

#### Pausa della riproduzione

Selezionare II per mettere in pausa la riproduzione.

Selezionare ► per riprendere la riproduzione.

### Saltare il file precedente o successivo

Selezionare KI o DD per passare al file video precedente o successivo.

In alternativa, ruotare MENU per saltare al file video precedente o successivo.

#### Avanzamento o riavvolgimento rapido

Toccare e tenere premuto su K<sup>4</sup> o ▶ per riavvolgere o avanzare velocemente.

In alternativa, spostare il cursore sulla barra temporale.

# Menù dei video

Per visualizzare il menù dei video, selezionate MENU nella barra selettrice d'interazione.

# <span id="page-44-0"></span>Utilizzo delle applicazioni smartphone

Le applicazioni di proiezione telefono Apple CarPlay™ e Android™ Auto visualizzano le applicazioni selezio‐ nate dallo smartphone sulla scher‐ mata Infotainment e consentono il loro funzionamento direttamente tramite i comandi Infotainment.

Controllare col produttore del dispo‐ sitivo se questa funzione è compati‐ bile con il vostro smartphone e se questa applicazione è disponibile nel vostro Paese.

# Preparazione dello smartphone

Telefono Android: Scaricare l'applica‐ zione Android Auto nel vostro smart‐ phone da Google Play™ Store.

iPhone®: Accertarsi che SIRI sia atti‐ vata sul vostro smartphone.

## Attivazione della proiezione del telefono nel menu impostazioni

Premete  $\mathcal{Q}$  per visualizzare la pagina iniziale e quindi selezionate IMPOSTAZIONI.

Scorrere l'elenco e selezionare Apple CarPlay o Android Auto per visualizzare un sottomenu.

Assicurarsi che l'applicazione rispet‐ tiva sia attivata.

Per visualizzare un elenco di tutti i dispositivi registrati per questa funzione, selezionare Gestione dispositivi.

### Collegamento del telefono cellulare

Collegare lo smartphone alla porta  $USB \bar{\otimes} 41.$  $USB \bar{\otimes} 41.$ 

# Avvio della proiezione telefono

Per avviare la funzione di proiezione telefono, premere « e poi selezionare PROIEZIONE.

### Avviso

Se l'applicazione è riconosciuta dal sistema Infotainment, l'icona dell'ap‐ plicazione può cambiare in Apple CarPlay o Android Auto.

Per avviare la funzione, è possibile premere alternativamente e mante‐ nere premuto  $\mathcal{Q}$  per qualche secondo.

La schermata di proiezione telefono visualizzata dipende dallo smart‐ phone e dalla versione software.

### Ritorno alla schermata Infotainment

Premere  $\mathbb{R}$ .

# **Navigazione**

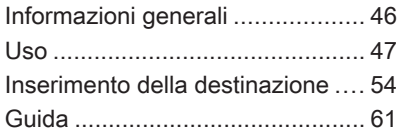

# Informazioni generali

Il sistema di navigazione vi condurrà affidabilmente alla vostra destina‐ zione.

La situazione corrente del traffico viene considerata nel calcolo del percorso. A tale scopo il sistema Info‐ tainment riceve gli annunci sul traffico della zona di ricezione corrente tramite RDS-TMC.

Il sistema di navigazione, tuttavia, non può tenere conto degli incidenti stradali, delle norme di circolazione modificate con breve preavviso e dei pericoli o dei problemi improvvisi (per es. i cantieri stradali).

# Attenzione

L'uso del sistema di navigazione non solleva il conducente dalla responsabilità di tenere un comportamento corretto e attento nel traffico. Le norme per la circo‐ lazione stradale vanno sempre e comunque seguite. Qualora un'in‐ dicazione per il raggiungimento di una destinazione dovesse

contraddire le norme per la circo‐ lazione stradale, valgono sempre queste ultime.

# Funzionamento del navigatore

La posizione e il movimento del veicolo vengono rilevate dal naviga‐ tore mediante sensori. La distanza percorsa è determinata dal segnale del tachimetro del veicolo e dal movi‐ mento in curva mediante un sensore giroscopico. La posizione viene determinata dai satelliti GPS (Sistema di posizionamento globale).

Confrontando i segnali dei sensori con le mappe digitali, è possibile determinare la posizione con una precisione di ca. 10 m.

Il sistema funzionerà anche con una scarsa ricezione GPS. Tuttavia la precisione nella determinazione della posizione sarà ridotta.

Dopo aver inserito l'indirizzo della destinazione o il punto di interesse (più vicino alla stazione di benzina, hotel, ecc.) viene calcolato il percorso dalla posizione corrente alla destina‐ zione selezionata.

<span id="page-46-0"></span>La guida a destinazione avviene mediante emissione vocale e una freccia direzionale, nonché con l'aiuto di una visualizzazione a colori della mappa.

## Avvertenze

#### Sistema di informazioni sul traffico TMC e guida a destinazione dinamica

Il sistema di informazioni sul traffico TMC riceve dalle stazioni radio TMC tutte le informazioni sul traffico correnti. Queste informazioni sono incluse nel calcolo del percorso totale. Durante questo processo, il percorso viene pianificato in modo da aggirare gli intralci alla circolazione secondo criteri preselezionati.

Se con la guida a destinazione dina‐ mica attiva si verifica un intralcio alla circolazione, a seconda delle impo‐ stazioni predefinite, viene visualiz‐ zato un messaggio con la richiesta di modificare o meno il percorso.

Le informazioni sul traffico TMC vengono visualizzate come simboli sulla cartina o come testo dettagliato nel menù del messaggi TMC.

Per potere utilizzare le informazioni sul traffico TMC, il sistema deve rice‐ vere le stazioni TMC nella regione di interesse.

Le stazioni sul traffico TMC possono essere selezionate nel menù di navi‐ gazione  $\dot{\triangledown}$  47.

### Dati mappa

Tutti i dati delle mappe necessari vengono memorizzati nel sistema Infotainment. Per aggiornare il soft‐ ware delle mappe dalla porta USB, contattare l'officina.

# Uso

Per visualizzare la mappa di naviga‐ zione, premete  $\mathcal{Q}$  e poi selezionate l'icona NAV.

### Guida a destinazione inattiva

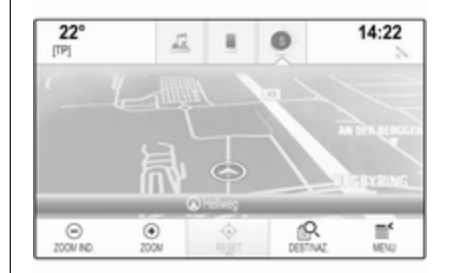

La posizione corrente è indicata da un cerchio con una freccia rivolta in dire‐ zione del percorso.

Dopo un timeout di circa 15 secondi, il vassoio delle applicazioni e la barra selettrice scompaiono per mostrare una visualizzazione della mappa a pieno schermo.

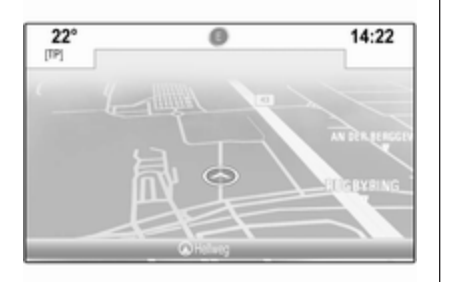

Per visualizzare nuovamente il vassoio delle applicazioni e la barra selettrice d'interazione, toccare lo schermo.

### Guida a destinazione attiva

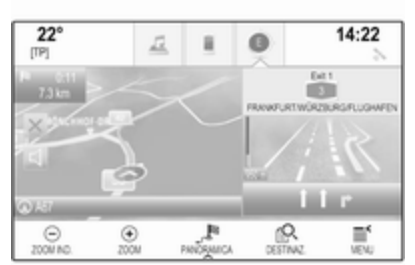

- Viene visualizzata la mappa.
- Il percorso attivo è indicato da una linea colorata.
- Il veicolo in movimento è contrassegnato da un cerchio.
- La prossima manovra di svolta è indicata da un simbolo a freccia a destra dello schermo.
- La guida in corsia viene fornita a destra dello schermo.
- Il tempo di arrivo viene visualizzato sopra il simbolo a freccia.
- La distanza fino alla successiva manovra di svolta viene indicata sotto il simbolo freccia.

Driver Information Centre, tema Sport:

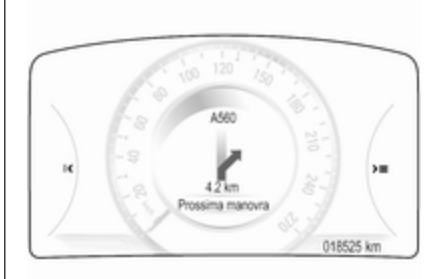

- Viene visualizzato il nome della via nella quale vi trovate al momento.
- La successiva manovra di svolta viene indicata da un simbolo frec‐ cia.
- Viene visualizzata la distanza fino alla successiva manovra di svolta.

# Navigazione 49

# Manipolazione mappe

### **Scorrimento**

Per scorrere la mappa, posizionate il dito su qualunque punto dello schermo e muovetelo in alto, in basso, a sinistra o destra in base alla direzione nella quale volete eseguire lo scorrimento.

La mappa si sposta di conseguenza visualizzando una nuova sezione.

Per ritornare alla posizione corrente, selezionate RESET nella barra selet‐ trice d'interazione.

# **Centratura**

Toccare la posizione desiderata sullo schermo. La mappa si centra attorno a questa posizione.

 $\odot$  rosso viene visualizzato nella rispettiva posizione e il corrispon‐ dente indirizzo viene visualizzato su un'etichetta.

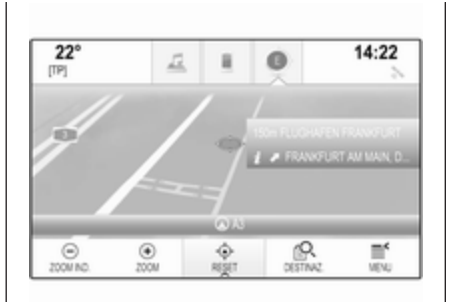

Per ritornare alla posizione corrente, selezionate RESET nella barra selettrice d'interazione.

# Zoom

Per zoomare in una posizione di mappa selezionata, selezionate ZOOM.

Per visualizzare un'area più grande attorno alla posizione selezionata, selezionate ZOOM IND..

# Pulsante panoramica

Durante la guida a destinazione attiva, viene visualizzato un pulsante a schermo PANORAMICA nella barra selettrice d'interazione.

Per visualizzare una panoramica del percorso attualmente attivo sulla mappa, selezionate PANORAMICA.

Il tasto sullo schermo cambia in RESET.

Per ritornare alla visualizzazione normale, selezionate RESET.

# Riquadro della mappa

# Modalità di visualizzazione

Selezionare MENU nella barra selet‐ trice d'interazione e quindi selezio‐ nare Visione cartina per visualizzare il rispettivo sottomenù.

Selezionate la visualizzazione della mappa desiderata (Visione 3D, Visione con direzione in alto, Nord in alto).

# Avviso

In alternativa, è possibile selezio‐ nare ripetutamente  $\odot$  nel vassoio delle applicazioni per alternare rapi‐ damente tra le diverse viste delle mappe (Visione 3D, Visione con direzione in alto, Nord in alto).

# Informazioni audio

Se Informazione audio - Acceso è

impostato, lo schermo delle mappe visualizza l'informazione sulla stazione, l'album o il brano corrente‐ mente riprodotto.

Selezionare MENU nella barra selet‐ trice d'interazione e quindi selezio‐ nare Visione cartina per visualizzare il rispettivo sottomenù.

Impostate Informazione audio - Acceso o Informazione audio - Spento.

# Modalità display

Selezionare MENU nella barra selet‐ trice d'interazione e quindi selezio‐ nare Visione cartina per visualizzare il rispettivo sottomenù.

### Selezionare Modo diurno / notturno.

In base alle condizioni di illumina‐ zione esterna, attivate Giorno o Notte.

Se desiderate che lo schermo si regoli automaticamente, attivate Auto.

# Visualizzazione degli edifici

Selezionare MENU nella barra selet‐ trice d'interazione e quindi selezio‐ nare Visione cartina per visualizzare il rispettivo sottomenù.

Gli edifici possono essere visualizzati nella vista standard o 3D.

Impostate Edifici 3D - Acceso o Edifici 3D - Spento.

# Funzione di zoom automatico

Selezionare MENU nella barra selet‐ trice d'interazione e quindi selezio‐ nare Visione cartina per visualizzare il rispettivo sottomenù.

Il sistema può ingrandire la mappa in caso di manovre speciali.

Impostate Autozoom - Acceso o Autozoom - Spento.

# Icone POI

Selezionare MENU nella barra selet‐ trice d'interazione e quindi selezio‐ nare Mostra icone "PDI" per visualiz‐ zare il rispettivo sottomenù.

Se **Icone PDI** è attivato, vengono visualizzati sulla mappa i punti d'inte‐ resse nei pressi della posizione corrente o lungo il percorso.

#### Impostate Icone PDI - Acceso o Icone PDI - Spento.

Se Icone PDI è impostato su Acceso, attivare le categorie di POI che desi‐ derate vengano visualizzate.

Selezionate Rimuovi tutto per dese‐ lezionare tutte le categorie.

## Informazioni sulla posizione corrente

Selezionare MENU nella barra selet‐ trice d'intersezione per visualizzare il menù di navigazione.

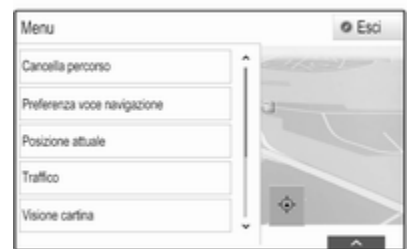

Selezionate Posizione attuale per visualizzare il sottomenù rispettivo indicante i dettagli dell'indirizzo più vicino, le coordinate e i punti d'inte‐ resse ( $\Diamond$  [54\)](#page-53-0) nelle vicinanze della posizione corrente.

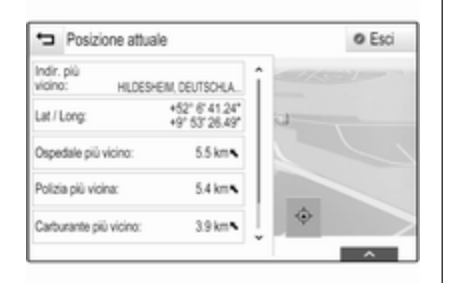

# Indirizzo più vicino

Da questo sottomenù potete salvare l'indirizzo più vicino nel sistema.

Selezionare Indir. più vicino: per visualizzare la visualizzazione dei dettagli della destinazione.

Per una descrizione dettagliata su come salvare un indirizzo

- come contatto o aggiungerlo ad un contatto  $\ddot{\triangleright}$  [23](#page-22-0)
- come preferito  $\dot{\triangledown}$  [19](#page-18-0)

# Punti di interesse

Da questo sottomenù, potete avviare la guida a destinazione ad uno dei punti d'interesse più vicini.

Selezionare la destinazione speciale desiderata. Verrà visualizzata la vista dei dettagli della destinazione.

# Selezionare Vai.

Per una descrizione dettagliata su come immettere una destinazione  $\Leftrightarrow$  [54.](#page-53-0)

# Gestione dei dati di navigazione

Selezionate MENU nella barra selet‐ trice d'interazione e poi selezionate Dati personali.

Verrà visualizzato un elenco di diverse posizioni di salvataggio dei dati dell'applicazione di navigazione.

# Elenco contatti

Selezionate Contatti per visualizzare il rispettivo sottomenù.

Per cancellare tutte le voci nell'elenco contatti, selezionate Cancella tutti i dati introdotti. Confermate il messag‐ gio di cancellazione dell'intero elenco dei contatti.

Per visualizzare la modalità di modi‐ fica dei contatti, selezionare Modifica lista contatti.

Per una descrizione dettagliata sulla digitazione dell'elenco contatti  $\dot{\triangledown}$  [23](#page-22-0).

# Elenco destinazioni recenti

Selezionate Destinazioni recenti per visualizzare il rispettivo sottomenù.

Per cancellare tutte le voci nell'elenco delle destinazioni recenti, selezionate Cancella tutte le destinaz.. Confer‐ mate il messaggio di cancellazione dell'intero elenco delle destinazioni recenti.

Per eliminare singole destinazioni, selezionare Cancella destinazioni individuali. L'elenco delle destinazioni recenti sarà visualizzato. Selezionare ─ accanto alla rispettiva destinazione. Confermate il messaggio visualizzato di cancellazione della destinazione.

# POI scaricati

Selezionate I miei PDI per visualizzare il rispettivo sottomenù.

I POI che erano stati scaricati in precedenza sul sistema possono essere cancellati. Gli altri POI restano nel sistema.

Per cancellare tutte le voci nell'elenco contatti, selezionate Cancella tutti i miei PDI. Confermate il messaggio di cancellazione dell'intero elenco dei POI.

Per eliminare solo singole categorie, selezionare Cancella singole categorie per visualizzare un elenco di categorie di POI. Selezionare ─ accanto alla rispettiva categoria. Confermate il messaggio visualizzato di cancellazione della categoria.

#### Caricare i dati della destinazione su un dispositivo USB

Per un utilizzo successivo, ad es. su altri veicoli, potete salvare l'elenco contatti del veicolo e i POI preceden‐ temente scaricati (vedi "Creazione e download di POI definiti dall'utente" in seguito) su un dispositivo USB:

### Selezionare Carica località salvate.

L'elenco dei contatti e i dati dei POI vengono salvati sul dispositivo USB collegato nelle cartelle "F:\myCon‐

tacts" rispettivamente "F:\myPOIs", dove "F:\" è la cartella radice del dispositivo USB.

#### Avviso

Questa funzione può essere eseguita solo se è collegato un dispositivo USB con spazio di memorizzazione sufficiente.

#### Funzione di completamento automatico

Per eliminare l'elenco delle voci di destinazioni utilizzati dalla funzione di completamento automatico, selezio‐ nare Cancella autocompletamento.

# Scaricare dati dei contatti

Potete scambiare i dati dell'elenco contatti del vostro veicolo con i sistemi Infotainment di altri veicoli:

Per caricare i dati su un dispositivo USB, vedete "Caricare i dati di navi‐ gazione su un dispositivo USB" in precedenza.

Collegate il dispositivo USB sul sistema Infotainment di un altro veicolo  $\dot{\triangledown}$  [41](#page-40-0).

Verrà visualizzato un messaggio che vi avvisa di confermare il download.

Dopo la conferma, i dati dei contatti verranno scaricati sul sistema Info‐ tainment.

I contatti scaricati saranno poi sele‐ zionabili mediante il menù CONTATTI $\uparrow$  [23](#page-22-0).

# Creazione e download di POI definiti dall'utente (I miei PDI)

Oltre ai POI predefiniti già memoriz‐ zati nel sistema Infotainment, potete creare POI definiti dall'utente che soddisfino le vostre esigenze perso‐ nali. Dopo la creazione di tali punti d'interesse definiti dall'utente, questi possono essere scaricati sul sistema Infotainment.

Per ogni punto d'interesse dovete definire le coordinate GPS (valori di longitudine e di latitudine) della posi‐ zione rispettiva e un nome descrittivo.

Dopo aver scaricato i dati dei POI sul sistema Infotainment, troverete i POI rispettivi come destinazioni selezio‐ nabili nel menù I miei PDI, vedi "Sele‐ zionare un punto d'interesse" nel capitolo "Inserimento destinazione"  $\Leftrightarrow$  [54.](#page-53-0)

# Creare un file di testo con dati POI

Creare un file di testo (ad es. utiliz‐ zando un editor di testo semplice) con un nome arbitrario e un'estensione del file .poi, ad es. "TomsPOIs.poi".

#### Avviso

La codifica dei caratteri UTF-8 (Unicode) deve essere selezionata quando si archivia il file di testo. Altri‐ menti i dati dei PDI potrebbero non essere importati correttamente nel sistema.

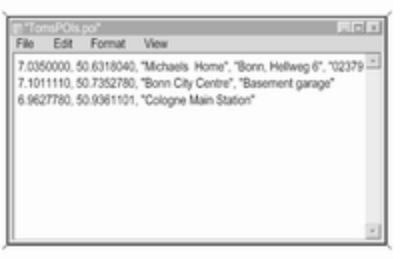

Inserite i dati del POI nel file di testo nel seguente formato:

Coordinata di longitudine, coordinata di latitudine, "Nome del POI", "Informazioni aggiuntive", "Numero di telefono"

Esempio:

7.0350000, 50.6318040, "Michaels Home", "Bonn, Hellweg 6", "02379234567", vedi immagine soprastante.

Le coordinate GPS devono essere espresse in gradi decimali e possono essere ricavate, ad es., da una cartina geografica.

Le stringhe con informazioni aggiun‐ tive e numero di telefono sono facol‐ tative. Se, ad es. non sono necessa‐ rie informazioni aggiuntive, "" deve essere inserito nella posizione rispet‐ tiva.

### Esempio:

#### 7.0350000, 50.6318040, "Michaels Home", "", "02379234567".

Le stringhe del nome del POI e delle informazioni aggiuntive non devono superare i 60 caratteri ciascuna. La stringa del numero di telefono non deve superare i 30 caratteri.

I dati POI di ciascun indirizzo di desti‐ nazione devono essere inseriti in una singola riga separata, vedere l'imma‐ gine sopra.

### Memorizzazione dei dati del POI su un'unità USB

Nella root directory di una penna USB: create una cartella denominata "myPOIs", ad es. "F:\myPOIs", dove "F:\" è la root directory della penna USB.

Nella cartella "myPOIs" memorizzate il file di testo con vostri POI, ad es. "F:\myPOIs\TomsPOIs.poi".

#### Organizzione dei dati PDI in diverse sottocartelle

Facoltativamente potete organizzare i file di testo in diverse sottocartelle denominate in maniera casuale (dimensioni massime della struttura delle sottocartelle: 2).

Esempi: F:\myPOIs\AnnsPOIs o F:\myPOIs\MyJourney\London: F:\, dove è la directory primaria della penna USB.

# <span id="page-53-0"></span>54 Navigazione

#### Avviso

In una cartella si possono archiviare solo sottocartelle o solo file dei PDI. Un miscuglio di entrambi non verrà importato direttamente nel sistema.

Una volta scaricati i dati sui singoli PDI organizzati in tal modo nel sistema Infotainment (vedere la descrizione dell'importazione più oltre), il menù I miei PDI visualizzerà un elenco di sottomenù selezionabili.

Una volta selezionato un sottomenù, verrà visualizzato il relativo elenco di categorie di PDI o importate o altri sottomenù.

#### Scaricare i dati POI nel sistema Infotainment

Collegate il dispositivo USB con i dati dei vostri punti d'interesse definiti dall'utente alla porta USB  $\Diamond$  [41](#page-40-0) del sistema Infotainment.

Verrà visualizzato un messaggio che vi avvisa di confermare il download.

Dopo la conferma, i dati dei POI verranno scaricati sul sistema Info‐ tainment.

I POI scaricati sono quindi seleziona‐ bili come destinazioni mediante il menù I miei PDI, vedi "Selezionare un punto d'interesse" nel capitolo "Inse‐ rimento della destinazione"  $\Diamond$  54.

# Inserimento della destinazione

L'applicazione di navigazione forni‐ sce diverse opzioni per impostare una destinazione per la guida.

Premete  $\mathcal{Q}$  e poi selezionate NAV per visualizzare la mappa di navigazione.

Selezionare DESTINAZ. nella barra selettrice d'interazione e quindi sele‐ zionare una tra le diverse opzioni di immissione dell'indirizzo.

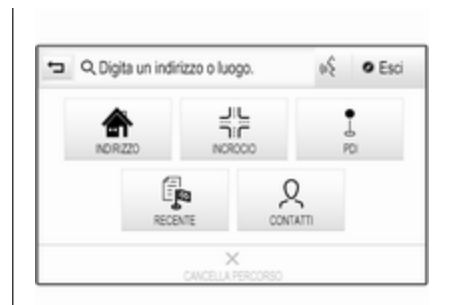

## Inserimento unico della destinazione

Toccare il campo di immissione nella riga superiore del menu. Viene visua‐ lizzata una tastiera.

Per una descrizione dettagliata delle tastiere  $\dot{\triangledown}$  17

Inserire un indirizzo o un termine di ricerca e confermare l'immissione.

Vengono creati due elenchi con le possibili destinazioni. Per cambiare tra le schede degli elenchi, toccare Indirizzo o PDI nella riga superiore dello schermo.

Elenco indirizzi:

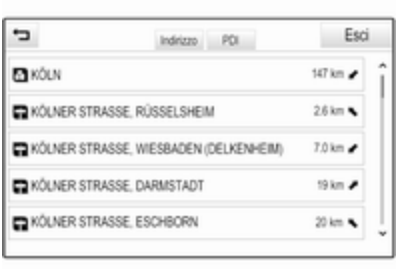

#### Elenco POI:

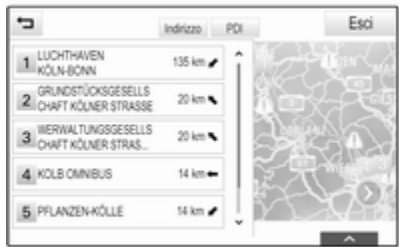

Per una descrizione dettagliata sui PDI, vedere "Immissione PDI" sotto.

Selezionate una delle destinazioni. Verrà visualizzata la vista dei dettagli della destinazione.

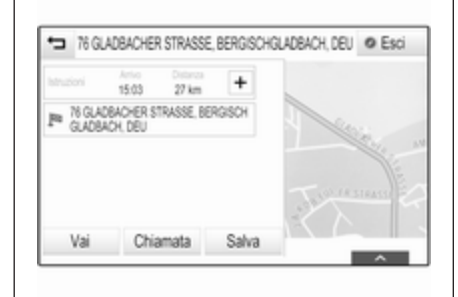

Per avviare la guida a destinazione, selezionate Vai.

### Schermata d'inserimento dell'indirizzo

Selezionare INDIRIZZO. Viene visua‐ lizzata la schermata Immissione indirizzo.

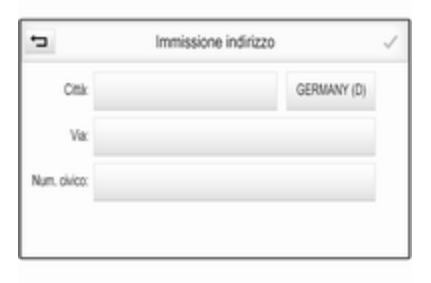

Toccare uno dei campi di immissione accanto agli spazi per l'inserimento degli indirizzi. Viene visualizzata una tastiera.

Per una descrizione dettagliata delle tastiere  $\dot{\triangledown}$  [17](#page-16-0)

Immettere le informazioni richieste per la destinazione.

### Avviso

La schermata non deve essere compilata completamente.

Per confermare l'inserimento, sele‐ zionate  $\vee$  nell'angolo in alto a destra dello schermo.

# 56 Navigazione

Se è possibile più di una destinazione in base alle informazioni inserite, verrà visualizzato un elenco di tutte le destinazioni corrispondenti trovate. Selezionare l'indirizzo desiderato.

Verrà visualizzata la vista dei dettagli della destinazione.

Per avviare la guida a destinazione, selezionate Vai.

### Schermata d'inserimento dell'incrocio

Selezionare INCROCIO. Viene visua‐ lizzata la schermata Immissione incrocio.

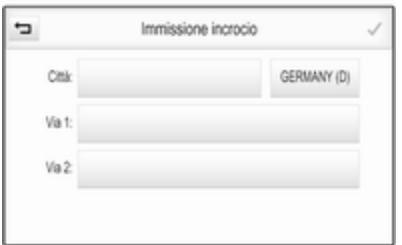

Toccare uno dei campi di immissione accanto agli spazi per l'inserimento degli indirizzi. Viene visualizzata una tastiera.

Per una descrizione dettagliata delle tastiere  $\ddot{\triangleright}$  17

Immettere le informazioni richieste per la destinazione.

Per confermare l'inserimento, sele‐ zionate  $\vee$  nell'angolo in alto a destra dello schermo.

Se è possibile più di una destinazione in base alle informazioni inserite, verrà visualizzato un elenco di tutte le destinazioni corrispondenti trovate. Selezionare l'indirizzo desiderato.

Verrà visualizzata la vista dei dettagli della destinazione.

Per avviare la guida a destinazione, selezionate Vai.

# Immissione PDI

Un punto d'interesse (POI = Point of Interest) è una posizione specifica che potrebbe interessare, come ad es. un distributore di carburante, un'a‐ rea di parcheggio o un ristorante.

I dati memorizzati nel sistema di navi‐ gazione contengono numerosi POI predefiniti che sono indicati sulla mappa (se attivati,  $\dot{\triangledown}$  [47\)](#page-46-0).

Potete anche memorizzare singoli PDI nel sistema, vedi "Creazione e download di PDI definiti dall'utente" nel capitolo "Utilizzo"  $\diamond$  [47](#page-46-0). Questi PDI sono selezionabili come destina‐ zioni mediante la categoria principale PDI I miei PDI.

Per selezionare un POI come desti‐ nazione per la guida, selezionate DESTINAZ. nella barra selettrice d'in‐ terazione e poi selezionate PDI. Compare un elenco per la selezione dell'area di ricerca.

#### Impostare una posizione di ricerca

Selezionate una delle opzioni.

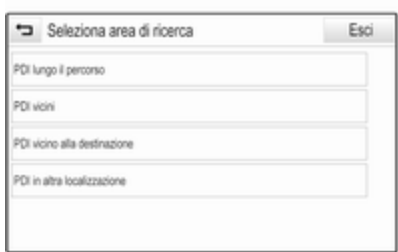

### Avviso

Le opzioni PDI lungo il percorso e PDI vicino alla destinazione sono disponibili solo quando è attiva la guida a destinazione.

Se PDI in altra localizzazione è sele‐ zionato, compare una tastiera.

Per una descrizione dettagliata delle tastiere  $\ddot{\triangleright}$  [17](#page-16-0).

Inserite il luogo desiderato e confer‐ mate l'immissione.

Un elenco di categorie dei POI viene visualizzato.

## Cercare POI mediante categorie

Selezionate una delle categorie prin‐ cipali nell'elenco. Verrà visualizzato un elenco di sottocategorie.

Per visualizzare tutti i POI disponibili nella rispettiva categoria principale, selezionate Elenca tutti. Fate scorrere l'elenco e selezionate il POI desi‐ derato.

Per visualizzare tutti i POI in una sottocategoria, selezionate la rispet‐ tiva sottocategoria. Fate scorrere l'elenco e selezionate il POI deside‐ rato.

Verrà visualizzata la vista dei dettagli della destinazione.

Per altre indicazioni sul POI selezio‐ nato, toccare Info nell'angolo in alto a destra dello schermo.

Per avviare la guida a destinazione, selezionate Vai.

#### Ricerca dei PDI mediante l'immissione del nome

Per cercare un particolare POI, una categoria o un luogo specifico, sele‐ zionate **Sillabare nome** nell'elenco

categorie principali dei POI o in uno degli elenchi delle sottocategorie. Viene visualizzata una tastiera.

Per una descrizione dettagliata delle tastiere  $\ddot{\triangleright}$  [17](#page-16-0).

Inserite il nome o la categoria deside‐ rata.

Selezionare **V** per confermare il proprio inserimento. Verrà visualiz‐ zata la vista dei dettagli della destina‐ zione.

Per altre indicazioni sul POI selezio‐ nato, toccare Info nell'angolo in alto a destra dello schermo.

Per avviare la guida a destinazione, selezionate Vai.

# Elenco destinazioni recenti

### Selezionare RECENTE.

Verrà visualizzato un elenco di tutte le destinazioni inserite di recente.

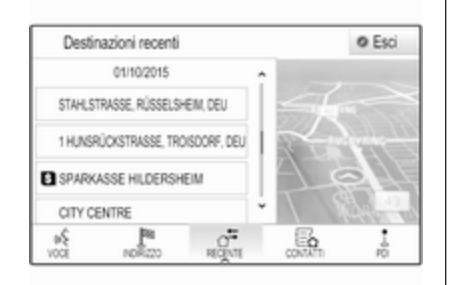

Selezionate una delle voci. Verrà visualizzata la vista dei dettagli della destinazione.

Per avviare la guida a destinazione, selezionate Vai.

# Elenco contatti

Selezionare CONTATTI. Verrà visua‐ lizzato l'elenco dei contatti.

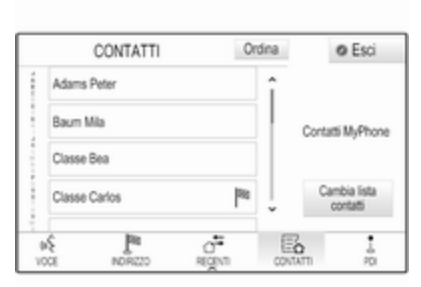

# Icona di funzione rapida

Se per un contatto è presente solo un indirizzo memorizzato, verrà visualiz‐ zata un'icona di funzione rapida accanto alla rispettiva voce nell'e‐ lenco contatti.

Selezionare <sup>®</sup> per visualizzare direttamente la visualizzazione dei detta‐ gli della destinazione.

Per avviare la guida a destinazione, selezionate Vai.

#### Visualizzazione dei dettagli dei contatti

Se per un contatto è memorizzato più di un indirizzo, selezionate la voce desiderata. Verrà visualizzata la vista dei dettagli del contatto.

Selezionate uno degli indirizzi memo‐ rizzati per il contatto. Verrà visualiz‐ zata la vista dei dettagli della destina‐ zione.

Per avviare la guida a destinazione, selezionate Vai.

## Selezione di un indirizzo dalla mappa

Date un colpetto con il dito su una posizione desiderata sulla mappa. La mappa si centra attorno a questa posizione.

 $\odot$  rosso viene visualizzato nella rispettiva posizione e il corrispon‐ dente indirizzo viene visualizzato su un'etichetta.

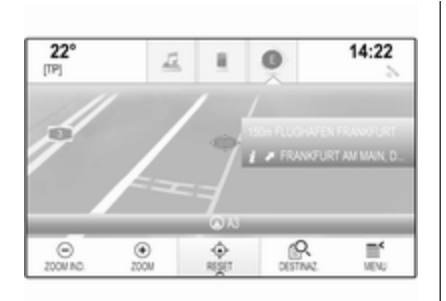

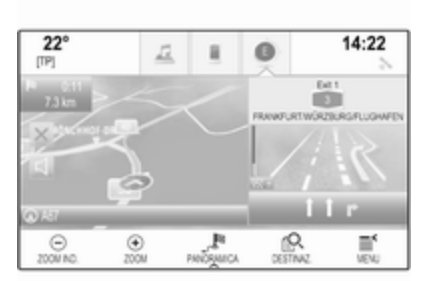

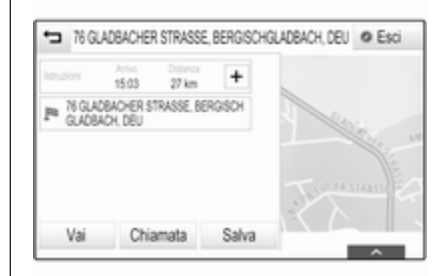

Dare un colpetto sull'etichetta. Verrà visualizzata la vista dei dettagli della destinazione.

Per avviare la guida a destinazione, selezionate Vai.

# Viaggi a tappe

Una tappa è una destinazione inter‐ media che viene considerata nel calcolo di un percorso verso una destinazione finale. Per creare un viaggio a tappe, potete aggiungere una o diverse tappe.

Inserite o selezionate la destinazione finale del vostro viaggio a tappe e avviate la guida a navigazione.

Durante la guida a navigazione attiva, selezionate DESTINAZ. nella barra selettrice d'interazione della visualiz‐ zazione mappa.

In alternativa, toccare il simbolo a freccia che indica la vostra prossima manovra di svolta sulla destra dello schermo per visualizzare il menù di guida a destinazione. Selezionate DESTINAZ. nella barra selettrice d'in‐ terazione del menù della guida a destinazione.

Inserite o selezionate un nuovo indi‐ rizzo.

Selezionare Vai. Verrete avvisati da un messaggio.

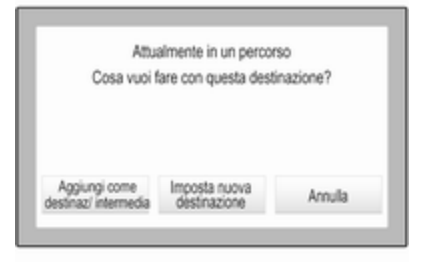

Selezionare Aggiungi come destinaz/ intermedia. Il percorso viene ricalco‐ lato e la nuova destinazione viene aggiunta come tappa al percorso corrente.

Se lo desiderate, inserite altre tappe come descritto in precedenza.

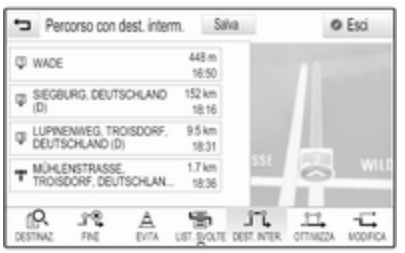

#### Per salvare l'intero percorso con tappe, selezionare Salva.

Il percorso a tappe viene salvato nella lista contatti nella cartella Viaggi salvati e denominato in base alla sua destinazione finale.

Il viaggio a tappe memorizzato può essere richiamato mediante la lista contatti.

Per una descrizione dettagliata su come digitare un viaggio a tappe ⊅ 61

### Nuova destinazione

Per impostare una nuova destina‐ zione, è possibile annullare la guida a destinazione alla destinazione corrente e quindi inserire una nuova destinazione. In alternativa è possi‐ bile inserire direttamente una nuova destinazione.

Durante la guida a navigazione attiva, selezionate DESTINAZ. nella barra selettrice d'interazione della visualiz‐ zazione mappa.

In alternativa, toccare il simbolo a freccia che indica la vostra prossima manovra di svolta sulla destra dello schermo per visualizzare il menù di guida a destinazione. Selezionate DESTINAZ. nella barra selettrice d'in‐ terazione del menù della guida a destinazione.

Inserite o selezionate un nuovo indi‐ rizzo.

Selezionare Vai. Verrete avvisati da un messaggio.

Selezionare Imposta nuova destinazione. Il percorso viene ricalcolato e la nuova destinazione è impostata.

# Chiamare una destinazione

Dopo aver inserito una destinazione e prima di avviare una guida a desti‐ nazione, verranno visualizzati i detta‐ gli della destinazione.

Per iniziare una telefonata al luogo selezionato, selezionate Chiamata.

### Avviso

Il pulsante a schermo Chiamata è disponibile solo se un numero tele‐ fonico viene memorizzato per la rispettiva posizione.

# Salvataggio delle destinazioni

### Inserimento contatti

Dopo aver inserito una destinazione e prima di avviare una guida a desti‐ nazione, verranno visualizzati i detta‐ gli della destinazione.

<span id="page-60-0"></span>Per salvare la destinazione rispettiva nell'elenco contatti, selezionate Salva. Per una descrizione dettagliata su come salvare un indirizzo nell'elenco dei contatti  $\Diamond$  [23.](#page-22-0)

#### Avviso

Il pulsante a schermo Salva è dispo‐ nibile solo se l'indirizzo non è ancora stato memorizzato nel sistema.

### Preferiti

I preferiti possono essere memoriz‐ zati da quasi tutte le visualizzazioni.

Per una descrizione dettagliata su come memorizzare destinazioni preferite  $\dot{\triangledown}$  [19.](#page-18-0)

# Guida

La guida a destinazione viene fornita dal sistema attraverso istruzioni visive e prompt vocali (navigazione vocale).

### Istruzioni visive

Le istruzioni visive vengono fornite sui display.

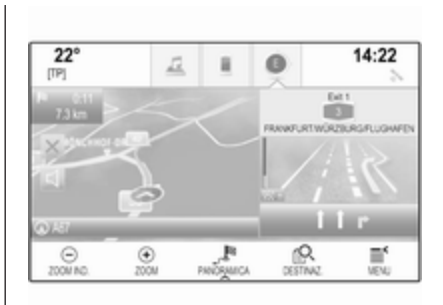

# Prompt vocali della navigazione

I prompt vocali della navigazione annunceranno quale direzione seguire, quando ci si avvicina ad un incrocio presso il quale si deve svol‐ tare.

Per attivare la funzione dei prompt vocali e impostare il volume, vedere "Impostazioni vocali di navigazione" qui di seguito.

## Avviare ed annullare la guida a destinazione

### Avvio della guida a destinazione

Per avviare la guida a destinazione verso una nuova destinazione scelta, selezionate Vai nella visualizzazione dei dettagli di destinazione.

Per avviare direttamente la guida a destinazione all'ultima destinazione scelta, selezionate MENU nella barra selettrice d'interazione e quindi sele‐ zionate Riprendi verso.

La guida a destinazione verso l'ultima destinazione selezionata viene riav‐ viata.

### Annullare la guida a destinazione

Per annullare la guida a destinazione è possibile a scelta:

- Toccare X sulla schermata delle mappe di navigazione.
- Selezionate MFNU nella barra selettrice d'interazione e poi sele‐ zionate Cancella percorso.
- Toccare il simbolo a freccia che indica la vostra prossima mano‐ vra di svolta sulla destra dello schermo per visualizzare il menù

# 62 Navigazione

di guida a destinazione (vedi "Menù di guida a destinazione" sottostante).

Selezionare FINE nella barra selettrice d'interazione.

### Impostazioni vocali di navigazione

### **Silenziamento**

Escludere temporaneamente l'audio dei prompt vocali di navigazione, selezionare < sul lato sinistro dello schermo delle mappe. L'icona cambia in  $\leq$ .

Per riattivare il sistema, selezionare di  $n$ uovo  $\mathbb{R}$ 

### Prompt vocali

Selezionare MENU nella barra selet‐ trice d'interazione e quindi selezio‐ nare Preferenza voce navigazione per visualizzare il rispettivo sotto‐ menù.

Se Indicazioni vocali - Acceso è impostato, i prompt vocali di navigazione vengono letti dal sistema durante la guida a destinazione attiva.

#### Impostate Indicazioni vocali - Acceso o Indicazioni vocali - Spento.

Se impostato su Spento, il sistema non fornirà i prompt vocali della navi‐ gazione.

#### Prompt vocali durante le telefonate

Selezionare MENU nella barra selet‐ trice d'interazione e quindi selezio‐ nare Preferenza voce navigazione per visualizzare il rispettivo sotto‐ menù. Selezionare Indicazioni durante telefonate.

Se Acceso è selezionato, i prompt vocali di navigazione vengono letti anche durante le telefonate.

Se Spento è selezionato, non verranno emessi prompt vocali. Se Bip è selezionato, viene emesso un segnale acustico invece del messaggio.

#### Volume

Per regolare il volume dei prompt vocali, selezionare  $-$  o  $+$ .

# Informazioni sugli eventi di traffico

### Elenco traffico

Per visualizzare un elenco degli eventi di traffico in prossimità della posizione corrente del veicolo, premere « e selezionare TRAFFICO.

In alternativa, selezionare MENU nella barra selettrice d'interazione e quindi selezionare Traffico per visua‐ lizzare il rispettivo sottomenù. Sele‐ zionare Mostra eventi del traffico vicini.

Se la navigazione non è attiva, viene visualizzato l'elenco come segue:

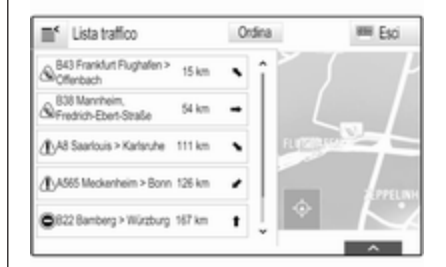

Se la guida a destinazione è attiva, vengono visualizzati altri due pulsanti sullo schermo: Tutti per un elenco che visualizza tutti gli eventi di traffico e Lungo il percor. per un elenco che visualizza solo quegli eventi di traffico che riguardano il vostro percorso corrente.

Per impostazioni predefinite, l'elenco è ordinato in base alla distanza dalla posizione del veicolo. Per ordinare l'elenco in modo alfabetico, selezio‐ nare Ordina nella riga superiore dello schermo.

Toccare uno degli elementi dell'e‐ lenco per visualizzare informazioni dettagliate sul rispettivo evento di traffico.

#### Avviso

Se l'accesso all'elenco del traffico è avvenuto con il tasto dello schermo TRAFFICO sulla schermata iniziale, toccare  $\equiv$  nell'angolo in alto a sinistra dello schermo per accedere al menu per le impostazioni sul traffico.

#### Icone traffico sulla mappa Se Mostra icone su mappa - Acceso

è impostato, le icone degli eventi di traffico nei pressi della posizione corrente e lungo il percorso vengono visualizzate sulla mappa.

#### Impostate Mostra icone su mappa - Acceso o Mostra icone su mappa - Spento.

### Indirizzamento del traffico

Questo sottomenù contiene le impo‐ stazioni su come il sistema potrebbe occuparsi dei casi di traffico prima e durante la guida a destinazione.

#### Selezionate Preferenze per

aggiramento code per visualizzare il rispettivo sottomenù.

Se desiderate evitare in linea gene‐ rale il traffico lento, impostate Evita traffico lento su Acceso.

#### Selezionare Evita traffico automaticamente o Chiedere prima di evitare.

### Tipi di casi di traffico

Selezionate Tipi di traffico per visualizzare il rispettivo sottomenù.

Selezionate i tipi di casi di traffico da evitare.

# Stazioni TMC

Le stazioni radio TMC forniscono informazioni sulla situazione corrente del traffico considerata nel calcolo del percorso.

## Avviso

A seconda del paese, il servizio TMC è migliorato da una funzione PayTMC incorporata nel sistema Infotainment.

Selezionate Stazione TMC per visualizzare il rispettivo sottomenù.

L'impostazione di fabbrica è Auto che consulta diverse stazioni TMC.

Se desiderate una stazione TMC specifica da seguire, selezionate la stazione rispettiva dall'elenco.

Se non si riceve più questa stazione, il sistema ritorna alla funzione Auto.

# Impostazioni del percorso

Selezionare MENU nella barra selet‐ trice d'interazione e quindi selezio‐ nare Preferenze percorso per visualizzare il rispettivo sottomenù.

# 64 Navigazione

### Stile del percorso

Per definire secondo quali criteri si possa calcolare un percorso, selezio‐ nare Tipo di percorso.

Selezionate Veloce, Ecologico o Corto dall'elenco

Se è stato selezionato Ecologico, lo stile di percorso ecologico può essere adattato al carico del veicolo.

Selezionate Modifica profilo eco per visualizzare il rispettivo sottomenù.

Selezionate ripetutamente Carico sul tetto e Rimorchio per passare da una opzione di carico disponibile all'altra. Impostate le opzioni secondo neces‐ sità.

#### Selezione della strada

Selezionate dall'elenco quali tipi di strada possano essere inclusi nel calcolo del percorso.

# Modifica percorso

Per modificare il percorso durante la guida a destinazione, toccare il simbolo a freccia che indica la vostra prossima manovra di svolta nella parte destra dello schermo.

Viene visualizzato il menù della guida a destinazione.

#### Avviso

Il menù della guida a destinazione può solo essere visualizzato se la guida a destinazione è attiva.

Il menù della guida a destinazione fornisce ulteriori opzioni per modifi‐ care le impostazioni del percorso durante la guida a destinazione attiva.

#### Visualizzare l'elenco svolte

L'elenco svolte visualizza tutte le strade sul percorso calcolato, partendo dalla posizione attuale.

Selezionate LIST. SVOLTE nella barra selettrice d'interazione del menù della guida a destinazione. L'elenco svolte viene visualizzato e la manovra successiva letta dal sistema.

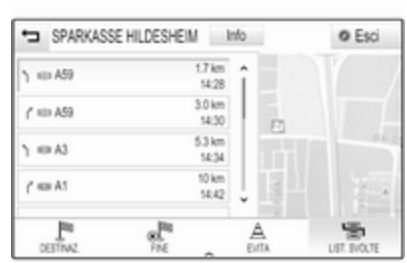

Ogni voce dell'elenco mostra le seguenti informazioni:

- nome della via, autostrada o raccordo autostradale
- freccia direzionale
- distanza verso la prossima via sul percorso
- orario d'arrivo previsto quando si raggiunge la strada successiva

Per visualizzare tutte le informazioni disponibili su una particolare voce di elenco, selezionate la voce di elenco in questione e quindi selezionate Info nella riga superiore dello schermo.

# Escludere strade dalla navigazione

Dopo aver avviato la navigazione potete escludere strade dal percorso calcolato in precedenza. Il percorso viene quindi ricalcolato tralasciando le strade escluse.

Selezionate EVITA nella barra selet‐ trice d'interazione del menù della guida a destinazione. Viene visualiz‐ zato l'elenco di svolta.

Selezionate la strada, l'autostrada o il raccordo autostradale che desiderate evitare. Verrete avvisati da un messaggio.

Selezionare l'opzione di distanza desiderata.

Viene visualizzata la rispettiva strada o autostrada nella sezione Aree evitate nella parte superiore dell'e‐ lenco svolte, indicato da un  $\vee$  di colore rosso.

# Avviso

La sezione **Aree evitate** comprende strade automaticamente evitate dal sistema per eventi di traffico.

Per ricomprendere la strada o l'auto‐ strada esclusa nel percorso, desele‐ zionate la rispettiva voce di elenco.

# Visualizzare l'elenco delle tappe

Se state percorrendo un viaggio a tappe, il menu della guida a destina‐ zione include funzioni aggiuntive per la modifica dei viaggi a tappe.

L'elenco delle tappe visualizza tutte le tappe del viaggio a tappe calcolato, partendo dalla prima tappa prevista.

Selezionate DEST. INTER. nella barra selettrice d'interazione del menù della guida a destinazione. Viene visualizzato l'elenco delle tappe.

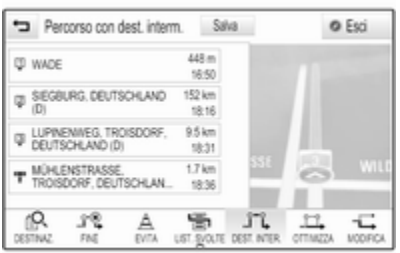

Ogni voce dell'elenco mostra le seguenti informazioni:

- nome o indirizzo della tappa
- distanza fino alla tappa
- orario d'arrivo previsto quando si raggiunge la tappa successiva

# Editare il viaggio a tappe

Per modificare un viaggio a tappe come desiderato, selezionare MODIFICA nella barra del selettore interattivo del menu della guida a destinazione. Viene visualizzato l'elenco delle tappe.

Per cambiare la posizione delle tappe nell'elenco, selezionate ▲ e ▼ accanto alle rispettive voci di elenco.

Per cancellare una tappa dall'elenco, selezionate ☓.

Selezionate Salva nella parte superiore dello schermo per salvare le modifiche.

# Ottimizzazione del viaggio a tappe

Se sono state aggiunge diverse tappe e il viaggio a tappe è stato editato diverse volte, potreste voler riordinare le tappe nell'ordine più comodo.

# 66 Navigazione

Selezionate OTTIMIZZA nella barra selettrice d'interazione del menù della guida a destinazione.

Attendere fino a quando non sia stato aggiornato l'elenco tappe.

Selezionate Salva nella parte superiore dello schermo per salvare le modifiche.

# Riconoscimento del parlato

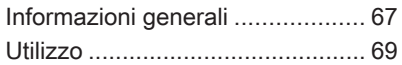

# Informazioni generali

### Riconoscimento del parlato integrato

Il riconoscimento del parlato integrato nel sistema Infotainment consente di gestire varie funzioni del portale del sistema Infotainment tramite comandi vocali. Riconosce comandi e sequenze numeriche indipendente‐ mente dalla persona che li pronuncia. I comandi e le sequenze numeriche possono essere pronunciati senza effettuare pause tra le singole parole.

In caso di funzionamento o comandi errati, il riconoscimento vocale emette un segnale visivo e/o acustico e chiede di ripetere il comando desi‐ derato. Inoltre, il riconoscimento vocale riconosce i comandi più impor‐ tanti e rivolge richieste all'utente quando necessario.

In generale, vi sono diversi modi di pronunciare comandi per eseguire le azioni desiderate.

# Avviso

Per evitare che le conversazioni effettuate all'interno del veicolo atti‐ vino accidentalmente le funzioni di sistema, il riconoscimento del parlato non funziona finché non è attivato.

#### Avvertenze Supporto linguistico

- Non tutte le lingue disponibili per il display del sistema Infotain‐ ment sono disponibili anche per il riconoscimento vocale.
- Se la lingua di visualizzazione attualmente selezionata non è supportata dal riconoscimento del parlato, il riconoscimento del parlato non sarà disponibile.

In tal caso si deve selezionare un'altra lingua per il display se si desidera controllare il sistema Infotainment utilizzando i comandi vocali. Per cambiare la lingua del display, vedi "Lingua" nel capitolo "Impostazioni del sistema"  $\Diamond$  [28.](#page-27-0)

#### Inserimento dell'indirizzo delle destinazioni in paesi esteri

In caso vogliate inserire l'indirizzo di una destinazione situata in un Paese straniero mediante comando vocale, dovete cambiare la lingua del Visua‐ lizzatore Info nella lingua del Paese straniero.

Ad es. se il display è attualmente impostato sull'inglese e volete inse‐ rire il nome di una città situata in Fran‐ cia, dovete cambiare la lingua del display in francese.

Eccezioni: Se volete inserire gli indi‐ rizzi in Belgio, potete a scelta modifi‐ care la lingua del display in francese od olandese. Per indirizzi in Svizzera potete a scelta modificare la lingua del display in francese, tedesco o italiano.

Per cambiare la lingua del display, vedi "Lingua" nel capitolo "Imposta‐ zioni del sistema"  $\Diamond$  [28.](#page-27-0)

#### Ordine d'inserimento degli indirizzi di destinazione

L'ordine nel quale le parti di un indi‐ rizzo devono essere inserite usando il sistema di riconoscimento del parlato dipende dal Paese nel quale è situata la destinazione.

- Austria, Germania: <città> <via> <numero civico>
- Belgio, Francia, Gran Bretagna: <numero civico> <via> <città>
- Danimarca, Italia, Olanda, Polonia, Portogallo, Russia, Spagna, Svizzera, Turchia:

<via> <numero civico> <città>

#### Impostare il riconoscimento del parlato

Si possono eseguire diverse imposta‐ zioni e adattamenti per il riconosci‐ mento del parlato integrato del sistema Infotainment.

#### Premere « e poi selezionare l'icona IMPOSTAZIONI.

Selezionare la voce Voce per entrare nel rispettivo sottomenù.

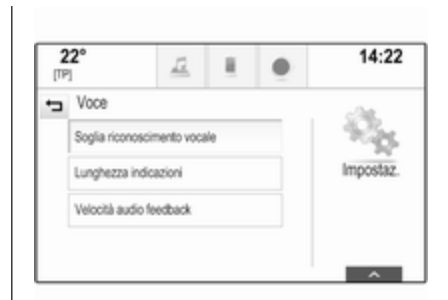

### Soglia riconoscimento vocale

In base all'opzione selezionata nel corrispondente sottomenù, il ricono‐ scimento del parlato appare più o meno sicuro nella comprensione esatta dei comandi.

Conferma più: Se selezionato, il sistema vi chiede relativamente spesso di confermare i comandi. Di conseguenza, il sistema esegue l'azione corrette nella maggior parte dei casi.

Conferma meno: Se selezionato, il sistema vi chiede meno spesso di confermare i comandi vocali. Di

<span id="page-68-0"></span>conseguenza, il sistema potrebbe talvolta fraintendere i vostri comandi e non eseguire l'azione corretta.

#### Avviso

Quando si inizia ad usare il ricono‐ scimento del parlato, potrebbe essere vantaggioso usare l'imposta‐ zione Conferma più. Quando avrete più esperienza, cioè, quando saprete come pronunciare i comandi in modo che il riconoscimento del parlato li comprenda correttamente, potrebbe essere utile usare l'impo‐ stazione Conferma meno.

#### Lunghezza indicazioni

La lunghezza e la minuziosità delle domande e delle affermazioni che il riconoscimento del parlato effettua possono essere regolate nel corri‐ spondente sottomenù.

### Velocità audio feedback

La velocità con la quale il riconosci‐ mento del parlato pone domande o pronuncia frasi può essere regolata nel corrispondente sottomenù.

Se Medio è selezionato, la velocità del parlato del sistema corrisponde al parlato naturale.

### Avviso

Quando si inizia ad usare il ricono‐ scimento del parlato, potrebbe essere vantaggioso usare l'imposta‐ zione Lungo. Quando avrete accumulato più esperienza, potrebbe risultare utile usare l'impostazione Corto.

# Applicazione di passaggio vocale

L'applicazione di passaggio vocale del sistema Infotainment consente l'accesso ai comandi di riconosci‐ mento del parlato sul vostro smart‐ phone.

La disponibilità di questa funzione dipende dal vostro smartphone. Per altre informazioni sulla compatibilità, visitate il nostro sito Web.

# Utilizzo

### Riconoscimento del parlato integrato

#### Attivazione del riconoscimento vocale

### Avviso

Il riconoscimento del parlato non è disponibile durante una telefonata attiva.

#### Attivazione mediante il pulsante « sul volante

Premere  $\&$  sul volante.

Il sistema audio attiva il silenzia‐ mento, un messaggio vocale invita a pronunciare un comando e menù di aiuto con i comandi più importanti correntemente disponibili sono visua‐ lizzati nell'Info-Display e nel Driver Information Centre.

Non appena il riconoscimento del parlato è pronto per l'inserimento vocale si ode un segnale acustico. Il simbolo di riconoscimento del parlato nell'angolo superiore di sinistra del menù di aiuto da bianco diventa rosso.

# 70 Riconoscimento del parlato

Ora è possibile pronunciare un comando vocale per avviare una funzione di sistema (ad es. riprodu‐ zione di una stazione radio preimpo‐ stata).

#### Attivazione mediante il pulsante a schermo VOCE sul display centrale

Selezionate VOCE nella barra selet‐ trice d'interazione di un menù princi‐ pale del display centrale.

Il sistema audio attiva il silenzia‐ mento, un messaggio vocale invita a pronunciare un comando e un menù di aiuto con i comandi più importanti correntemente disponibili viene visualizzato nel display centrale.

Non appena il riconoscimento del parlato è pronto per l'inserimento vocale si ode un segnale acustico. Il simbolo di riconoscimento del parlato a destra del menù di aiuto da nero diventa rosso.

Potete ora pronunciare il vostro comando vocale, vedi descrizione in precedenza.

#### Regolazione del volume dei prompt vocali

Premete  $\Phi$  o  $\Phi$  sul volante verso l'alto (aumentare il volume) o il basso (diminuire il volume).

#### Interrompere un prompt vocale

Se siete utilizzatori esperti, potete interrompere un prompt vocale premendo brevemente « sul volante.

Si sentirà immediatamente un segnale acustico, il simbolo del riconoscimento vocale diventerà rosso e un comando potrà essere pronun‐ ciato senza dover attendere.

#### Annullamento di una sequenza di dialogo

Esistono varie possibilità per annul‐ lare una sequenza di dialogo e disat‐ tivare il riconoscimento del parlato:

- Pronunciate "Annulla" o "Esci".
- Premere  $\infty$  sul volante.
- Se la sessione di riconoscimento del parlato è stata avviata mediante il pulsante a schermo VOCE sul display centrale, potete alternativamente:
- Premere  $\mathcal{Q}$  sul pannello dei comandi.
- $\bullet$  Selezionate  $\leftrightarrow$  o Esci nel menù assistenza.

Nelle situazioni seguenti l'annulla‐ mento di una sequenza di dialogo è automatico:

- Se non si pronunciano comandi per un certo periodo di tempo (per impostazione predefinita si è sollecitati tre volte a pronunciare un comando).
- Se si pronunciano comandi che non sono riconosciuti dal sistema (per impostazione predefinita si è sollecitati tre volte a pronunciare un comando corretto).

#### Funzionamento mediante comandi vocali

Il riconoscimento del parlato può comprendere comandi pronunciati naturalmente sotto forma di frase o comandi diretti che indicano l'applica‐ zione o l'azione.

Per risultati migliori:

- Ascoltate il prompt vocale e attendete il segnale acustico prima di pronunciare un comando o rispondere.
- Pronunciate "Aiuto" o leggete i comandi di esempio sullo schermo.
- Il prompt vocale può essere interrotto premendo di nuovo  $\kappa$ .
- Attendete il segnale acustico e quindi pronunciate il comando naturalmente, non troppo veloce‐ mente ma neanche troppo piano. Usate comandi brevi e diretti.

Di solito i comandi possono essere pronunciati in un singolo comando. Ad esempio "Chiama Mario Rossi al lavoro", "Riproduci" seguito dal nome dell'artista o del brano,"Sintonizza su" seguito dalla gamma d'onda della radio e dalla frequenza/dal nome della stazione, o "Trova indirizzo" seguito dall'indirizzo ad es. "Strada statale 123, Roma".

Nel caso di comandi complessi o informazioni mancanti, il sistema avvia una sequenza di dialogo.

Per la ricerca di un "Luogo d'inte‐ resse", potranno essere selezionate per nome solo le principali catene. Le catene sono attività con almeno 20 posizioni. Per altri POI pronunciate il nome di una categoria come "Risto‐ ranti", "Centri commerciali" o "Ospe‐ dali".

Se pronunciate "Telefono" o "Comandi telefono", il sistema capi‐ sce che viene richiesta una telefonata e risponde con domande pertinenti fino a quando non abbia ottenuto dettagli a sufficienza. Se il numero telefonico è stato salvato con un nome e una posizione, il comando diretto dovrebbe includere entrambi, per esempio "Chiama David Smith al lavoro".

#### Selezionare voci di elenco

Quando viene visualizzato un elenco, un prompt vocale chiede di confer‐ mare o selezionare una voce dall'e‐ lenco. Una voce di elenco potrebbe venire selezionata manualmente o pronunciando il numero di linea della voce.

L'elenco sulla schermata di riconosci‐ mento del parlato funziona allo stesso modo di un elenco su altre scher‐ mate. Far scorrere manualmente l'elenco su uno schermo durante un sessione di riconoscimento del parlato sospende l'evento di ricono‐ scimento del parlato in corso e ripro‐ duce un prompt come "Fate la vostra scelta dall'elenco usando i comandi manuali, premete il pulsante Indietro sulla mascherina o premere il pulsante a schermo Indietro per riten‐ tare".

Se entro 15 secondi non si fa nessuna scelta, la sessione di riconoscimento del parlato termina, si riceve un messaggio di avviso e viene visualiz‐ zata nuovamente la schermata precedente.

#### Il comando "Indietro"

Per ritornare al menù precedente, a scelta: pronunciate "Indietro",  $p$ remete  $\blacktriangleleft$  BACK sul pannello comandi o premete  $\bigstar$ .

# 72 Riconoscimento del parlato

#### Il comando "Aiuto"

Dopo aver pronunciato "Aiuto", il prompt di aiuto per la schermata corrente viene letto ad alta voce. Inol‐ tre, il prompt viene visualizzato sullo schermo.

In base alla modalità di avvio del rico‐ noscimento del parlato, il prompt di aiuto viene visualizzato nel Driver Information Centre o sul display centrale.

Per interrompere il prompt di assi‐ stenza, premete «. Verrà emesso un breve suono. Potete pronunciare un comando.

# Applicazione di passaggio vocale

#### Attivazione del riconoscimento vocale

Premere e tenere premuto  $\kappa$  sul volante finché compare l'icona di rico‐ noscimento del parlato nel Driver Information Center.

Inoltre, un messaggio nel Driver Infor‐ mation Center segnala che l'applica‐ zione di passaggio vocale è pronto per l'utilizzo.

#### Regolazione del volume dei prompt vocali

Ruotare  $\circ$  sul pannello dei comandi o premere  $\oplus$  o  $\oplus$  sul volante verso l'alto (per aumentare il volume) o verso il basso (per diminuire il volume).

#### Disattivazione del riconoscimento del parlato

Premere  $\infty$  sul volante. La sessione di riconoscimento del parlato termina.
# <span id="page-72-0"></span>Telefono

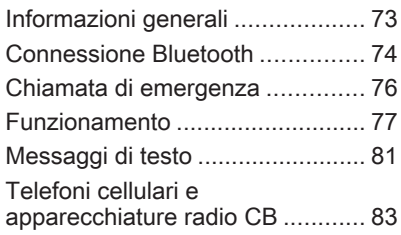

## Informazioni generali

Il Mobile Phone portal offre la possi‐ bilità di effettuare conversazioni tele‐ foniche tramite un microfono del veicolo e gli altoparlanti del veicolo e di gestire le funzioni più importanti del telefono cellulare tramite il sistema Infotainment presente nel veicolo. Per poter usare il portale Telefono, il telefono cellulare deve essere colle‐ gato al sistema Infotainment mediante Bluetooth.

Non tutte le funzioni telefoniche sono supportate da tutti i telefoni cellulari. Le funzioni del telefono utilizzabili dipendono dal telefono cellulare e dal gestore di telefonia mobile utilizzato. Ulteriori informazioni sull'argomento sono disponibili nelle istruzioni del proprio telefono cellulare o possono essere richieste al proprio gestore di rete.

#### Informazioni importanti sul funzionamento e la sicurezza stradale

## **A** Avvertenza

I telefoni cellulari influiscono sull'ambiente circostante. Per questo motivo sono state emanate norme di sicurezza in materia. Si deve essere al corrente di tali norme prima di usare il telefono cellulare.

## 9 Avvertenza

L'utilizzo della funzione vivavoce durante la guida può essere peri‐ colosa in quanto la conversazione telefonica riduce la concentra‐ zione del conducente. Parcheg‐ giare il veicolo prima di usare la funzione viva voce. Seguire sempre le norme del paese in cui ci si trova.

Rispettare le norme particolari eventualmente vigenti in alcune aree specifiche e spegnere

## <span id="page-73-0"></span>74 Telefono

sempre il telefono cellulare se l'uso di telefoni cellulari è proibito, se il telefono è causa di interfe‐ renze o se si possono verificare situazioni pericolose.

## **Bluetooth**

Il portale del telefono è certificato dal Bluetooth Special Interest Group (SIG).

Ulteriori informazioni sulla specifica sono disponibili su Internet, nel sito http://www.bluetooth.com

## Connessione Bluetooth

Bluetooth è uno standard radio per la connessione wireless, ad es., di tele‐ foni cellulari o altri dispositivi.

Per poter impostare una connessione Bluetooth sul sistema Infotainment, la funzione Bluetooth del dispositivo Bluetooth deve essere attivata. Per ulteriori informazioni consultare la guida d'uso del dispositivo Bluetooth.

Dal menù delle impostazioni Blue‐ tooth vengono effettuati l'accoppia‐ mento (scambio di codici PIN tra il

dispositivo Bluetooth e il sistema Info‐ tainment) e la connessione di dispo‐ sitivi Bluetooth al sistema Infotain‐ ment.

## Menù impostazioni Bluetooth

Premere « e poi selezionare l'icona IMPOSTAZIONI.

Selezionate **Bluetooth** per visualizzare il rispettivo sottomenù.

## Accoppiamento di un dispositivo

#### Informazioni importanti

- È possibile accoppiare al sistema fino a cinque dispositivi.
- Solo un dispositivo accoppiato alla volta può essere collegato al sistema Infotainment.
- L'accoppiamento di regola deve essere effettuato una sola volta a meno che il dispositivo non venga cancellato dalla lista di dispositivi accoppiati. Se il dispo‐ sitivo è stato precedentemente

connesso, il sistema Infotain‐ ment stabilisce automaticamente la connessione.

● Il funzionamento Bluetooth scarica notevolmente la batteria del dispositivo. Collegare pertanto il dispositivo alla porta USB per la carica.

#### Accoppiamento mediante l'applicazione Impostazioni

1. Premere  $\mathcal{Q}$  e poi selezionare l'icona IMPOSTAZIONI.

Selezionate **Bluetooth** per visualizzare il rispettivo sottomenù.

2. Selezionare Collega dispositivo.

In alternativa, selezionare Gestione dispositivi per visualizzare l'elenco dispositivi e poi sele‐ zionare Collega dispositivo.

- 3. Un messaggio verrà visualizzato nel sistema Infotainment indi‐ cante il nome e il codice PIN del sistema Infotainment.
- 4. Avviate la ricerca Bluetooth sul dispositivo Bluetooth da accop‐ piare.
- 5. Confermate la procedura di accoppiamento:
	- Se il SSP (secure simple pairing) è supportato:

Confrontate il codice PIN (se richiesti) e confermate i messaggi sul sistema Info‐ tainment e il dispositivo Blue‐ tooth.

Se il SSP (secure simple pairing) non è supportato:

> Se desiderato, selezionate Imposta PIN per modificare il codice PIN del sistema Info‐ tainment. Viene visualizzato un tastierino. Inserite il nuovo codice PIN e confermate l'in‐ serimento.

> Inserite il codice PIN Infotain‐ ment sul dispositivo Blue‐ tooth e confermate l'inseri‐ mento.

6. Il sistema Infotainment e il dispo‐ sitivo sono accoppiati e l'elenco dei dispositivi viene visualizzato.

#### Avviso

In caso di interruzione della connes‐ sione Bluetooth viene visualizzato un messaggio di errore sullo schermo del sistema Infotainment.

7. Se disponibili sul dispositivo Blue‐ tooth, la rubrica e gli elenchi delle chiamate vengono scaricati sul sistema Infotainment. Se necessario, confermate il rispettivo messaggio sul vostro smart‐ phone.

#### Avviso

Per i contatti che il sistema Infotain‐ ment deve leggere, devono essere salvati nella memoria del telefono cellulare.

Se questa funzione non è suppor‐ tata dal dispositivo Bluetooth viene visualizzato sul sistema Infotainment un messaggio corri‐ spondente.

#### Accoppiamento mediante l'applicazione Telefono

- 1. Premere « e poi selezionare l'icona TELEFONO.
- 2. Selezionare Collega dispositivo.
- 3. Procedere dal passaggio 3 di "Accoppiamento mediante l'appli‐ cazione Impostazioni" (vedere in precedenza).
- 4. Se l'accoppiamento del disposi‐ tivo è riuscito, viene visualizzato il menù del telefono.

#### Avviso

In caso di interruzione della connes‐ sione Bluetooth viene visualizzato un messaggio di errore sullo schermo del sistema Infotainment.

#### Connessione di un dispositivo accoppiato

1. Premere  $\mathcal{Q}$  e poi selezionare l'icona IMPOSTAZIONI.

Selezionate **Bluetooth** per visualizzare il rispettivo sottomenù.

- 2. Selezionate Gestione dispositivi per visualizzare l'elenco disposi‐ tivi.
- 3. Selezionare il dispositivo Blue‐ tooth che si desidera connettere.
- 4. Il dispositivo è collegato e visua‐ lizzato nel campo Collegato dell'e‐ lenco dispositivi.

## <span id="page-75-0"></span>Disconnessione di un dispositivo

1. Premere  $\mathcal{Q}$  e poi selezionare l'icona IMPOSTAZIONI.

Selezionate **Bluetooth** per visualizzare il rispettivo sottomenù.

- 2. Selezionate Gestione dispositivi per visualizzare l'elenco disposi‐ tivi.
- 3. Selezionare ╳ accanto al disposi‐ tivo Bluetooth correntemente connesso. Verrete avvisati da un messaggio.
- 4. Selezionare Sì per scollegare il dispositivo.

## Cancellazione di un dispositivo

- 1. Premere « e poi selezionare l'icona IMPOSTAZIONI. Selezionate Bluetooth per visualizzare il rispettivo sottomenù.
- 2. Selezionate Gestione dispositivi per visualizzare l'elenco disposi‐ tivi.
- 3. Selezionare ─ accanto al disposi‐ tivo Bluetooth da cancellare. Verrete avvisati da un messaggio.
- 4. Selezionare Sì per eliminare il dispositivo.

## Chiamata di emergenza

## **A** Avvertenza

La connessione non può essere garantita in tutte le situazioni. Per questo motivo è opportuno non affidarsi esclusivamente a un tele‐ fono cellulare quando si tratta di comunicazioni di importanza vitale (ad esempio un'emergenza medica).

In alcune reti potrebbe essere necessaria la presenza nel tele‐ fono cellulare di una carta SIM valida inserita correttamente.

## 9 Avvertenza

Ricordarsi che è possibile fare e ricevere chiamate al telefono cellulare, se ci si trova in un'area di servizio dove la copertura del segnale sia abbastanza forte. In alcune circostanze non è possibile fare chiamate d'emergenza tramite le reti di telefonia cellulare; è possibile che tali telefonate non possano essere fatte quando altri servizi e/o funzioni del telefono cellulare sono attive. È consiglia‐ bile chiedere informazioni sull'ar‐ gomento ai fornitori locali del servi‐ zio telefonico.

Il numero di emergenza può variare da una regione o da una nazione all'altra. Informarsi in anti‐ cipo sul numero di emergenza vigente nella zona in cui ci si trova.

#### Effettuazione di una chiamata di emergenza

Comporre il numero per le chiamate di emergenza (per es. 112).

<span id="page-76-0"></span>Viene stabilita la connessione telefo‐ nica con la centrale operativa.

Rispondere alle domande del perso‐ nale addetto sulla situazione di emer‐ genza.

## **A** Avvertenza

Non terminare la chiamata finché ciò non viene richiesto dalla centrale operativa.

## Funzionamento

Non appena è stata stabilita una connessione Bluetooth fra il proprio telefono cellulare e il sistema Infotain‐ ment, è possibile utilizzare numerose funzioni del telefono cellulare attra‐ verso il sistema Infotainment.

#### Avviso

Non tutti i cellulari supportano tutte le funzioni del Mobile Phone portal. Pertanto sono possibili funzioni diverse da quelle descritte di seguito.

## Applicazione telefono

Premete  $\mathcal{Q}$  e poi selezionate l'icona TELEFONO (con simbolo telefono) per visualizzare il rispettivo menù.

Il portale telefono comprende diverse viste accessibili mediante etichette. Selezionate l'etichetta desiderata.

#### Avviso

Il menu principale del telefono è disponibile solo se un telefono cellu‐ lare è connesso al sistema Infotain‐ ment via Bluetooth. Per una descri‐ zione dettagliata  $\dot{\triangledown}$  [74](#page-73-0).

## Iniziare una chiamata

#### Tastiera

Premete  $\mathcal{Q}$  e poi selezionate l'icona TELEFONO per visualizzare il menù rispettivo.

Se necessario, selezionate TASTIERA nella barra selettrice d'in‐ terazione. Viene visualizzato il tastie‐ rino.

 $22^\circ$  $14:22$ 画 互  $\circ$ si a 2345678  $I +$  $rac{2}{400}$   $rac{3}{400}$ Chiamata ×

Inserire il numero desiderato e sele‐ zionare Chiamata. Il numero viene composto.

Per comporre un numero a digita‐ zione rapida, inserite il numero e toccate l'ultima cifra. Il numero viene composto.

## **Contatti**

Premete « e poi selezionate l'icona TELEFONO per visualizzare il menù rispettivo.

Se necessario, selezionate CONTATTI nella barra selettrice d'in‐ terazione. Verrà visualizzato l'elenco dei contatti.

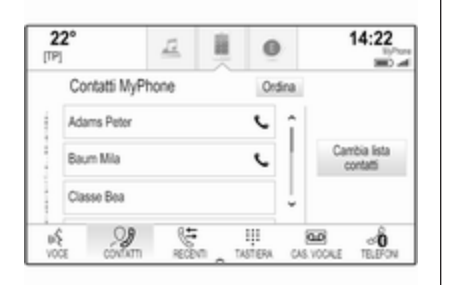

Per una descrizione dettagliata degli elenchi dei contatti  $\dot{\triangledown}$  [23](#page-22-0).

Fate scorrere fino al contatto deside‐ rato.

#### Icona di funzione rapida

Se per un contatto è presente solo un numero memorizzato, verrà visualiz‐ zata un'icona di composizione rapida accanto alla rispettiva voce nell'e‐ lenco contatti.

Selezionate  $\zeta$  per iniziare subito la chiamata.

#### Visualizzazione dei dettagli dei contatti

Se per un contatto è memorizzato più di un numero, selezionate il rispettivo contatto.

Verrà visualizzata la vista dei dettagli del contatto.

Selezionate uno dei numeri di tele‐ fono memorizzati per il contatto. Il numero viene composto.

#### Elenchi chiamate

Premete  $\mathcal{Q}$  e poi selezionate l'icona TELEFONO per visualizzare il menù rispettivo.

Se necessario, selezionate RECENTI nella barra selettrice d'in‐ terazione. Il rispettivo elenco delle chiamate recenti sarà visualizzato.

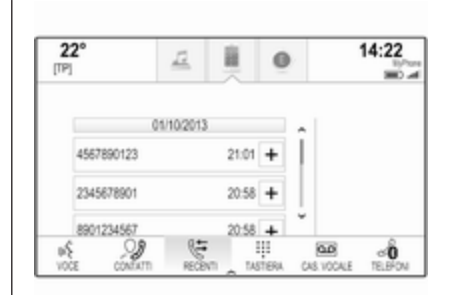

## Avviso

Le chiamate perse vengono eviden‐ ziate in rosso nell'elenco delle chia‐ mate recenti e indicate da  $\triangle$ accanto all'icona telefono nel vassoio delle applicazioni.

Selezionate uno dei numeri telefonici memorizzati nell'elenco delle chia‐ mate recenti. Il numero viene compo‐ sto.

#### Preferiti

Mostrare la pagina dei preferiti.

Se necessario, fate scorrere le pagine.

Selezionate il pulsante a schermo del preferito desiderato.

Per una descrizione dettagliata  $\ddot{\triangledown}$  [19](#page-18-0).

## Telefonata in arrivo

#### Rispondere ad una chiamata

Se una radio o una fonte multimediale è attiva quando arriva una chiamata, la fonte audio viene messa in silen‐ zioso e lo resta fino al termine della chiamata.

Verrà visualizzato un messaggio con il nome o il numero del chiamante nella parte bassa dello schermo.

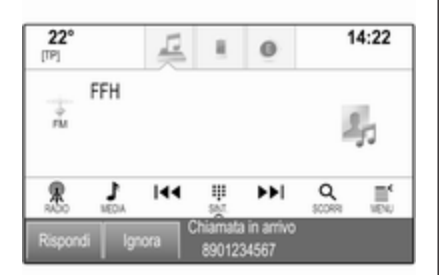

Per rispondere alla chiamata, sele‐ zionare Rispondi nel messaggio.

#### Rifiutare una chiamata

Per rifiutare la chiamata, selezionare Ignora nel messaggio.

#### Cambio della suoneria

Premere « e poi selezionare l'icona IMPOSTAZIONI.

Selezionate Bluetooth per visualizzare il rispettivo sottomenù e poi sele‐ zionate Suonerie. Verrà visualizzato un elenco di tutti i telefoni accoppiati al sistema Infotainment.

Selezionate il telefono desiderato. Verrà visualizzato un elenco delle suonerie disponibili per il rispettivo telefono.

Per selezionare la suoneria deside‐ rata.

## Funzioni durante una telefonata

Durante una chiamata verranno visualizzate le chiamate in arrivo.

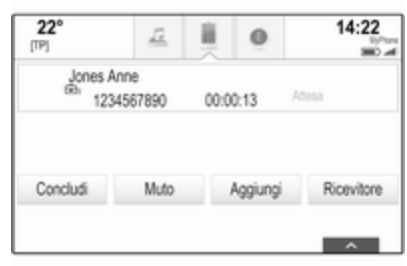

#### Terminare una chiamata

Selezionare Concludi per terminare la chiamata.

#### Disattivazione del microfono

Selezionate Muto per disattivare temporaneamente il microfono.

Il tasto sullo schermo cambia in Non muto.

Per riattivare il microfono, selezionate Non muto.

#### Disattivare la funzione vivavoce

Per continuare la conversazione sul vostro telefono cellulare, selezionate Ricevitore.

#### Il tasto sullo schermo cambia in Vivavoce.

Per riattivare la funzione vivavoce, selezionate Vivavoce.

## Seconda telefonata

### Iniziare una seconda telefonata

Per iniziare una seconda chiamata, selezionate Aggiungi nelle chiamate in arrivo. Verrà visualizzato il menù del telefono.

Iniziare una seconda chiamata. Per una descrizione dettagliata, vedi in precedenza.

Per annullare l'effettuazione della seconda chiamata e ritornare alle chiamate in arrivo, selezionate Chiam. attuale.

Entrambe le chiamate vengono visualizzate nella schermata della chiamate in arrivo.

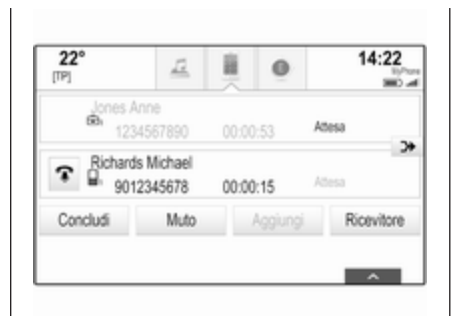

### Seconda telefonata in arrivo

Verrà visualizzato un messaggio con il nome o il numero del chiamante nella parte bassa della visualizza‐ zione delle chiamate in arrivo.

Selezionate Rispondi o Ignora nel messaggio.

## Terminare le chiamate

Per terminare entrambe le chiamate, selezionate Concludi nella parte bassa dello schermo.

Per terminare solo una delle chia‐ mate, selezionate  $\hat{P}$  accanto alla chiamata rispettiva.

#### Audioconferenza

Selezionate > per fondere le due chiamate. Entrambe le chiamate diventano attive.

Il pulsante a schermo  $D\blacktriangleright$  cambia in  $\leq$ .

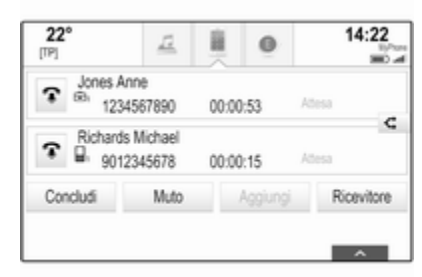

Per ripristinare le singole chiamate, selezionate C.

## Telefoni

Selezionare TELEFONI nella barra selettrice d'interazione per visualiz‐ zare l'elenco dei dispositivi.

<span id="page-80-0"></span>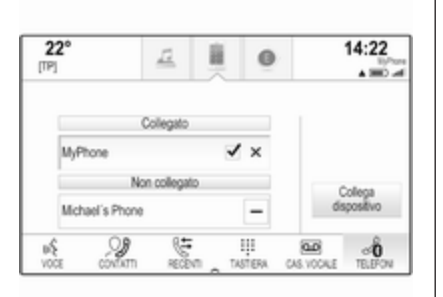

Per una descrizione dettagliata  $\ddot{\triangledown}$  [74](#page-73-0).

## Messaggi di testo

L'applicazione TESTO consente di ricevere e rispondere a messaggi di testo mediante il sistema Infotain‐ ment.

#### Avviso

Se il veicolo procede più veloce di 8 km/h, alcune funzioni dell'applica‐ zione testuale potrebbero non essere disponibili.

## **Prerequisiti**

Per utilizzare l'applicazione TESTO si devono soddisfare i seguenti prere‐ quisiti:

- La funzione Bluetooth del tele‐ fono in questione deve essere attivata (vedi guida d'uso del dispositivo).
- A seconda del telefono, potrebbe essere necessario impostare il dispositivo come "visibile" (vedere la guida d'uso del dispo‐ sitivo).
- In base al telefono, può essere necessario consentire manual‐ mente l'accesso alla funzione dei messaggi di testo sul telefono (vedere la guida utente del dispo‐ sitivo).
- Il telefono in questione deve essere abbinato e collegato al sistema Infotainment. Per una descrizione dettagliata  $\dot{\triangledown}$  [74.](#page-73-0)
- Il telefono in questione deve supportare il Profilo di accesso messaggi Bluetooth (BT MAP).

## Avviamento dell'applicazione di testo

Premete il pulsante « e poi selezionare l'icona dell'applicazione TESTO.

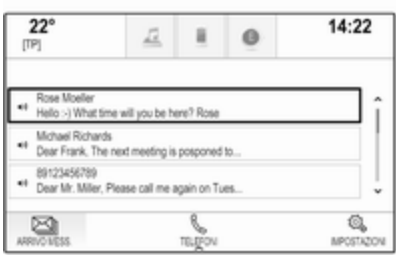

Se ricevete un nuovo messaggio di testo, verrete avvisati da un messag‐ gio. Selezionate uno dei pulsanti a schermo per entrare nell'applicazione TESTO.

#### Avviso

Gli avvisi con messaggi di testo vengono visualizzati solo se Avvisi testuali nel menu impostazioni testo è impostato su Acceso.

### Ascoltare un messaggio

Selezionare ARRIVO MESS. nella barra selettrice d'interazione. I messaggi di testo memorizzati sul rispettivo telefono vengono visualiz‐ zati in un elenco.

#### Avviso

In base al telefono, non tutti i messaggi di testo memorizzati sul telefono vengono visualizzati nella casella dei messaggi in entrata.

Per ascoltare un messaggio, selezionate  $\leftrightarrow$  accanto al messaggio in questione.

In alternativa, selezionate il messag‐ gio desiderato per visualizzarne la vista. Selezionare ASCOLTA nella barra selettrice d'interazione.

### Visualizzazione di un messaggio

Selezionare ARRIVO MESS. nella barra selettrice d'interazione. I messaggi di testo memorizzati sul rispettivo telefono vengono visualiz‐ zati in un elenco.

Selezionare il messaggio desiderato per visualizzare il testo completo del messaggio.

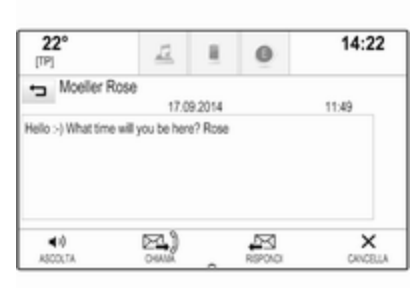

## Chiamare il mittente

Selezionare ARRIVO MESS. nella barra selettrice d'interazione. I messaggi di testo memorizzati sul rispettivo telefono vengono visualiz‐ zati in un elenco.

Selezionate il messaggio desiderato per visualizzarne la vista.

Selezionare Chiamata nella barra selettrice d'interazione. Chiamerete così il mittente del messaggio.

## Rispondere ad un messaggio

#### Avviso

In base al telefono, la funzione di risposta potrebbe non essere supportata.

Selezionare ARRIVO MESS. nella barra selettrice d'interazione. I messaggi di testo memorizzati sul rispettivo telefono vengono visualiz‐ zati in un elenco.

Selezionate il messaggio desiderato per visualizzarne la vista.

Selezionare RISPONDI nella barra selettrice d'interazione. Verrà visua‐ lizzato un elenco di messaggi prede‐ finiti.

Selezionate il messaggio di testo predefinito desiderato.

Se nessuno dei messaggi predefiniti può esservi utile per il vostro scopo, potete scrivere un nuovo messaggio come indicato in "Gestione dei messaggi predefiniti" qui di seguito.

## <span id="page-82-0"></span>Cancellare un messaggio

Selezionare ARRIVO MESS. nella barra selettrice d'interazione. I messaggi di testo memorizzati sul rispettivo telefono vengono visualiz‐ zati in un elenco.

Selezionate il messaggio desiderato per visualizzarne la vista.

Per cancellare un messaggio di testo, selezionate Cancella nella barra selettrice d'interazione.

## Elenco dispositivi

Selezionate TELEFONI per visualizzare l'elenco dispositivi.

Per una descrizione dettagliata  $\dot{\triangledown}$  [74](#page-73-0).

## Impostazioni messaggistica

Selezionate Impostaz. per entrare nel menù impostazioni.

#### Avvisi di messaggi

Se desiderate che un avviso appaia a scomparsa quando ricevete un nuovo messaggio di testo, impostate Avvisi testuali - Acceso.

Gestione dei messaggi predefiniti Selezionate Gestire messaggi predefiniti per visualizzare un elenco di tutti i messaggi predefiniti.

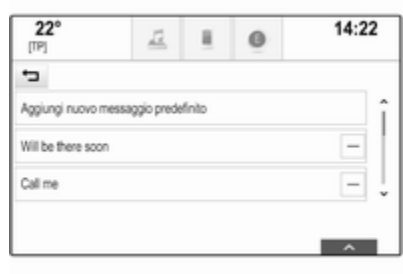

#### Aggiungere un nuovo messaggio

#### Avviso

I messaggi predefiniti possono essere inseriti solo a veicolo fermo.

Selezionare Aggiungi nuovo messaggio predefinito. Viene visua‐ lizzata una tastiera.

Inserite il testo del messaggio desi‐ derato e confermate. Il nuovo messaggio viene aggiunto all'elenco di messaggi predefiniti.

### Cancellare un messaggio predefinito

Per cancellare un messaggio prede‐ finito, selezionate – accanto al messaggio che desiderate cancel‐ lare.

## Telefoni cellulari e apparecchiature radio CB

## Istruzioni per l'installazione e indicazioni per l'uso

Per l'installazione e l'uso di un tele‐ fono cellulare si devono osservare le istruzioni di installazione specifiche del veicolo e le indicazioni fornite dal produttore del telefono cellulare e del dispositivo vivavoce. In caso contra‐ rio si può invalidare l'omologazione del veicolo (direttiva EU 95/54/CE).

Consigli per un funzionamento senza problemi:

L'antenna esterna deve essere installata professionalmente per raggiungere la portata massima possibile.

## 84 Telefono

- Potenza di trasmissione massima: 10 Watt.
- Il cellulare deve essere installato in un punto adatto. Considerare la nota relativa presente nel Manuale d'uso e manutenzione, capitolo Sistema airbag.

Richiedere assistenza per identificare le posizioni di montaggio predetermi‐ nate per l'antenna esterna o i supporti di altri dispositivi; informarsi inoltre sulle modalità di utilizzo di dispositivi con una potenza di trasmissione superiore a 10 Watt.

L'uso di un dispositivo vivavoce senza antenna esterna e che utilizza gli standard di telefonia mobile GSM 900/1800/1900 e UMTS è consentito solo se la potenza di trasmissione massima del telefono cellulare non supera i 2 Watt per il GSM 900, o 1 Watt per gli altri tipi.

Per motivi di sicurezza, non utilizzare il telefono mentre si guida. Anche se si usa un kit vivavoce, conversare al telefono può essere fonte di distra‐ zione.

### 9 Avvertenza

Le apparecchiature radio e i tele‐ foni cellulari non conformi con gli standard di telefonia mobile sopra elencati si devono utilizzare sola‐ mente con un'antenna posta al di fuori del veicolo.

#### Attenzione

Quando utilizzati all'interno del veicolo senza un'antenna esterna, i telefoni mobili e gli impianti radio possono provocare guasti nell'e‐ lettronica del veicolo, a meno che non vengano rispettate le norma‐ tive sopra descritte.

# <span id="page-84-0"></span>Domande frequenti

Domande frequenti ...................... 85

# Domande frequenti

Telefono

- ?Come posso accoppiare il mio telefono con il sistema Infotain‐ ment?
- !Per abbinare un telefono, premere  $\mathcal{Q}$ , selezionare l'icona TELEFONO e poi selezionare Collega dispositivo. Seguite le istruzioni sul vostro dispositivo accertandovi che il Bluetooth sia abilitato.

Descrizione dettagliata  $\ddot{\triangledown}$  [74.](#page-73-0)

#### ?Come posso accedere ai contatti della rubrica del telefono e alle chiamate recenti?

!Per accedere ai contatti o all'e‐ lenco chiamate, premete «, selezionate l'icona TELEFONO e quindi selezionate CONTATTI o RECENTI. Accertatevi che l'ac‐ cesso alla rubrica e all'elenco delle chiamate recenti sia consentito sul telefono. In base al telefono, il cari‐ camento della rubrica e dell'elenco delle chiamate recenti potrebbe richiedere alcuni minuti.

Descrizione dettagliata  $\dot{\triangledown}$  [77](#page-76-0).

## Preferiti

#### ?Cosa si può memorizzare come preferito?

!Si possono memorizzare fino a 60 preferiti di quasi tutti gli elementi, ad es. destinazioni, contatti telefo‐ nici, playlist, stazioni radio, ecc.

Descrizione dettagliata  $\dot{\triangledown}$  [19](#page-18-0).

#### ?Come posso memorizzare un nuovo preferito?

!Attivate la rispettiva applicazione e toccate e tenete premuto il pulsante a schermo dei preferiti per memorizzare un nuovo prefe‐ rito in questa posizione. Un breve segnale acustico conferma la memorizzazione. In alcuni casi è necessario selezionare un oggetto specifico.

Descrizione dettagliata  $\dot{\triangledown}$  [19](#page-18-0).

#### ?Come posso rinominare, cancel‐ lare o spostare i miei preferiti?

 $\Omega$  Premete  $\mathcal{P}_k$ , selezionate l'icona IMPOSTAZIONI sulla pagina iniziale, Radio nell'elenco imposta‐ zioni e poi Gestione preferiti per rinominare, cancellare o spostare i preferiti.

Descrizione dettagliata  $\ddot{\triangledown}$  [19](#page-18-0).

#### ?Dove vengono salvati i preferiti e come posso richiamarli?

!I preferiti vengono memorizzati nel relativo elenco. Per richiamare un preferito, selezionate il rispettivo pulsante a schermo sulla riga dei preferiti visualizzata. Su certi schermi, l'elenco dei preferiti è nascosto per ampliare la visualiz‐ zazione del contenuto principale. Su questi schermi selezionate  $\Lambda$ a destra in basso dello schermo e trascinate la barra selettrice d'inte‐ razione in alto con un dito.

Descrizione dettagliata  $\ddot{\triangledown}$  [19](#page-18-0).

## Navigazione

#### ?Dopo aver inserito un indirizzo di destinazione verrà visualizzato un messaggio di errore. Cosa sto sbagliando?

!Per inserire un indirizzo completo, il sistema di navigazione si aspetta un certo ordine d'inserimento. In base al paese nel quale si trova l'indirizzo potrebbe essere richie‐ sto un diverso ordine d'inseri‐ mento. Aggiungete il nome del Paese alla fine dell'inserimento, se avete inserito una destinazione in un altro Paese.

Descrizione dettagliata  $\ddot{\triangledown}$  [54.](#page-53-0)

#### ?Come posso annullare la guida a destinazione attiva?

!Per annullare la guida a destina‐ zione, selezionare MENU nella barra selettrice d'interazione e quindi selezionare Cancella percorso.

Descrizione dettagliata  $\dot{\triangledown}$  [61.](#page-60-0)

## Audio

#### ?Come posso cambiare la sorgente audio?

!Premendo RADIO ripetutamente, potete passare tra le sorgenti audio disponibili (AM/FM/DAB). Premendo MEDIA ripetutamente, è possibile alternare tra tutte le sorgenti multimediali disponibili (USB, audio Bluetooth, CD, AUX).

Descrizione dettagliata per radio  $\Diamond$  [32,](#page-31-0) CD  $\Diamond$  [38,](#page-37-0) dispositivi esterni  $\Leftrightarrow$  [41.](#page-40-0)

#### ?Come posso esplorare le stazioni radio o la musica dei media?

!Per esplorare le stazioni radio o la musica dei media, come playlist o album, selezionate SCORRI sullo schermo audio.

Descrizione dettagliata per radio  $\dot{\triangledown}$  [32,](#page-31-0) CD  $\dot{\triangledown}$  [39,](#page-38-0) dispositivi esterni  $\Leftrightarrow$  [43.](#page-42-0)

#### Altro

#### ?Come posso migliorare le presta‐ zioni del riconoscimento vocale?

!Il riconoscimento vocale è stato creato per comprendere comandi vocali pronunciati naturalmente. Attendere il segnale acustico e poi parlate. Cercate di parlare in modo naturale, non troppo velocemente ma neanche troppo lentamente.

Descrizione dettagliata  $\dot{\triangledown}$  [67.](#page-66-0)

#### ?Come posso migliorare le presta‐ zioni dello schermo a sfioro?

!Lo schermo a sfioro è sensibile alla pressione. Specialmente quando si trascinano oggetti cercate di esercitare più forza con il dito.

Descrizione dettagliata  $\dot{\triangledown}$  [14.](#page-13-0)

# Indice analitico  $\begin{array}{|c|c|c|}\n\hline\nA\end{array}$

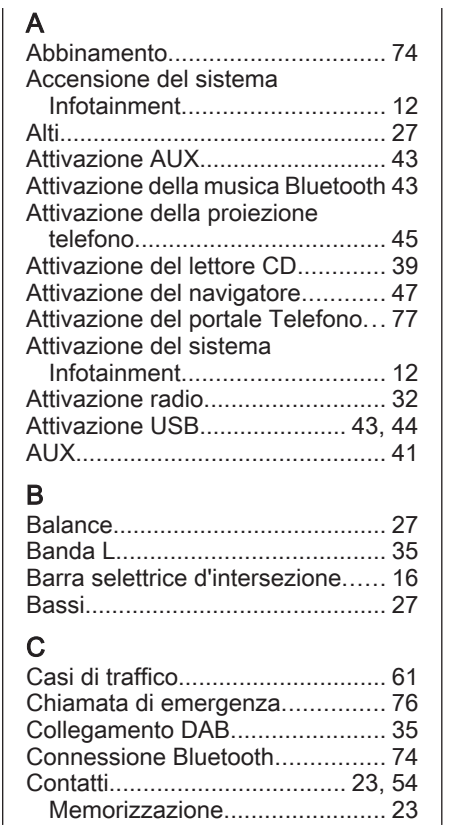

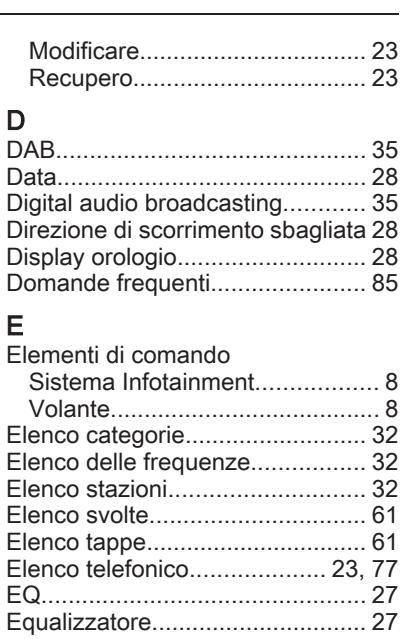

## F

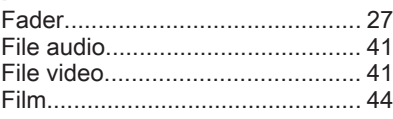

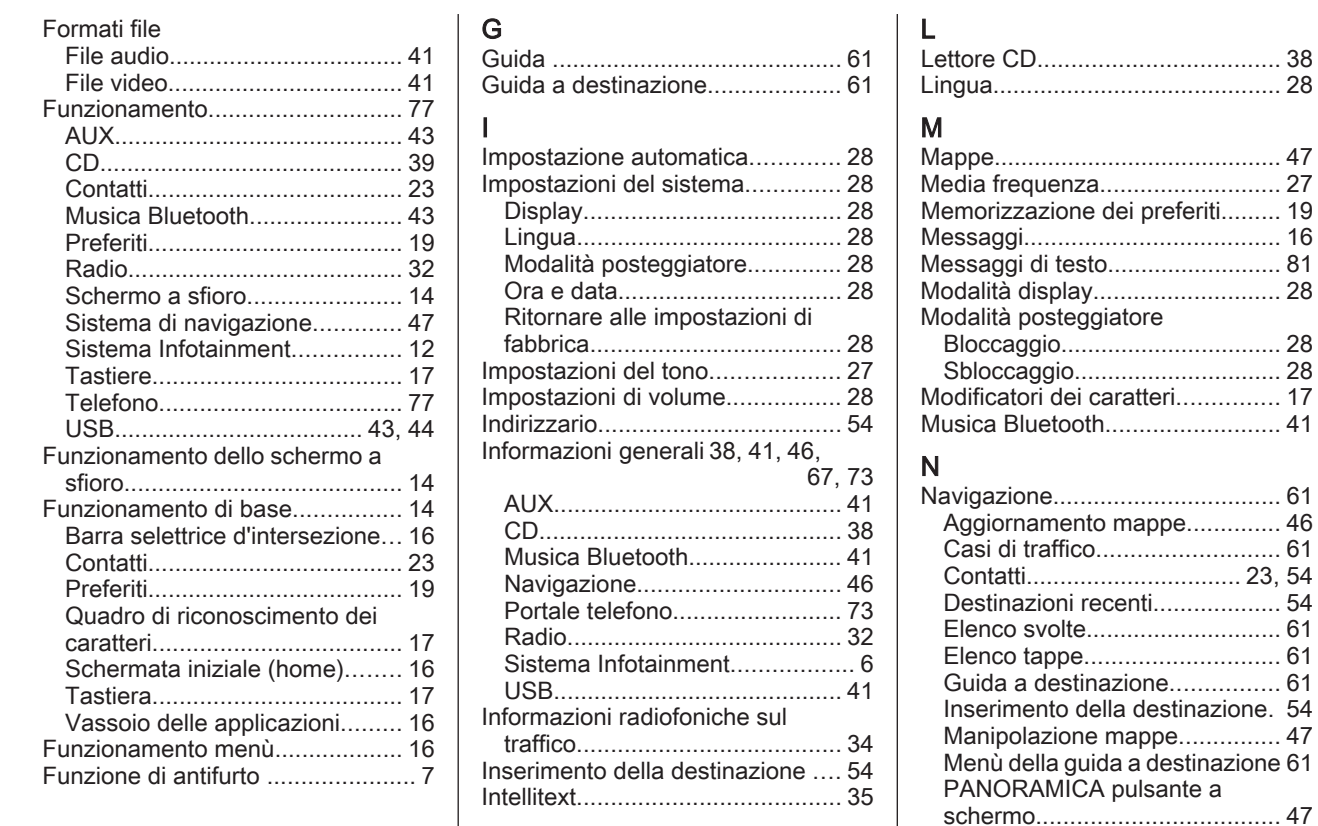

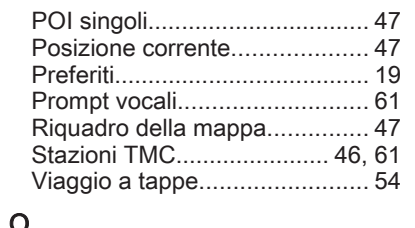

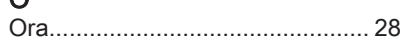

## P

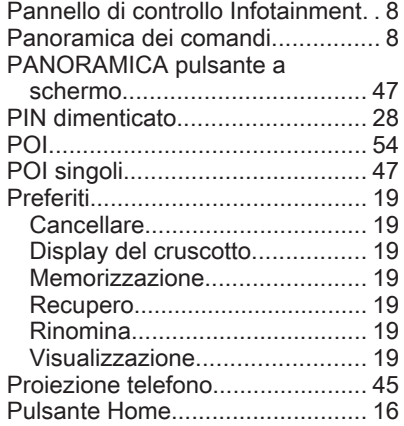

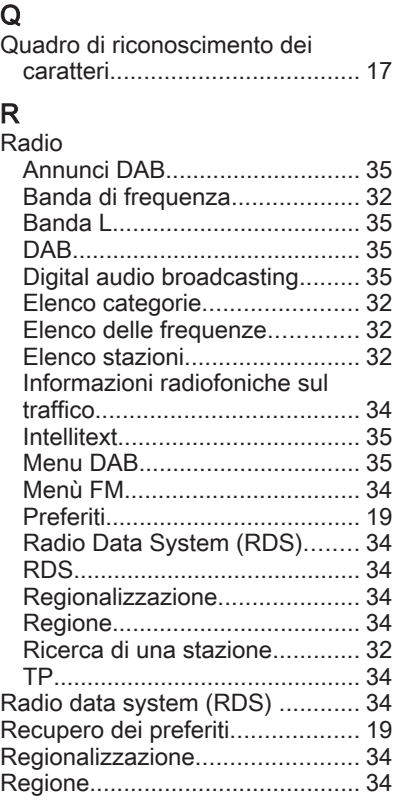

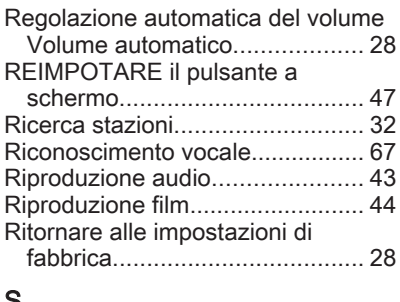

#### $\mathbf{z}$

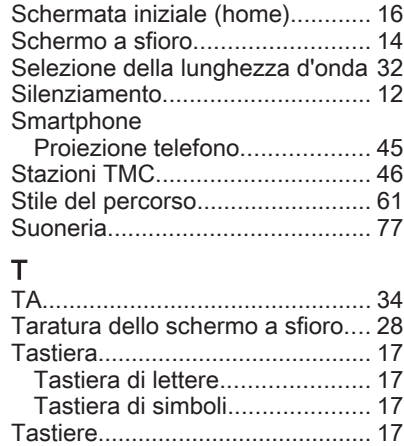

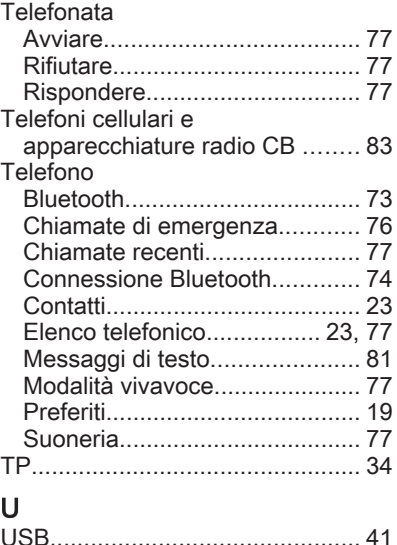

Uso............................. [12,](#page-11-0) [32,](#page-31-0) [39,](#page-38-0) [47](#page-46-0) Utilizzo.......................................... [69](#page-68-0) AUX........................................... [43](#page-42-0) CD............................................. [39](#page-38-0) Musica Bluetooth....................... [43](#page-42-0) Schermo a sfioro....................... [14](#page-13-0) Sistema di navigazione............. [47](#page-46-0) Sistema Infotainment................ [12](#page-11-0)

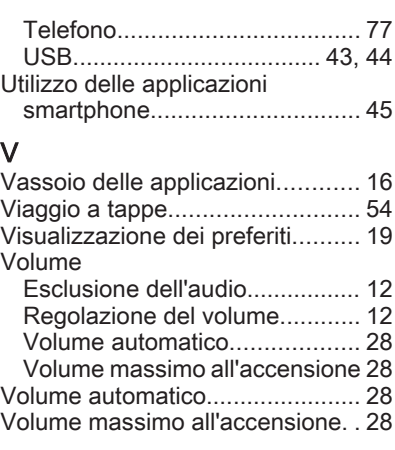

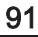

# R300 a colori / R400 a colori

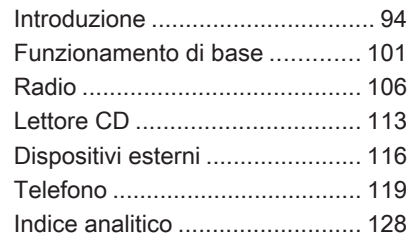

<span id="page-93-0"></span>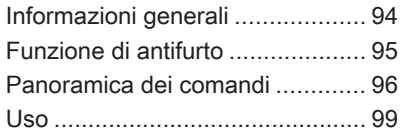

# Informazioni generali

Il sistema Infotainment offre una tecnologia d'avanguardia per l'intrat‐ tenimento e l'informazione in auto.

Utilizzando le funzioni radio FM, AM o DAB, potete registrare numerose stazioni su varie pagine di preferiti.

È possibile connettere dispositivi di archiviazione dati esterni al sistema Infotainment come ulteriori fonti audio; tramite un cavo o tramite Blue‐ tooth®.

Il processore di suono digitale offre diverse modalità di equalizzazione predefinite per l'ottimizzazione del suono.

Inoltre il sistema Infotainment è dotato di un portale telefonico che consente un utilizzo comodo e sicuro del vostro cellulare nel veicolo.

È possibile utilizzare opzionalmente il sistema Infotainment con il pannello di controllo o i comandi al volante.

#### Avviso

Il presente manuale descrive tutte le opzioni e le funzioni disponibili per i vari sistemi Infotainment. Certe descrizioni, comprese quelle per le

funzioni di menu e del display, potrebbero non essere valide per il vostro modello di veicolo, specifiche nazionali, equipaggiamento o accessori particolari.

#### Informazioni importanti sul funzionamento e la sicurezza stradale

## **A** Avvertenza

Guidate sempre con attenzione quando utilizzate il sistema Info‐ tainment.

In caso di dubbi fermatevi prima di mettere in funzione il sistema Infotainment.

## 9 Avvertenza

In alcune zone, le strade a senso unico o altre limitazioni alla circo‐ lazione (ad esempio le aree pedo‐ nali) nelle quali è vietato entrare, potrebbero non essere segnalate sulla mappa. In tali zone il sistema

<span id="page-94-0"></span>Infotainment può emettere un'av‐ vertenza che deve essere seguita. Può trattarsi di strade a senso unico o vie/entrate vietate al traf‐ fico.

## Ricezione radio

La ricezione radio può risultare compromessa da disturbi statici, rumore, distorsioni o perdita della ricezione stessa a causa di:

- variazioni di distanza dal trasmettitore
- interferenze dovute alle onde radio riflesse
- oscuramenti

## Funzione di antifurto

Il sistema Infotainment è dotato di un sistema elettronico di sicurezza che funge da antifurto.

Quindi il sistema Infotainment funziona soltanto nel veicolo nel quale è installato ed è privo di valore per i ladri.

## <span id="page-95-0"></span>Panoramica dei comandi

## Pannello di controllo

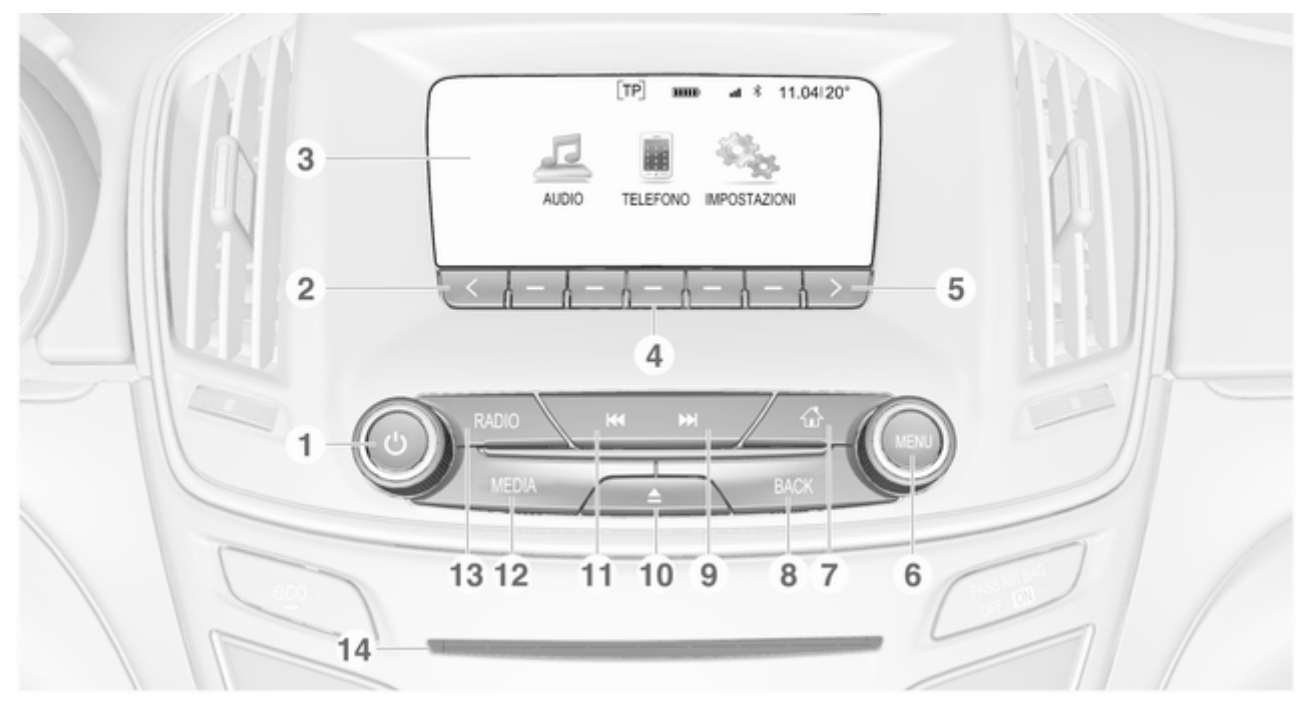

1 X ........................................... [99](#page-98-0)

Se spento: pressione breve: accensione

Se acceso: pressione breve: silenziare il sistema; pressione lunga: spegnere

Se ruotata, regola il volume

#### $\overline{2}$

Pressione: per scorrere alla pagina precedente dei preferiti

- 3 Display
- 4 Tasti di programmazione

Preferiti: pressione: per selezionare preferiti; tenere premuto: per salvare le stazioni radio come preferite ..................... [107](#page-106-0)

Barra selettrice d'interazione: per selezionare il corrispondente pulsante a schermo .............................. [101](#page-100-0)

#### $5 \rightarrow$

Pressione: per scorrere alla pagina successiva dei preferiti

#### 6 MENU

Elemento di comando centrale per la selezione e la navigazione nei menu ..... [101](#page-100-0)

 $7 \leq$ 

Premere: visualizzare la schermata iniziale ............... [101](#page-100-0)

#### 8 BACK

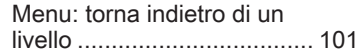

Inserimento: cancella l'ultimo carattere o l'intera voce .................................... [101](#page-100-0)

#### 9 **EM**

Radio: pressione breve: per saltare alla stazione successiva; tenere premuto: ricerca in avanti ... [106](#page-105-0)

Dispositivi esterni: pressione breve: saltare al brano successivo; tenere premuto: avanzamento rapido .................................. [117](#page-116-0)

10  $\triangle$  (se dotato di lettore CD)

Premere: espellere il disco

TONE (se non dotato di lettore CD)

Premere: visualizzare il menù impostazioni del tono [113](#page-112-0)

#### 11 **K4**

Radio: pressione breve: per saltare alla stazione precedente; tenere premuto: ricerca in basso . . [106](#page-105-0)

Dispositivi esterni: pressione breve: saltare al brano precedente; tenere premuto: riavvolgimento rapido .................................. [117](#page-116-0)

## 12 MEDIA

Attivare media o cambiare fonte multimediale ............... [117](#page-116-0)

## 13 RADIO

Accende la radio o passa a un'altra gamma d'onda ..... [106](#page-105-0)

14 Fessura dei CD (se dotato di lettore CD)

#### Comandi al volante

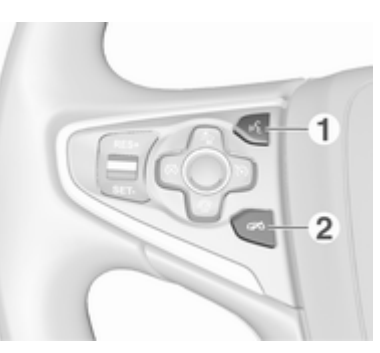

 $\frac{1}{105}$ 

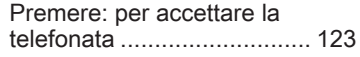

#### 2 n

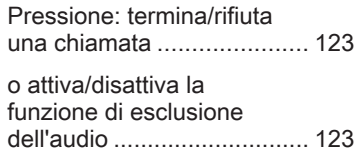

#### Per una descrizione di tutti gli altri comandi, consultate il manuale d'uso.

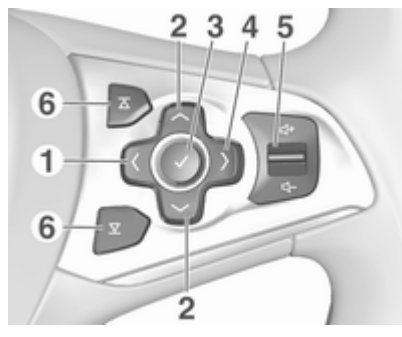

1  $\langle$ 

Pressione: per visualizzare il menu per la selezione dell'applicazione; tornare al livello del menu immediatamente superiore sul Driver Information Center (vedi immagine sottostante)

### <span id="page-98-0"></span> $2 \sqrt{1}$

Breve pressione: per selezionare la voce del menu sul Driver Information Center

Lunga pressione: scorrimento veloce attraverso un lungo elenco di contatti sul Driver Information Center

### $3<sub>1</sub>$

Pressione: per confermare la selezione sul Driver Information Center

#### $4 \rightarrow$

Pressione:

visualizzazione del menu principale specifico dell'applicazione sul Driver Information Center

5 ! / # ..................................... 99

Premere in alto: aumenta il volume

Premere in basso: diminuisce il volume

## 6  $\overline{\Delta}/\overline{\Sigma}$

Radio: premere per selezionare il preferito successivo/precedente sul Driver Information Center ................................. [107](#page-106-0) Media: premere per selezionare il brano successivo/precedente sul Driver Information Center ................................. [114](#page-113-0) Driver Information Centre:

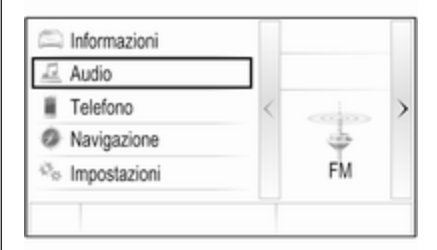

## Uso

## Elementi di comando

Il sistema Infotainment viene control‐ lato mediante tasti di funzione, una manopola MENU e menu visualizzati sul display.

Opzionalmente è possibile immettere dati e comandi tramite:

- il pannello di controllo del sistema Infotainment  $\Diamond$  [96](#page-95-0)
- i comandi audio sul volante  $\diamond$  [96](#page-95-0)

#### Accensione o spegnimento del sistema Infotainment

Premere brevemente (b. All'accensione si attiva l'ultima fonte Infotain‐ ment selezionata.

Tenete premuto nuovamente  $\circledcirc$  per spegnere il sistema.

#### Spegnimento automatico

Se il sistema Infotainment è stato acceso premendo  $\circlearrowright$  quando l'accensione era disinserita, si spegne auto‐ maticamente dopo 10 minuti.

## Regolazione del volume

Ruotate  $\circ$ . L'impostazione corrente viene visualizzata sul display.

All'accensione del sistema Infotain‐ ment, viene impostato il volume sele‐ zionato per ultimo, purché sia infe‐ riore al volume di accensione massimo  $\dot{\triangledown}$  [103.](#page-102-0)

#### Compensazione del volume in funzione della velocità

Quando è attivato il volume automa‐ tico  $\dot{\triangledown}$  [103](#page-102-0) il volume si adatta automaticamente per compensare la rumorosità della strada e del vento durante la guida.

#### Esclusione dell'audio

Premete  $\circlearrowright$  per silenziare le fonti audio.

Per annullare la funzione di silenzia‐ mento: ruotate  $\phi$ .

## Modalità di funzionamento

## Radio

Premere RADIO per aprire il menu principale della radio o per passare da una gamma d'onda all'altra. Per una descrizione dettagliata delle funzioni della radio  $\dot{\triangledown}$  [106.](#page-105-0)

## Lettore CD

Premere ripetutamente MEDIA per attivare il lettore CD.

Per una descrizione dettagliata delle funzioni del lettore CD $\Diamond$  [113](#page-112-0)

#### Dispositivi esterni

Premere MEDIA ripetutamente per azionare la modalità playback per un dispositivo esterno collegato.

Per descrizioni dettagliate sul colle‐ gamento e il funzionamento dei dispositivi esterni  $\dot{\triangledown}$  [116.](#page-115-0)

### Telefono

Premere « per visualizzare la schermata iniziale.

Selezionare TEL. sullo schermo per stabilire una connessione Bluetooth tra il sistema Infotainment e un tele‐ fono cellulare.

Se è possibile stabilire una connes‐ sione viene visualizzato il menu prin‐ cipale della modalità telefono.

Per una descrizione dettagliata del funzionamento del telefono cellulare dal sistema Infotainment  $\Diamond$  [123.](#page-122-0)

Se non è possibile stabilire una connessione viene visualizzato un messaggio corrispondente. Per una descrizione dettagliata su come preparare e stabilire una connessione Bluetooth tra il sistema Infotainment e il telefono cellulare  $\Diamond$  [120.](#page-119-0)

# <span id="page-100-0"></span>Funzionamento di base

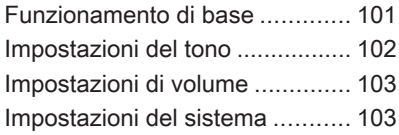

# Funzionamento di base

## Quadro strumenti

#### Manopola MENU

La manopola MENU è uno degli elementi di comando centrali per il funzionamento dei menù.

#### Ruotare:

● per selezionare un tasto dello schermo o una voce di menu

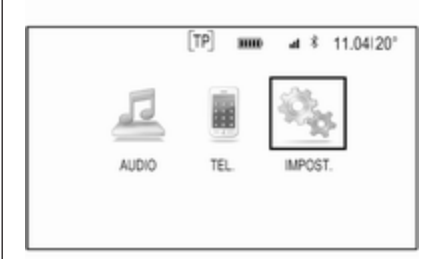

- per far scorrere un elenco di voci di menù
- per modificare un valore d'impostazione

## Avviso

L'oggetto selezionato verrà eviden‐ ziato.

#### Premere:

- per attivare un tasto dello schermo o una voce di menu selezionati
- per confermare un valore d'impostazione modificato
- per passare ad una diversa opzione d'impostazione
- per visualizzare il sottomenù specifico dell'applicazione

### Avviso

Nei capitoli successivi le fasi opera‐ tive per selezionare e attivare un tasto dello schermo o una voce di menu saranno descritte come "...seleziona <nome pulsante>/ <nome voce>".

### Pulsante Home

Premere  $\mathcal{Q}$  sul quadro strumenti per accedere alla schermata iniziale.

## Pulsante BACK

Quando si utilizzano i menù premere BACK per tornare al livello di menù immediatamente superiore.

## <span id="page-101-0"></span>Tasti di programmazione

Premete uno dei tasti di programma‐ zione per attivare il preferito o il pulsante a schermo delle funzioni visualizzato immediatamente sopra il rispettivo tasto di programmazione.

#### Avviso

Nei capitoli successivi le fasi opera‐ tive per selezionare e attivare un tasto dello schermo o una voce di menu saranno descritte come "...seleziona <nome pulsante>/ <nome voce>".

## Impostazioni del tono

Nel menù delle impostazioni del tono è possibile impostare le caratteristi‐ che del segnale acustico. Se regolato in un menù, vengono impostate globalmente entro tutte le modalità di sorgente. È possibile accedere al menu da ciascun singolo menu audio principale.

Premere MENU, scorrere l'elenco e selezionare Impostazioni toni.

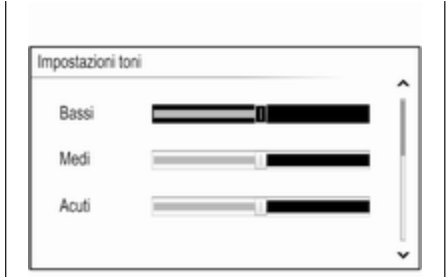

### Impostazione dei toni bassi, medi e alti

Scorrete la lista e premere MENU per attivare Bassi, Medi o Acuti.

Ruotare MENU per regolare l'impo‐ stazione come desiderato.

Premere MENU per confermare l'im‐ postazione.

#### Impostazione della ripartizione del volume tra gli altoparlanti anteriori e posteriori

Scorrete la lista e premere MENU per attivare Dissolv..

Ruotare MENU per regolare l'impo‐ stazione come desiderato.

Premere MENU per confermare l'im‐ postazione.

#### Impostazione della ripartizione del volume tra gli altoparlanti destri e sinistri

Scorrete la lista e premere MENU per attivare Bilanc..

Ruotare MENU per regolare l'impo‐ stazione come desiderato.

Premere MENU per confermare l'im‐ postazione.

## Selezione di uno stile di tono

Scorrere la lista e premere MENU per attivare EQ (equalizzatore).

Le opzioni offrono impostazioni predefinite ottimizzate dei toni bassi, medi e alti per il rispettivo genere musicale.

Ruotate MENU per scorrere le diverse opzioni.

Premere MENU per confermare l'op‐ zione selezionata.

#### <span id="page-102-0"></span>Avviso

Se EQ è impostato su Personalizzato, Bassi, Medi e Acuti può essere regolato manualmente.

## Impostazioni di volume

## Volume massimo all'accensione

Premete  $\mathcal{Q}$  e quindi selezionate IMPOST..

Far scorrere l'elenco e selezionare Radio e poi Volume massimo avvio.

Ruotare MENU per regolare il volume come desiderato.

#### Regolazione automatica del volume

Il volume può essere regolato auto‐ maticamente in relazione alla velocità del veicolo.

Premete  $\mathcal{Q}$  e quindi selezionate IMPOST.. Fate scorrere l'elenco e selezionate Radio e poi Volume automatico.

Per accedere all'impostazione da una menù principale audio, premete MENU, scorrete l'elenco e selezio‐ nate Volume automatico.

Per regolare il grado dell'adattamento di volume, impostate Volume automatico su una delle opzioni disponibili.

Off: nessun aumento del volume aumentando la velocità del veicolo.

Alto: massimo aumento del volume aumentando la velocità del veicolo.

## Impostazioni del sistema

Mediante l'applicazione IMPOST. possono essere effettuate varie impo‐ stazioni e adattamenti per il sistema Infotainment.

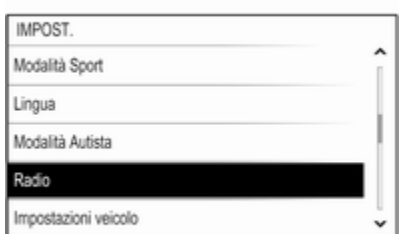

## Ora

Premete  $\mathcal{Q}$  e quindi selezionate IMPOST..

Selezionare Ora.

#### Impostazione dell'ora

Selezionare Impostazione ora per entrare nel rispettivo sottomenù.

Selezionare IMP. AUT. nella parte bassa dello schermo. Attivate Attivo - RDS o Off - Manuale.

Se Off - Manuale è selezionato, rego‐ late le ore e i minuti.

Selezionate ripetutamente 12-24 H nella parte bassa dello schermo per scegliere una modalità di ora.

Se viene selezionata la modalità 12 ore verrà visualizzata una terza colonna per la selezione AM e PM. Selezionare l'opzione desiderata.

#### Display orologio

Selezionare Display orologio per entrare nel rispettivo sottomenù.

Per spegnere il display dell'orologio digitale nei menù, selezionare Off.

## Lingua

Premete  $\mathcal{Q}$  e quindi selezionate IMPOST..

Selezionare Lingua.

Fate scorrere l'elenco e selezionate la lingua desiderata.

## Modalità posteggiatore

Se è attivata la modalità posteggia‐ tore, tutti i display del veicolo sono bloccati e nessuna modifica può essere effettuata nel sistema.

#### Avviso

I messaggi correlati al veicolo restano abilitati.

#### Bloccaggio del sistema

Premete  $\mathcal{Q}$  e quindi selezionate IMPOST..

Far scorrere l'elenco e selezionare Modalità Autista. Viene visualizzato un tastierino.

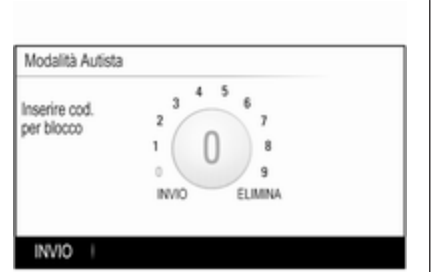

Inserire un codice a quattro cifre e quindi selezionare INVIO. Il tastierino viene visualizzato nuovamente.

Per confermare il primo inserimento, inserire nuovamente il codice a quat‐ tro cifre e selezionare BLOC.. Il sistema è bloccato.

## Sbloccaggio del sistema

Attivare il sistema Infotainment. Viene visualizzato un tastierino.

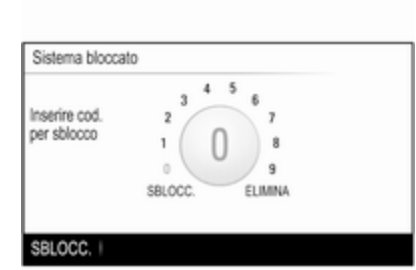

Inserire il rispettivo codice a quattro cifre e quindi selezionare SBLOCC.. Il sistema è sbloccato.

## Codice PIN dimenticato

Per reimpostare il codice PIN alle impostazioni di default, contattate la vostra officina.

## **Display**

Premete  $\mathcal{Q}$  e quindi selezionate IMPOST..

Far scorrere l'elenco e selezionare Display.

Selezionare Spegni display per disattivare il display.

Per riattivare il display, premete un pulsante del quadro strumenti.

#### Ritornare alle impostazioni di fabbrica

Premete « e quindi selezionate **IMPOST** 

Far scorrere l'elenco e selezionare Ripristinare impost. predef..

#### Ripristinare le impostazioni del veicolo

Selezionate Ripristinare impost. veic. per ripristinare tutte le imposta‐

zioni di personalizzazione del veicolo. Verrà visualizzato un messaggio d'avvertimento.

Selezionare Ripristina. Le imposta‐ zioni sono nuovamente fissate.

### Cancellare tutti i dati privati

Selezionate Eliminare tutti i dati personali per cancellare, ad es. i dispositivi Bluetooth accoppiati, le rubriche o i preferiti memorizzati.

Verrà visualizzato un messaggio d'avvertimento.

Selezionare ELIMINA. I dati sono stati cancellati.

Ripristinare le impostazioni della radio

Selezionate Ripristinare impost.

radio per resettare le impostazioni Infotainment, ad es. impostazioni del tono.

Verrà visualizzato un messaggio d'avvertimento.

Selezionare Ripristina. Le impostazioni sono nuovamente fissate.

## Informazioni sul software

Premere  $\mathbb A$  e selezionare **IMPOST**...

Far scorrere l'elenco e selezionare Informazioni software.

Questo menù contiene informazioni specifiche sul software.

## <span id="page-105-0"></span>106 Radio

# Radio

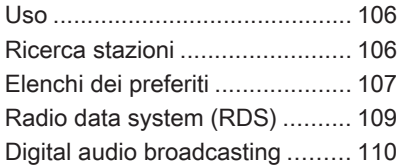

## Uso

La funzione radio fa parte dell'appli‐ cazione AUDIO.

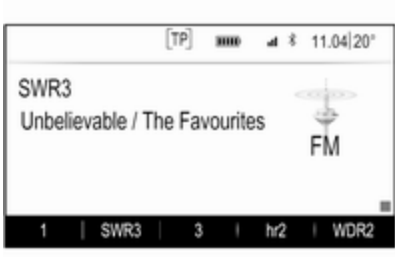

### Attivazione della funzione radio Premere RADIO.

## Selezione della lunghezza d'onda

Premere ripetutamente RADIO sul quadro strumenti per passare da una banda di frequenza all'altra.

## Ricerca stazioni

#### Ricerca automatica stazione radio

Premere KI o DI per ascoltare la stazione precedente o successiva.

#### Ricerca manuale di una stazione radio

Tenere premuto KI o DD. Rilasciate il rispettivo pulsante quando la frequenza richiesta è stata quasi raggiunta.

## Sintonizzazione manuale

#### Banda di frequenza FM e DAB

Premere MENU per aprire il menù bande di frequenza e quindi selezio‐ nare Sintonizzazione manuale.

In base alla banda di frequenza desi‐ derata verrà visualizzato un elenco di tutte le frequenze FM o DAB.

Selezionate la frequenza desiderata.

## Gamma d'onda AM

Ruotate MENU e impostate la frequenza di ricezione ottimale.

## <span id="page-106-0"></span>Elenchi stazioni

#### Banda di frequenza FM o DAB

Ruotate MENU per visualizzare un elenco di tutte le stazioni attualmente ricevibili.

Fate scorrere l'elenco e selezionate la stazione desiderata.

#### Gamma d'onda AM

Premere MENU per aprire il menù bande di frequenza e quindi selezio‐ nare Categoria stazione.

Selezionate Tutte le staz. potenti per visualizzare un elenco di tutte le stazioni attualmente ricevibili.

Fate scorrere l'elenco e selezionate la stazione desiderata.

## Elenchi per categoria

Numerose stazioni RDS  $\Diamond$  [109](#page-108-0) e DAB  $\ddot{\triangleright}$  [110](#page-109-0) trasmettono un codice PTY che specifica il tipo di programma trasmesso (ad es. il noti‐ ziario). Alcune stazioni, inoltre, modi‐ ficano il codice PTY a seconda dei contenuti della trasmissione in corso.

Il sistema Infotainment memorizza queste stazioni, ordinate per tipo di programma nell'elenco per categoria corrispondente.

#### Avviso

La voce di elenco **Categorie** è disponibile solo per le bande di frequenza FM e DAB.

Premete MENU per visualizzare il rispettivo menù bande di frequenza e selezionate Categorie.

Viene visualizzato un elenco di cate‐ gorie di tipi di programma attualmente disponibili.

Selezionare la categoria desiderata. Viene visualizzato un elenco di stazioni che trasmettono un programma del tipo selezionato.

Selezionare la stazione desiderata.

#### Aggiornamento degli elenchi delle stazioni

### Banda di frequenza FM e DAB

Premere MENU per aprire il menù bande di frequenza e selezionare Aggiornare lista stazioni.

Verrà aggiornato il rispettivo elenco delle stazioni

#### Avviso

Se una specifica lista di frequenze radio viene aggiornata, ciò avviene anche per la corrispondente lista di categoria.

#### Gamma d'onda AM

Premere MENU per aprire il menù bande di frequenza e selezionare Categoria stazione.

Selezionare Aggiornare lista stazioni.

Verrà aggiornato l'elenco delle stazioni

## Elenchi dei preferiti

È possibile memorizzare manual‐ mente stazioni di qualsiasi gamma d'onda negli elenchi dei preferiti.

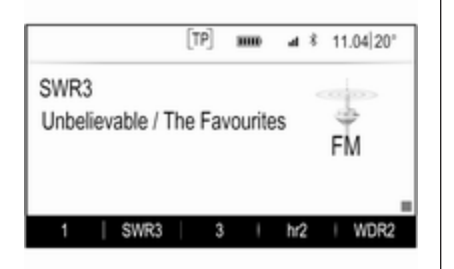

Sono disponibili 25 posizioni di prefe‐ riti, visualizzati in cinque preferiti per pagina.

Nei menù principali delle bande di frequenza verrà visualizzata una pagina di preferiti nella parte bassa dello schermo come preimposta‐ zione.

Per visualizzare l'elenco dei preferiti in tutti gli altri menù, selezionate uno dei tasti di programmazione.

Se la posizione di un preferito è occu‐ pata, il pulsante a schermo dei prefe‐ riti visualizza il testo dell'etichetta del preferito rispettivo. Se una posizione

di preferito è vuota, viene indicato il numero di posizione della posizione dei preferiti (da 1 a 25).

### Memorizzazione di una stazione

Impostare le stazioni da memoriz‐ zare.

Tenete premuto il rispettivo pulsante a schermo dei preferiti fino a quando non udite un segnale acustico e il nome della stazione venga visualiz‐ zato sul rispettivo pulsante a schermo.

La stazione viene memorizzata fra i preferiti.

## Ricerca di una stazione

Se necessario premete  $\langle o \rangle$  per scorrere la rispettiva pagina dei preferiti. Selezionate il pulsante a schermo del preferito desiderato. Verrà visualiz‐ zata la rispettiva stazione radio.

#### Avviso

Il preferito attivo verrà visualizzato.

#### Utilizzando il comando a volante di destra

Premete ripetutamente  $\overline{\Delta}$  o  $\overline{\Delta}$  per selezionare la stazione desiderata.

In alternativa, utilizzando il dispositivo di controllo a cinque vie: Premete < per visualizzare il menù del cruscotto per la scelta dell'applicazione. Sele‐ zionare AUDIO, poi Pref.. Selezio‐ nate il preferito desiderato.

## Digitazione dei preferiti

Premete  $\mathcal{Q}$  e quindi selezionate IMPOST.. Selezionare Radio, poi Gestisci Preferiti.

Sullo schermo verranno visualizzati tutti i preferiti.
<span id="page-108-0"></span>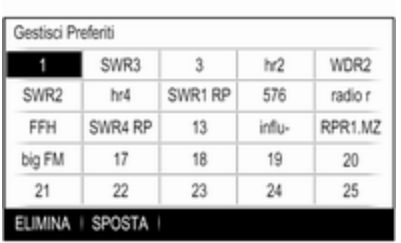

### Cancellare i preferiti

Selezionate il preferito che desiderate cancellare.

Selezionare ELIMINA. Verranno cancellati il preferito e tutti i dati asso‐ ciati.

### Spostamento dei preferiti

Selezionate il preferito che desiderate spostare e poi selezionate SPOSTA.

Selezionate la posizione di preferito sulla quale possa essere spostato il rispettivo preferito e selezionate RILASCIA.

Il preferito verrà spostato nella nuova posizione.

## Determinare il numero di preferiti mostrato

Premete  $\mathcal{Q}$  e quindi selezionate IMPOST.. Selezionare Radio, poi Num. di Preferiti visual..

Selezionare l'opzione desiderata.

#### Avviso

Se il numero dei preferiti memoriz‐ zati supera il numero dei preferiti attivati nel menù impostazioni, i preferiti memorizzati in aggiunta non verranno cancellati ma solo nascosti dalla visualizzazione. Possono essere riattivati aumentando il numero di preferiti visualizzabili.

## Radio data system (RDS)

RDS è un servizio delle stazioni FM che migliora notevolmente la ricerca della stazione desiderata e la sua ricezione priva di disturbi.

## Vantaggi del sistema RDS

- Sul display compare il nome del programma della stazione anzi‐ ché la frequenza.
- Durante una ricerca delle stazioni il sistema Infotainment sintonizza solamente stazioni RDS.
- Il sistema Infotainment si sintonizza sempre sulla migliore frequenza di trasmissione ricevi‐ bile della stazione impostata per mezzo della funzione AF (frequenza alternativa).
- A seconda della stazione ricevuta il sistema Infotainment visualizza testo radio che può contenere, ad es., informazioni sul programma corrente.

## Menù FM

Per configurare le opzioni delle impo‐ stazioni RDS, attivare la funzione radio e quindi selezionate la banda di frequenza FM. Premere MENU per visualizzare il menù FM.

<span id="page-109-0"></span>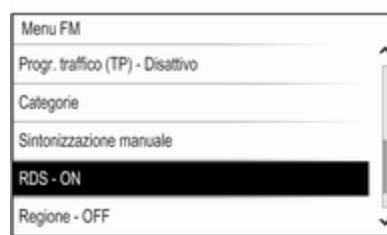

## RDS Impostare RDS su On o Off.

### Programma traffico (TP)

Le stazioni del servizio informazioni sul traffico sono stazioni RDS che trasmettono notizie sul traffico. Se il servizio informazioni sul traffico è atti‐ vato, la funzione correntemente attiva viene interrotta per la durata dell'an‐ nuncio sul traffico.

Se il servizio traffico radio è attivato, [TP] è visualizzato nella prima riga di tutti i menu principali. Se la stazione corrente o il media riprodotto non trasmette informazioni sul traffico, [ ] viene visualizzato e viene avviata

automaticamente una ricerca della stazione successiva che trasmette informazioni sul traffico. Non appena viene trovata una stazione che trasmette informazioni sul traffico, [TP] viene evidenziato. Se non viene trovata nessuna stazione radio di servizi sul traffico, [ ] resta sullo schermo.

Se un annuncio sul traffico è trasmesso sulla rispettiva stazione radio di servizi sul traffico, viene visualizzato un messaggio.

Per interrompere l'annuncio e ritor‐ nare alla funzione precedentemente attivata, non considerare l'allarme.

## Regione

A volte le stazioni RDS trasmettono programmi diversi su frequenze diverse a livello regionale.

#### Impostare l'opzione Regione su On o su Off.

Se la regionalizzazione è attiva, le frequenze alternative con gli stessi programmi regionali sono selezionate ove necessario.

Se la regionalizzazione è disattivata, le frequenze alternative delle stazioni vengono selezionate senza tenere conto dei programmi regionali.

## Digital audio broadcasting

DAB trasmette le stazioni radio in modalità digitale.

## Vantaggi del DAB

- Le stazioni DAB sono indicate dal nome del programma anziché dalla frequenza di trasmissione.
- Con il segnale DAB è possibile trasmettere diversi programmi radio (servizi) su un'unica frequenza.
- Oltre ai servizi audio digitali di alta qualità, DAB è anche in grado di trasmettere dati asso‐ ciati ai programmi e una quantità di altri servizi dati, tra cui infor‐ mazioni sul percorso e sul traf‐ fico.
- Finché un dato ricevitore DAB è in grado di captare il segnale emesso da una stazione trasmit‐ tente (anche se il segnale è molto debole) la riproduzione audio è assicurata.
- In caso di ricezione scadente, il volume viene ridotto automatica‐ mente per evitare l'emissione di rumori fastidiosi.

Se il segnale DAB è troppo debole per poter essere catturato dal ricevitore, la ricezione si inter‐ rompe completamente. Questo può essere evitato attivando Colleg. da DAB a DAB e/o Collegamento DAB con FM nel menù opzioni DAB (vedere di seguito).

- Le interferenze causate da stazioni su frequenze vicine (un fenomeno tipico della ricezione AM e FM) non si verificano con il DAB.
- Se il segnale DAB viene riflesso da ostacoli naturali o edifici, la qualità di ricezione di DAB

migliora, mentre in questi casi la ricezione AM o FM risulta note‐ volmente compromessa.

● Quando è abilitata la ricezione DAB, il sintonizzatore FM del sistema Infotainment resta attivo in background e cerca continua‐ mente le stazioni FM con la migliore ricezione. Se è attivato TP  $\diamond$  [109,](#page-108-0) vengono prodotti gli annunci sul traffico della stazione FM con migliore ricezione. Disat‐ tivare TP se la ricezione DAB non dovesse essere interrotta dagli annunci sul traffico FM.

## Menu DAB

Per configurare le opzioni delle impo‐ stazioni DAB, attivate la funzione radio e quindi selezionate la banda di frequenza DAB. Premere MENU per visualizzare il menù DAB.

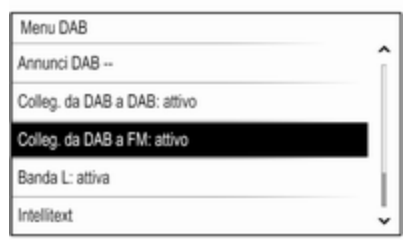

### Annunci DAB

Oltre ai programmi musicali, molte stazioni DAB trasmettono anche annunci di varie categorie. Se si atti‐ vano alcune o tutte le categorie, il servizio DAB ricevuto al momento è interrotto quando viene effettuato un annuncio di queste categorie.

Selezionate Annunci DAB -- per visualizzare l'elenco delle categorie DAB.

Selezionare le categorie desiderate. Le categorie selezionate sono contrassegnate con  $\mathbf v$ .

## 112 Radio

#### Avviso

Gli annunci DAB possono essere ricevuti solo se la banda di frequenze DAB è attivata.

#### Collegamento DAB con DAB

Se questa funzione è attivata, il dispo‐ sitivo passa allo stesso servizio (programma) o a un altro ensemble DAB (se disponibile) quando il segnale DAB è troppo debole per essere rilevato dal ricevitore.

Impostare Colleg. da DAB a DAB su On o Off.

### Collegamento DAB con FM

Se questa funzione è attivata, il dispo‐ sitivo passa a una stazione FM corri‐ spondente del servizio DAB attivo (se disponibile) quando il segnale DAB è troppo debole per essere catturato dal ricevitore.

Impostate Collegamento DAB con FM su On o Off.

### Banda L

Se Banda L è attivato, il sistema Info‐ tainment riceve una gamma di frequenza aggiuntiva (1452 - 1492 MHz).

#### Impostate la Banda L su On o Off.

#### **Intellitext**

La funzione **Intellitext** consente la ricezione di informazioni aggiuntive quali annunci, informazioni finanzia‐ rie, sport, notizie, ecc.

Selezionate una delle categorie e scegliete una voce specifica dall'elenco per visualizzare le informazioni dettagliate.

# <span id="page-112-0"></span>Lettore CD

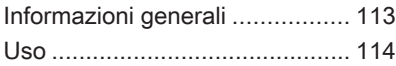

## Informazioni generali

Il lettore CD del sistema Infotainment è in grado di riprodurre CD audio e CD MP3WMA.

## Attenzione

Per nessun motivo si devono inse‐ rire nel lettore CD dei DVD sago‐ mati o con diametro di 8 cm.

Non attaccare etichette adesive ai CD perché potrebbero farli incep‐ pare all'interno del lettore CD e provocarne il guasto. Sarà neces‐ saria la sostituzione del disposi‐ tivo.

### Informazioni importanti sui CD audio e sui CD MP3/WMA

● È possibile utilizzare i seguenti formati di CD:

CD, CD-R e CD-RW

● È possibile utilizzare i seguenti formati di file:

> ISO9660 Livello 1, Livello 2, Romeo, Joliet

I file MP3 e WMA scritti in un formato diverso da quelli elencati sopra potrebbe non essere ripro‐ dotti correttamente, e i loro nomi di file e di cartella potrebbero non essere visualizzati corretta‐ mente.

- I CD audio con protezione anticopia non conformi allo standard CD audio potrebbero non essere riprodotti correttamente o non essere riprodotti affatto.
- I CD-R e i CD-RW masterizzati sono più sensibili a un tratta‐ mento non corretto rispetto ai CD preregistrati. Pertanto è neces‐ sario garantire un trattamento corretto, specialmente nel caso di CD-R o CD-RW masterizzati.
- I CD-R e CD-RW masterizzati potrebbero non essere riprodotti correttamente o non essere ripro‐ dotti affatto.
- Su CD misti (che contengono audio e dati, ad es. MP3), vengono rilevati e riprodotti solo i brani audio.

## <span id="page-113-0"></span>114 Lettore CD

- Evitare di lasciare impronte digitali durante la sostituzione dei CD.
- Riporre i CD nelle loro custodie immediatamente dopo averli estratti dal lettore audio per proteggerli da danneggiamenti e sporcizia.
- La sporcizia e i liquidi sui CD delle mappe possono sporcare la lente del lettore audio all'interno del dispositivo e provocare guasti.
- Proteggere i CD dal calore e dalla radiazione solare diretta.
- Le seguenti restrizioni si applicano ai dati memorizzati su un CD MP3/WMA:

Numero massimo di file/canzoni: 800

Cartelle nella gerarchia di profon‐ dità: 8

Non è possibile riprodurre file WMA con Digital Rights Manage‐ ment (DRM) provenienti da negozi di musica on line.

È possibile riprodurre senza problemi i file WMA solo se creati con Windows Media Player versione 9 o successive.

Estensioni applicabili della play‐ list: .m3u, .pls

Le voci della playlist devono essere state create come percorsi relativi.

Questa sezione si occupa solo della riproduzione dei file MP3, in quanto il funzionamento dei file MP3 e WMA è identica. Quando viene caricato un CD con file WMA vengono visualizzati i menu MP3.

## Uso

## Avviare la riproduzione del CD

Inserire il CD audio o MP3 con il lato stampato verso l'alto nella fessura del lettore CD finché non viene caricato.

Premere ripetutamente MEDIA per attivare la funzione CD.

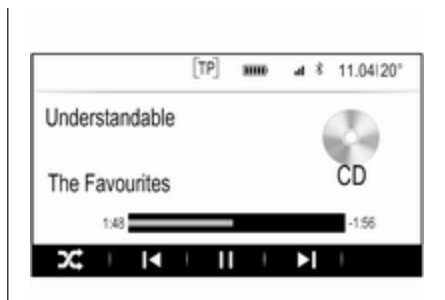

## Rimozione di un CD

Premere ▲. Il CD viene espulso dalla fessura del lettore CD.

Se il CD non viene rimosso dopo l'espulsione, viene caricato dopo alcuni secondi.

## Tasti funzione

### Pausa della riproduzione del CD

Selezionare il pulsante schermo II per mettere in pausa la riproduzione.

Selezionare ► per riprendere la riproduzione.

#### Saltare il brano precedente o successivo

Selezionare l< o D per passare alla traccia precedente o successiva.

In alternativa, ruotare MENU per saltare alla traccia precedente o successiva.

#### Avanzamento o riavvolgimento rapido

Toccare e tenere premuto su l< o ▶ per riavvolgere o avanzare veloce‐ mente.

#### Ordine di riproduzione

Per riprodurre i brani sul CD in ordine casuale, selezionare  $\times$ .

#### Avviso

Se viene attivata la funzione di ripro‐ duzione casuale,  $\times$  verrà evidenziato in rosso.

Per disattivare la funzione di riprodu‐ zione casuale, selezionare di nuovo  $\chi^*$ 

### Elenco tracce

Premere MENU per visualizzare il menù CD e quindi selezionare Sfoglia unità CD .

Viene visualizzato l'elenco delle tracce.

#### Avviso

Verrà evidenziato il brano attual‐ mente in riproduzione.

Far scorrere l'elenco e selezionare la voce di elenco desiderata.

#### Avviso

Per una descrizione dettagliata dell'esplorazione di CD MP3 3 [117](#page-116-0).

# <span id="page-115-0"></span>Dispositivi esterni

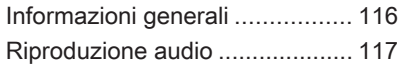

# Informazioni generali

Un ingresso AUX e USB per il colle‐ gamento di dispositivi esterni è collo‐ cato sotto il bracciolo nella consolle centrale. Trovate una descrizione dettagliata sul sollevamento del brac‐ ciolo nel Manuale d'uso.

### Avviso

La presa deve sempre essere mantenuta pulita e asciutta.

## Ingresso AUX

È possibile connettere dei dispositivi esterni tramite l'ingresso AUX.

Una volta connesso all'ingresso AUX, il segnale audio del dispositivo ausi‐ liario è trasmesso dagli altoparlanti del sistema Infotainment.

È possibile regolare le impostazioni del volume e del tono dal sistema Infotainment. Tutte le altri funzioni di comando devono essere gestite dal dispositivo ausiliario. Il sistema Info‐ tainment può riprodurre file musicali contenuti nei dispositivi ausiliari.

#### Connessione/disconnessione di un dispositivo

Per collegare il dispositivo ausiliario alla presa dell'ingresso AUX del sistema Infotainment usare il sequente cavo:

a 3 poli per sorgente audio.

Per scollegare il dispositivo AUX, selezionate un'altra funzione e poi rimuovete il dispositivo AUX.

## Porta USB

Alla porta USB è possibile collegare un lettore MP3, un dispositivo USB o uno smartphone.

In caso di collegamento alla porta USB, è possibile gestire i dispositivi mediante i comandi e i menù del sistema Infotainment. Il sistema Info‐ tainment può riprodurre file musicali contenuti nei dispositivi di archivia‐ zione USB.

### Avviso

Non tutti i dispositivi esterni sono supportati dal sistema Infotainment.

#### <span id="page-116-0"></span>Connessione/disconnessione di un dispositivo

Collegare il dispositivo USB alla porta USB.

#### Avviso

Se si connette un dispositivo USB non leggibile, appare un messaggio di errore corrispondente e il sistema Infotainment passa automatica‐ mente alla funzione precedente.

Per scollegare il dispositivo USB, selezionate un'altra funzione e poi rimuovete il dispositivo di archivia‐ zione USB.

### Attenzione

Evitare di disconnettere il disposi‐ tivo durante la riproduzione. Può danneggiare il dispositivo o il sistema Infotainment.

## Bluetooth

Le fonti audio abilitate alla connes‐ sione Bluetooth (ad es. i cellulari per l'ascolto di musica, i lettori MP3 con Bluetooth, ecc.) che supportano i profili A2DP e AVRCP per l'ascolto di

musica con Bluetooth, possono essere connesse mediante wireless al sistema Infotainment.

Il sistema Infotainment può riprodurre file musicali contenuti nei dispositivi Bluetooth.

#### Connessione di un dispositivo

Per una descrizione dettagliata della connessione Bluetooth  $\Diamond$  [120](#page-119-0).

## Formati file

Sono supportati solo dispositivi formattati nei sistemi di file FAT32, NTFS e HFS+.

### Avviso

È possibile che alcuni file non siano riprodotti correttamente. Ciò potrebbe essere dovuto a un formato di registrazione diverso o alle condizioni del file.

Non è possibile riprodurre i file provenienti da negozi online soggetti a Digital Rights Management (gestione dei diritti digitali).

Il sistema Infotainment può riprodurre i seguenti file audio memorizzati sui dispositivi esterni:

MP3, WMA, AAC e AIF.

Nella riproduzione di un file con infor‐ mazioni ID3 tag il sistema Infotain‐ ment è in grado di visualizzare infor‐ mazioni quali il titolo della traccia e l'artista.

## Riproduzione audio

## Avviare la riproduzione

Collegare il dispositivo  $\dot{\triangledown}$  [116](#page-115-0).

Premete ripetutamente MEDIA per attivare la sorgente multimediale desiderata.

Esempio: menù principale USB.

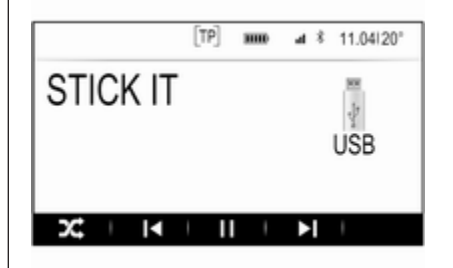

## 118 Dispositivi esterni

## Tasti funzione

### Avviso

Durante una riproduzione AUX, i pulsanti funzionali non sono dispo‐ nibili.

### Pausa della riproduzione

Selezionare II per mettere in pausa la riproduzione.

Selezionare ► per riprendere la riproduzione.

### Saltare il file precedente o successivo

Selezionare I o Der passare alla traccia precedente o successiva.

In alternativa, ruotare MENU per saltare alla traccia precedente o successiva.

#### Avanzamento o riavvolgimento rapido

Toccare e tenere premuto su  $\blacktriangleleft$  o  $\blacktriangleright$ per riavvolgere o avanzare veloce‐ mente.

#### Ordine di riproduzione

Per riprodurre i brani in ordine casuale, selezionare  $\times$ .

#### Avviso

Nella riproduzione USB la funzione casuale dipende dalla modalità di filtro selezionata per la riproduzione di brani, ad es. album, artista, genere.

Per disattivare la funzione di riprodu‐ zione casuale, selezionare di nuovo  $\chi^*$ 

#### Avviso

Se viene attivata la funzione di ripro‐ duzione casuale,  $\times$  verrà evidenziato in rosso.

## Funzione di esplorazione

#### Avviso

La funzione di esplorazione non è disponibile per le sorgenti multime‐ diali AUX e Bluetooth.

## Cartelle

(disponibile solo se una struttura a cartelle è memorizzata sul disposi‐ tivo)

Premere MENU e quindi selezionare Vista cartella. Verrà visualizzata la struttura a cartelle sul rispettivo dispo‐ sitivo.

Se necessario, navigate attraverso la struttura a cartelle e selezionate il brano desiderato.

#### Categorie multimediali

Premere MENU e quindi selezionare Cerca. Verrà visualizzato un elenco contenente diverse categorie di esplorazione, ad es. Playlist, Artisti o Album.

Far scorrere l'elenco e selezionare la voce di elenco desiderata.

Se necessario, navigate attraverso le sottocategorie e selezionate il brano desiderato.

<span id="page-118-0"></span>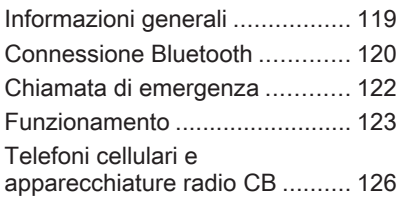

## Informazioni generali

Il Mobile Phone portal offre la possi‐ bilità di effettuare conversazioni tele‐ foniche tramite un microfono del veicolo e gli altoparlanti del veicolo e di gestire le funzioni più importanti del telefono cellulare tramite il sistema Infotainment presente nel veicolo. Per poter usare il portale Telefono, il telefono cellulare deve essere colle‐ gato al sistema Infotainment mediante Bluetooth.

Non tutte le funzioni telefoniche sono supportate da tutti i telefoni cellulari. Le funzioni del telefono utilizzabili dipendono dal telefono cellulare e dal gestore di telefonia mobile utilizzato. Ulteriori informazioni sull'argomento sono disponibili nelle istruzioni del proprio telefono cellulare o possono essere richieste al proprio gestore di rete.

#### Informazioni importanti sul funzionamento e la sicurezza stradale

## **A** Avvertenza

I telefoni cellulari influiscono sull'ambiente circostante. Per questo motivo sono state emanate norme di sicurezza in materia. Si deve essere al corrente di tali norme prima di usare il telefono cellulare.

## 9 Avvertenza

L'utilizzo della funzione vivavoce durante la guida può essere peri‐ colosa in quanto la conversazione telefonica riduce la concentra‐ zione del conducente. Parcheg‐ giare il veicolo prima di usare la funzione viva voce. Seguire sempre le norme del paese in cui ci si trova.

Rispettare le norme particolari eventualmente vigenti in alcune aree specifiche e spegnere

<span id="page-119-0"></span>sempre il telefono cellulare se l'uso di telefoni cellulari è proibito, se il telefono è causa di interfe‐ renze o se si possono verificare situazioni pericolose.

## **Bluetooth**

Il portale del telefono è certificato dal Bluetooth Special Interest Group (SIG).

Ulteriori informazioni sulla specifica sono disponibili su Internet, nel sito http://www.bluetooth.com.

## Connessione Bluetooth

Bluetooth è uno standard radio per la connessione wireless, ad es., di tele‐ foni cellulari o altri dispositivi.

Per poter impostare una connessione Bluetooth sul sistema Infotainment, la funzione Bluetooth del dispositivo Bluetooth deve essere attivata. Per ulteriori informazioni consultare la guida d'uso del dispositivo Bluetooth.

Dal menù delle impostazioni Blue‐ tooth vengono effettuati l'accoppia‐ mento (scambio di codici PIN tra il

dispositivo Bluetooth e il sistema Info‐ tainment) e la connessione di dispo‐ sitivi Bluetooth al sistema Infotain‐ ment.

## Menù impostazioni Bluetooth

Premete « e quindi selezionate IMPOST..

Selezionate **Bluetooth** per visualizzare il rispettivo sottomenù.

## Accoppiamento di un dispositivo

## Informazioni importanti

- È possibile accoppiare al sistema fino a cinque dispositivi.
- Solo un dispositivo accoppiato alla volta può essere collegato al sistema Infotainment.
- L'accoppiamento di regola deve essere effettuato una sola volta a meno che il dispositivo non venga cancellato dalla lista di dispositivi accoppiati. Se il dispo‐ sitivo è stato precedentemente

connesso, il sistema Infotain‐ ment stabilisce la connessione automaticamente.

● Il funzionamento Bluetooth scarica notevolmente la batteria del dispositivo. Collegare pertanto il dispositivo alla presa di corrente per la ricarica.

#### Accoppiamento mediante l'applicazione Impostazioni

1. Premete  $\mathcal{Q}$  e quindi selezionate **IMPOST.** 

Selezionate **Bluetooth** per visualizzare il rispettivo sottomenù.

- 2. Selezionare Accoppia dispositivo o Gestione dispositivo per visua‐ lizzare l'elenco dispositivi e poi selezionare ACCOP..
- 3. Un messaggio verrà visualizzato nel sistema Infotainment indi‐ cante il nome e il codice PIN del sistema Infotainment.
- 4. Avviate la ricerca Bluetooth sul dispositivo Bluetooth da accop‐ piare.
- 5. Confermare l'accoppiamento:
	- Se il SSP (secure simple pairing) è supportato:

Confrontate il codice PIN (se richiesti) e confermate i messaggi sul sistema Info‐ tainment e il dispositivo Blue‐ tooth.

- Se il SSP (secure simple pairing) non è supportato: Inserite il codice PIN Infotain‐ ment sul dispositivo Blue‐ tooth e confermate l'inseri‐ mento.
- 6. Il sistema Infotainment e il dispo‐ sitivo sono accoppiati.
- 7. Se disponibili sul dispositivo Blue‐ tooth, la rubrica e gli elenchi delle chiamate vengono scaricati sul sistema Infotainment. Se necessario, confermate il rispettivo messaggio sul vostro smart‐ phone.

#### Avviso

Per i contatti che il sistema Infotain‐ ment deve leggere, devono essere salvati nella memoria del telefono cellulare.

Se questa funzione non è suppor‐ tata dal dispositivo Bluetooth viene visualizzato sul sistema Infotainment un messaggio corri‐ spondente.

8. Se l'accoppiamento del disposi‐ tivo è riuscito, viene visualizzato nuovamente l'elenco dispositivi.

#### Avviso

In caso di interruzione della connes‐ sione Bluetooth viene visualizzato un messaggio di errore sullo schermo del sistema Infotainment.

#### Accoppiamento mediante l'applicazione Telefono

- 1. Premete  $\mathcal{Q}$  e quindi selezionate TEL.. Verrà visualizzato il menu principale del telefono.
- 2. Selezionate Dispositivi Bluetooth per visualizzare l'elenco disposi‐ tivi.
- 3. Selezionare ACCOP..
- 4. Procedete dal passaggio 3 di "Accoppiamento mediante l'appli‐ cazione impostazioni" (vedere in precedenza).
- 5. Se l'accoppiamento del disposi‐ tivo è riuscito, viene visualizzato il menù del telefono.

#### Avviso

In caso di interruzione della connes‐ sione Bluetooth viene visualizzato un messaggio di errore sullo schermo del sistema Infotainment.

#### Accoppiamento mediante l'applicazione Audio

#### Avviso

Il menù principale audio Bluetooth è disponibile solo se un dispositivo musicale Bluetooth è già accoppiato al sistema Infotainment.

- 1. Premete ripetutamente MEDIA per visualizzare il menù principale della musica Bluetooth e quindi premere MENU.
- 2. Selezionate Dispositivi Bluetooth per visualizzare l'elenco disposi‐ tivi.

- <span id="page-121-0"></span>3. Per abbinare un nuovo disposi‐ tivo, selezionare ACCOP..
- 4. Procedete dal passaggio 3 di "Accoppiamento mediante l'appli‐ cazione impostazioni" (vedere in precedenza).
- 5. Se l'accoppiamento del disposi‐ tivo è riuscito, viene visualizzato nuovamente l'elenco dispositivi.

#### Avviso

In caso di interruzione della connes‐ sione Bluetooth viene visualizzato un messaggio di errore sullo schermo del sistema Infotainment.

### Connessione di un dispositivo accoppiato

1. Premete  $\mathcal{Q}$  e quindi selezionate IMPOST..

Selezionate **Bluetooth** per visualizzare il rispettivo sottomenù.

2. Selezionate Gestione dispositivo per visualizzare l'elenco disposi‐ tivi.

- 3. Selezionate il dispositivo Blue‐ tooth che desiderate collegare e poi selezionate CONN.. Verrete avvisati da un messaggio.
- 4. Conferma il messaggio. Il dispo‐ sitivo è collegato e visualizzato nel campo Connesso dell'elenco dispositivi.

## Disconnessione di un dispositivo

1. Premete  $\mathcal{Q}$  e quindi selezionate IMPOST..

Selezionate **Bluetooth** per visualizzare il rispettivo sottomenù.

- 2. Selezionate Gestione dispositivo per visualizzare l'elenco disposi‐ tivi.
- 3. Selezionate il dispositivo Blue‐ tooth che desiderate scollegare e poi selezionate RILASCIA. Verrete avvisati da un messaggio.
- 4. Conferma il messaggio. Il dispo‐ sitivo è scollegato e visualizzato nel campo Non connesso dell'e‐ lenco dispositivi.

## Cancellazione di un dispositivo

1. Premete  $\mathcal{Q}$  e quindi selezionate IMPOST..

Selezionate **Bluetooth** per visualizzare il rispettivo sottomenù.

- 2. Selezionate Gestione dispositivo per visualizzare l'elenco disposi‐ tivi.
- 3. Selezionate il dispositivo Blue‐ tooth che desiderate eliminare e poi selezionate ELIMINA. Verrete avvisati da un messaggio.
- 4. Conferma il messaggio. Il dispo‐ sitivo viene cancellato dall'elenco.

## Chiamata di emergenza

## 9 Avvertenza

La connessione non può essere garantita in tutte le situazioni. Per questo motivo è opportuno non affidarsi esclusivamente a un tele‐ fono cellulare quando si tratta di

<span id="page-122-0"></span>comunicazioni di importanza vitale (ad esempio un'emergenza medica).

In alcune reti potrebbe essere necessaria la presenza nel tele‐ fono cellulare di una carta SIM valida inserita correttamente.

## 9 Avvertenza

Ricordarsi che è possibile fare e ricevere chiamate al telefono cellulare, se ci si trova in un'area di servizio dove la copertura del segnale sia abbastanza forte. In alcune circostanze non è possibile fare chiamate d'emergenza tramite le reti di telefonia cellulare; è possibile che tali telefonate non possano essere fatte quando altri servizi e/o funzioni del telefono cellulare sono attive. È consiglia‐ bile chiedere informazioni sull'ar‐ gomento ai fornitori locali del servi‐ zio telefonico.

Il numero di emergenza può variare da una regione o da una nazione all'altra. Informarsi in anti‐ cipo sul numero di emergenza vigente nella zona in cui ci si trova.

## Come fare una chiamata di emergenza

Comporre il numero per le chiamate di emergenza (per es. 112).

Viene stabilita la connessione telefo‐ nica al centro delle chiamate di emer‐ genza.

Rispondere quando il personale di servizio vi pone domande sull'emer‐ genza.

## **A**Avvertenza

Non terminare la chiamata finché ciò non viene richiesto dalla centrale operativa.

## Funzionamento

Non appena è stata stabilita una connessione Bluetooth fra il proprio telefono cellulare e il sistema Infotain‐ ment, è possibile utilizzare numerose funzioni del telefono cellulare attra‐ verso il sistema Infotainment.

#### Avviso

Non tutti i cellulari supportano tutte le funzioni del Mobile Phone portal. Pertanto sono possibili funzioni diverse da quelle descritte di seguito.

## Applicazione telefono

Premete  $\mathcal{Q}$  e poi selezionate TEL. per visualizzare il menù principale del telefono.

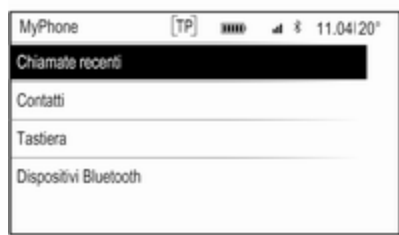

#### Avviso

Se una chiamata è attiva quando si entra nel menù principale del tele‐ fono, verrà visualizzata una voce di menù aggiuntiva. Selezionate Chiamata attiva per visualizzare le chiamate in arrivo.

## Iniziare una chiamata

#### Tastiera

Premete  $\mathcal{Q}$  e poi selezionate TEL. per visualizzare il menù principale del telefono.

Selezionare Tastiera. Viene visualiz‐ zato il tastierino.

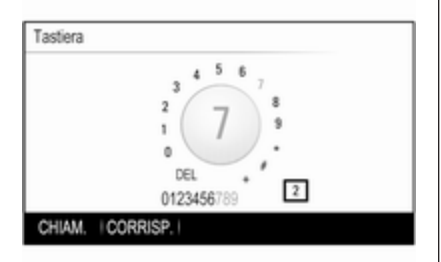

Ruotate MENU per visualizzare il carattere che desiderate inserire e quindi premete MENU per selezio‐ nare il rispettivo carattere. Inserite il numero desiderato.

La funzione di autocompletamento confronta i caratteri inseriti con i numeri memorizzati nel sistema.

Per visualizzare un elenco di tutte le voci trovate, selezionate CORRISP.. Selezionate il numero desiderato.

Selezionate CHIAM. per iniziare una telefonata.

## **Contatti**

Premete  $\mathcal{Q}$  e poi selezionate TEL. per visualizzare il menù principale del telefono.

Selezionare Contatti. Verrà visualizzato l'elenco dei contatti.

Fate scorrere l'elenco e selezionate il contatto desiderato. Verrà visualiz‐ zata la vista dei dettagli del contatto.

Selezionate uno dei numeri di tele‐ fono memorizzati in quel contatto. Il numero viene composto.

### Elenchi chiamate

Premete  $\mathcal{Q}$  e poi selezionate TEL. per visualizzare il menù principale del telefono.

Selezionare Chiamate recenti. Il rispettivo elenco delle chiamate recenti sarà visualizzato.

## Avviso

Verrà visualizzato l'elenco delle chiamate recenti per il cellulare attualmente collegato.

Selezionate uno dei numeri telefonici memorizzati nell'elenco delle chia‐ mate recenti. Il numero viene compo‐ sto.

## Telefonata in arrivo

### Rispondere ad una chiamata

Se una radio o una fonte multimediale è attiva quando arriva una chiamata, la fonte audio viene messa in silen‐ zioso e lo resta fino al termine della chiamata.

Verrà visualizzato un messaggio con il nome o il numero del chiamante.

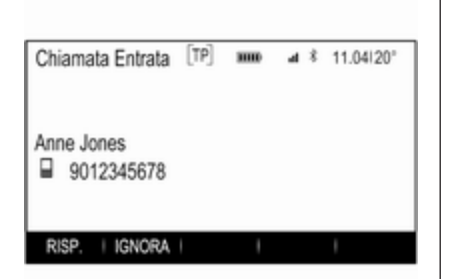

Per rispondere alla chiamata, sele‐ zionare RISP. nel messaggio.

#### Rifiutare una chiamata

Per rifiutare la chiamata, selezionare IGNORA nel messaggio.

#### Cambio della suoneria

Premete  $\mathcal{Q}$  e quindi selezionate IMPOST..

Selezionate Bluetooth per visualizzare il rispettivo sottomenù e poi sele‐ zionate Suonerie. Verrà visualizzato un elenco di tutti i telefoni accoppiati al sistema Infotainment e le suonerie attualmente selezionate per i rispettivi telefoni.

Selezionate il telefono desiderato. Verrà visualizzato un elenco delle suonerie disponibili per il rispettivo telefono.

Per selezionare la suoneria deside‐ rata.

## Funzioni durante una telefonata

Durante una chiamata verranno visualizzate le chiamate in arrivo.

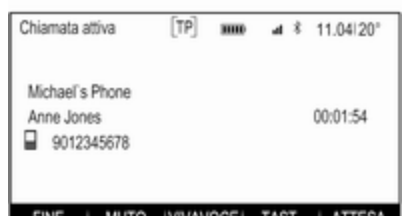

### Terminare una chiamata

Selezionare FINE per terminare la chiamata.

#### Disattivazione del microfono

Selezionate MUTO per disattivare temporaneamente il microfono.

Il tasto sullo schermo cambia in RIAT. MIC.

Per riattivare il microfono, selezionate RIAT. MIC.

### Disattivare la funzione vivavoce

Per continuare la conversazione sul vostro telefono cellulare, selezionate TEL..

Il tasto sullo schermo cambia in VIVAVOCE.

Per riattivare la funzione vivavoce, selezionate VIVAVOCE.

## Seconda telefonata

#### Iniziare una seconda telefonata

Per iniziare una seconda chiamata, selezionate ATTESA nelle chiamate in arrivo. La chiamata attiva verrà messa in attesa.

Iniziare una seconda chiamata. Se desiderate usare il tastierino, selezio‐ nate TAST. nella visualizzazione

<span id="page-125-0"></span>delle chiamate in arrivo. Per una descrizione dettagliata, vedi in prece‐ denza.

Entrambe le chiamate vengono visualizzate nella schermata della chiamate in arrivo.

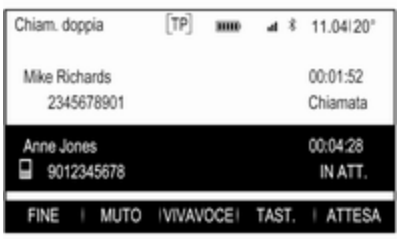

#### Seconda telefonata in arrivo

Verrà visualizzato un messaggio con il nome o il numero del chiamante.

Selezionate PASSA A per rispondere alla seconda chiamata e mettete la prima chiamata in attesa.

Selezionate IGNORA per rifiutare la seconda chiamata in arrivo.

#### Terminare le chiamate

Le chiamate possono essere termi‐ nate una alla volta.

Selezionare FINE. La chiamata attualmente attivata viene terminata.

#### Passare da una telefonata all'altra

Ruotate MENU per evidenziare la chiamata che desiderate attivare.

Selezionare PASSA A. La chiamata attualmente attivata viene messa in attesa e la chiamata selezionata diventa attiva.

## Telefoni cellulari e apparecchiature radio CB

## Istruzioni per l'installazione e indicazioni per l'uso

Per l'installazione e l'uso di un tele‐ fono cellulare si devono osservare le istruzioni di installazione specifiche del veicolo e le indicazioni fornite dal produttore del telefono cellulare e del dispositivo vivavoce. In caso contra‐ rio si può invalidare l'omologazione del veicolo (direttiva EU 95/54/CE).

Consigli per un funzionamento senza problemi:

- I 'antenna esterna deve essere installata professionalmente per raggiungere la portata massima possibile.
- Potenza di trasmissione massima: 10 Watt.
- Il cellulare deve essere installato in un punto adatto. Considerare la nota relativa presente nel Manuale d'uso e manutenzione, capitolo Sistema airbag.

Richiedere assistenza per identificare le posizioni di montaggio predetermi‐ nate per l'antenna esterna o i supporti di altri dispositivi; informarsi inoltre sulle modalità di utilizzo di dispositivi con una potenza di trasmissione superiore a 10 Watt.

L'uso di un dispositivo vivavoce senza antenna esterna e che utilizza gli standard di telefonia mobile GSM 900/1800/1900 e UMTS è consentito solo se la potenza di trasmissione massima del telefono cellulare non supera i 2 Watt per il GSM 900, o 1 Watt per gli altri tipi.

Per motivi di sicurezza, non utilizzare il telefono mentre si guida. Anche se si usa un kit vivavoce, conversare al telefono può essere fonte di distra‐ zione.

## **A**Avvertenza

Le apparecchiature radio e i tele‐ foni cellulari non conformi con gli standard di telefonia mobile sopra elencati si devono utilizzare sola‐ mente con un'antenna posta al di fuori del veicolo.

#### Attenzione

Quando utilizzati all'interno del veicolo senza un'antenna esterna, i telefoni mobili e gli impianti radio possono provocare guasti nell'e‐ lettronica del veicolo, a meno che non vengano rispettate le norma‐ tive sopra descritte.

# Indice analitico <sup>A</sup>

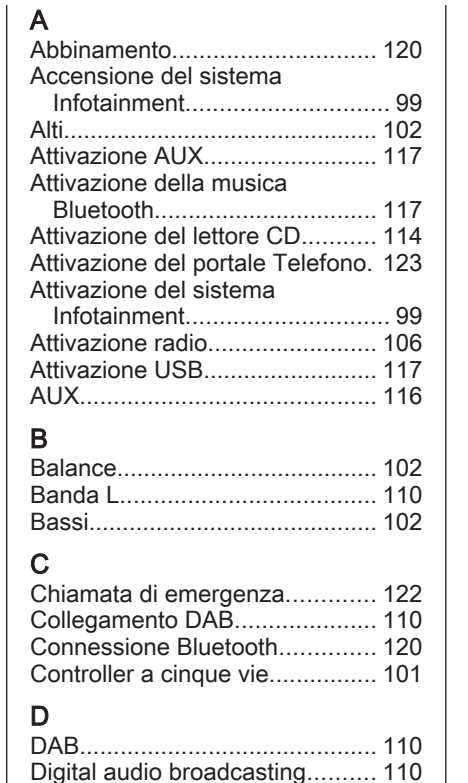

Display orologio.......................... [103](#page-102-0)

#### E Elementi di comando Sistema Infotainment................ [96](#page-95-0) Volante...................................... [96](#page-95-0) Elenchi dei preferiti..................... [107](#page-106-0) Elenco categorie......................... [106](#page-105-0) Elenco delle frequenze............... [106](#page-105-0) Elenco delle stazioni preferite Memorizzazione delle stazioni [107](#page-106-0) Ricerca delle stazioni.............. [107](#page-106-0) Elenco stazioni........................... [106](#page-105-0) Elenco telefonico........................ [123](#page-122-0) EQ.............................................. [102](#page-101-0) Equalizzatore.............................. [102](#page-101-0) F Fader.......................................... [102](#page-101-0) File audio.................................... [116](#page-115-0) Formati file File audio................................. [116](#page-115-0) Funzionamento........................... [123](#page-122-0) AUX......................................... [117](#page-116-0) CD........................................... [114](#page-113-0) Menu....................................... [101](#page-100-0) Musica Bluetooth.................... [117](#page-116-0) Radio....................................... [106](#page-105-0) Sistema Infotainment................ [99](#page-98-0) Telefono.................................. [123](#page-122-0) USB......................................... [117](#page-116-0) Funzionamento del menu........... [101](#page-100-0)

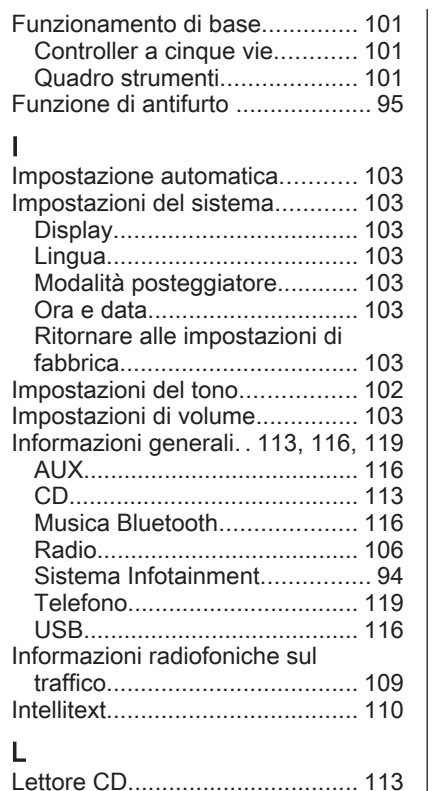

Lingua......................................... [103](#page-102-0)

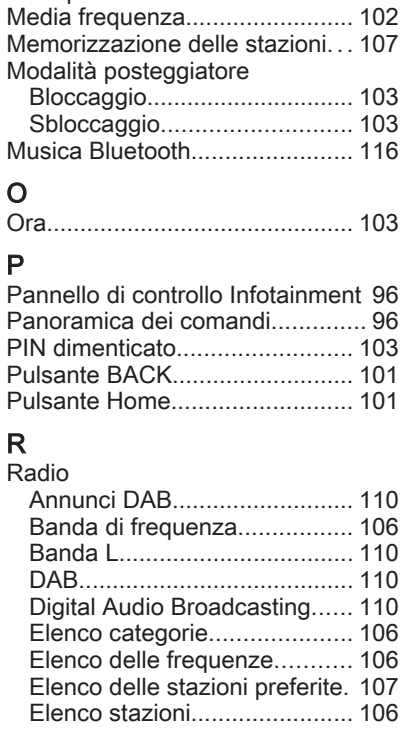

Manopola MENU........................ [101](#page-100-0)

M

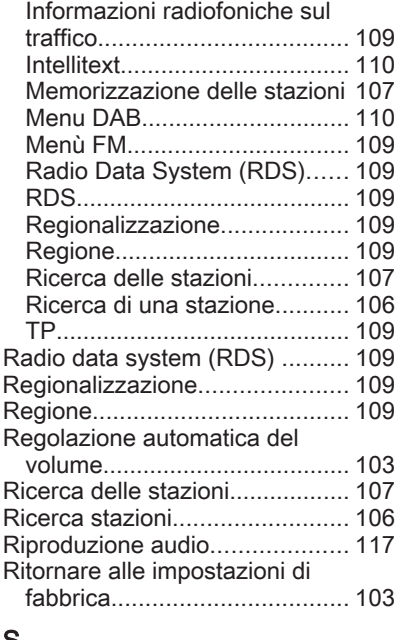

## S

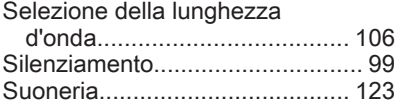

## T

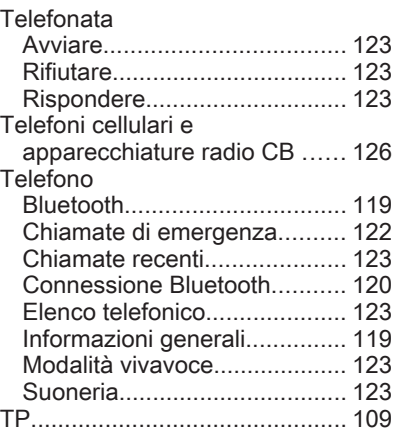

## U

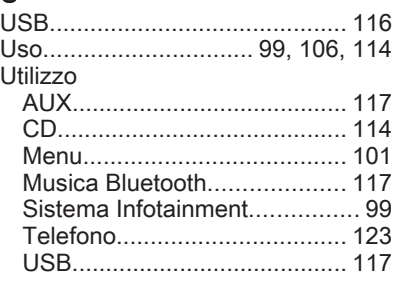

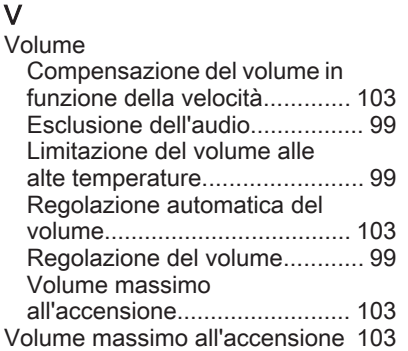

#### **www.opel.com**

Copyright by ADAM OPEL AG, Rüsselsheim, Germany.

Le informazioni contenute nella presente pubblicazione sono valide a partire dalla data indicata di seguito. Adam Opel AG si riserva il diritto di apportare modifiche a specifiche tecniche, funzionalità e design dei veicoli relativamente alle informazioni contenute nella presente pubblicazione nonché alla pubblicazione stessa.

Edizione: agosto 2016, ADAM OPEL AG, Rüsselsheim.

Stampato su carta sbiancata senza cloro.

### ID-OINAILSE1608-it

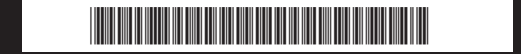